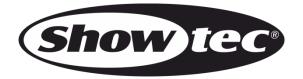

# **USER MANUAL**

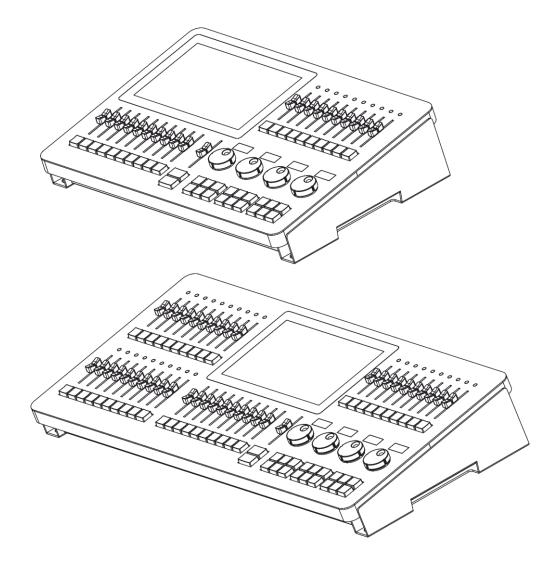

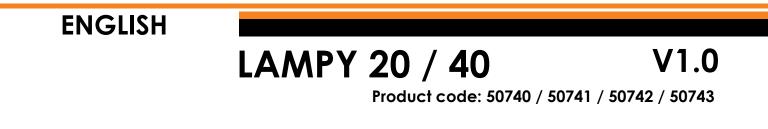

### Preface

Thank you for purchasing this Showtec product.

The purpose of this user manual is to provide instructions for the correct and safe use of this product.

Keep the user manual for future reference as it is an integral part of the product. The user manual shall be stored at an easily accessible location.

This user manual contains information concerning:

- Safety instructions
- Intended and non-intended use of the device
- Installation and operation of the device
- Maintenance procedures
- Troubleshooting
- Transport, storage and disposal of the device

Non-observance of the instructions in this user manual may result in serious injuries and damage of property.

©2022 Showtec. All rights reserved.

No part of this document may be copied, published or otherwise reproduced without the prior written consent of Highlite International.

Design and product specifications are subject to change without prior notice.

For the latest version of this document or other language versions, please visit our website <u>www.highlite.com</u> or contact us at <u>service@highlite.com</u>.

Highlite International and its authorized service providers are not liable for any injury, damage, direct or indirect loss, consequential or economic loss or any other loss arising from the use of, or inability to use or reliance on the information contained in this document.

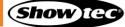

# 1. Table of contents

| 1. | Table           | e of contents                                | 2  |
|----|-----------------|----------------------------------------------|----|
| 2. | Intro           | duction                                      | 9  |
|    |                 | Before Using the Product                     |    |
|    |                 | ntended Use                                  |    |
|    |                 | Product Lifespan                             |    |
|    |                 | Text Conventions                             |    |
|    |                 | Symbols and Signal Words                     |    |
| 2  | .6. 5           | Symbols on the Information Label             | 10 |
| 3. | Safet           | ty                                           | 11 |
| 3  | .1. \           | Warnings and Safety Instructions             | 11 |
| 3  | .2. F           | Requirements for the User                    | 13 |
| 4. | Desc            | cription of the Device                       | 14 |
|    |                 | Front View                                   |    |
|    | 4.1.1.          | Multi-Function-Faders (MFF)                  | 15 |
|    | 4.1.2.          | Programming Section                          | 15 |
|    | 4.1.3.          |                                              |    |
|    | 4.1.4.          |                                              |    |
|    | 4.1.5.          |                                              |    |
|    |                 | Back View                                    |    |
|    |                 | Product Specifications                       |    |
| 4  |                 | Optional Accessories                         |    |
|    | 4.4.1.          | LAMPY DNGL Features                          | 20 |
| 5. |                 | Ilation                                      |    |
| -  |                 | Safety Instructions for Installation         |    |
|    |                 | nstallation Site Requirements                |    |
|    |                 | Connecting to Power Supply                   |    |
| 5  | .4. (           | Connecting Accessories                       | 21 |
| 6. | Basic           | c Concepts                                   | 22 |
| -  |                 | Priority Concept                             |    |
| 6  |                 | Iracking                                     |    |
|    | 6.2.1.          |                                              |    |
|    | 6.2.2.          | 0                                            |    |
|    | 6.2.3.          | 5 5 F                                        |    |
| ,  | 6.2.4.          | 8 8                                          |    |
| 6  | .3. F<br>6.3.1. | Fixture Library Basics<br>Factory Library    |    |
|    | 6.3.2.          |                                              |    |
|    | 6.3.3.          |                                              |    |
| _  |                 |                                              |    |
|    |                 | Jser Interface                               |    |
| /  |                 | The Internal Touchscreen Interface           |    |
|    |                 | The "Top Toolbar"<br>1.1. Programmer Buttons |    |
|    |                 | 1.2. Window Title / Active Command           |    |
|    |                 | 1.3. Main Navigation Buttons                 |    |
|    |                 | 1.4. The Content Area                        |    |
|    | 7.1.2.          |                                              |    |
| 7  |                 | External Screen                              |    |
|    | 7.2.1.          |                                              |    |
|    | 7.2.2.          | •                                            |    |
|    | 7.2.            | 2.1. The Fixtures View                       |    |
|    |                 | 2.2. The Groups and Presets View             |    |
|    | 7.2.            | 2.3. The Virtual Executor View               | 33 |

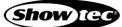

| 7.2.2.4.   | The Cuelist View                                             | 34 |
|------------|--------------------------------------------------------------|----|
| 7.2.2.5.   | The DMX Output View                                          |    |
| 7.2.2.6.   | Solitaire Game                                               | 35 |
| 8 Operatio | n                                                            | 36 |
|            | y Instructions for Operation                                 |    |
|            | ng the Console                                               |    |
|            | ing with Shows                                               |    |
|            | reating a New Show                                           |    |
|            | pading a Show                                                |    |
|            | aving the Show File                                          |    |
| 8.4. Addi  | ng and Patching Fixtures                                     | 41 |
| 8.4.1. Th  | e Patch Table                                                | 41 |
| 8.4.2. Th  | e Patch Actions Menu                                         | 42 |
| 8.4.3. Ad  | dding Fixtures to the Show File                              | 43 |
| 8.4.4. De  | eleting Fixtures from the Show file                          | 45 |
| 8.4.5. C   | hanging the Patch of Existing Fixtures                       | 45 |
| 8.4.6. C   | hanging the Name of Existing Fixtures                        | 46 |
| 8.4.7. In  | vert Pan or Tilt for Existing Fixtures                       | 47 |
| 8.4.8. C   | hanging User ID for Existing Fixtures                        | 48 |
| 8.5. The S | etup Menu                                                    | 49 |
| Opening    | g the Setup Menu in a Show                                   | 49 |
| Opening    | g the Setup Menu from the Welcome Screen                     | 49 |
| 8.5.1. C   | urrent Show View                                             | 50 |
| 8.5.1.1.   | Saving the Show File                                         | 50 |
| 8.5.1.2.   | Saving the Show File under a New Name                        | 51 |
| 8.5.1.3.   | Exporting the Show File to USB                               | 51 |
| 8.5.2. Sh  | now Settings View                                            |    |
| 8.5.2.1.   | Playback Page Change Settings                                |    |
| 8.5.2.2.   | Master Fader Settings                                        |    |
| 8.5.2.3.   | Changing the Worklight Brightness                            |    |
| 8.5.2.4.   | Changing the Brightness of the Multi-Function-Fader LED      |    |
| 8.5.2.5.   | Setting the Multi-Function-Fader LEDs to Mimic Fixture Color |    |
| 8.5.2.6.   | Changing the Desklock PIN                                    |    |
| 8.5.2.7.   | Changing the Autosave Settings                               |    |
| 8.5.2.8.   | Enabling the Open Sound Control (OSC) Input                  |    |
| 8.5.2.9.   | Enabling and Configuring the Sound Input                     |    |
| •          | he Sound Input Level / Threshold                             |    |
| 8.5.2.10.  | 0                                                            |    |
| 8.5.2.11.  |                                                              |    |
| •          | he MIDI Channel                                              |    |
| 8.5.2.12.  |                                                              |    |
|            | Art-Net or sACN Universe and Priority                        |    |
| •          | stem Settings View                                           |    |
| 8.5.3.1.   | Setting the USB Keyboard Layout                              |    |
| 8.5.3.2.   | Setting the Console's Date and Time                          |    |
| 8.5.3.3.   | Configuring the Network Settings                             |    |
| •          | c Configuration                                              |    |
|            | onfiguration                                                 |    |
| 8.5.3.4.   | Updating the Console Software                                |    |
| •          | g the LAMPY Using USB                                        |    |
|            | g the LAMPY Using the Online Update Functionality            |    |
| 8.5.3.5.   | Release Notes of the Installed Software Version              |    |
| 8.5.3.6.   | Updating the Factory Fixture Library                         |    |
|            | g the LAMPY Library Using USB                                |    |
|            | g the LAMPY Using the Online Update Functionality            |    |
| 8.5.3.7.   | Calibrating the Internal Touchscreen                         |    |
| 8.5.3.8.   | Calibrating the External Touchscreen                         | /3 |

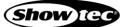

| 8.5.3.9.    | Testing the Front Panel Hardware                        | 74 |
|-------------|---------------------------------------------------------|----|
| 8.5.3.10.   | System Log                                              | 75 |
| 8.5.4. Ma   | nage Shows View                                         | 76 |
| 8.5.4.1.    | Manage Shows - Actions                                  | 76 |
| 8.5.4.2.    | Starting a New Show                                     | 77 |
| 8.5.4.3.    | Deleting One or Multiple Shows                          | 77 |
| 8.5.4.4.    | Opening a Show                                          | 77 |
| 8.5.4.5.    | Importing One or More Shows from USB                    | 77 |
| 8.5.4.6.    | Exporting One or More Shows to USB                      | 77 |
| 8.5.5. Fixt | ure Library View                                        |    |
| 8.5.5.1.    | Selecting a Fixture Library Category                    |    |
| 8.5.5.2.    | Fixture Library Action Dialog Box                       |    |
| 8.5.5.3.    | Adding a New Fixture Type                               |    |
|             | Fixture from Scratch                                    |    |
| Starting a  | Fixture Using an Existing Fixture Type as a Template    |    |
| 8.5.5.4.    | Deleting a Fixture Type                                 |    |
| 8.5.5.5.    | Editing / Modifying a Fixture Type                      |    |
| 8.5.5.6.    | Transferring (Copying) a Fixture Type between Libraries |    |
| 8.5.5.7.    | Importing Fixture Types from USB                        |    |
| 8.5.5.8.    | Exporting Fixture Types to USB                          |    |
| 8.5.5.9.    | The Library Editor                                      |    |
|             | List                                                    |    |
|             | rameter Menu                                            |    |
| -           | es Menu                                                 |    |
|             | Settings                                                |    |
|             | he Home Screen                                          |    |
|             | Fixtures View                                           |    |
| 8.6.1.1.    | Navigating the Fixtures View                            |    |
| 8.6.1.2.    | The Fixture Item                                        |    |
| 8.6.1.3.    | Fixture Actions Dialog Box (Magic Wand Button)          |    |
| 8.6.1.4.    | Adding Elements to the Fixtures View                    |    |
|             | abels                                                   |    |
|             | roups                                                   |    |
|             | xtures                                                  |    |
|             | Selecting and Deselecting Fixtures                      |    |
| 8.6.1.6.    |                                                         |    |
|             | ıbels<br>ems                                            |    |
|             | tems                                                    |    |
| 8.6.1.7.    | Arranging Existing Elements                             |    |
|             | inear                                                   |    |
|             | Arc                                                     |    |
|             | Grid                                                    |    |
|             | Circular                                                |    |
| -           | Chessboard                                              |    |
| -           | Groups View                                             |    |
| 8.6.2.1.    | The Group Item                                          |    |
| 8.6.2.2.    | Recording Groups                                        |    |
| 8.6.2.3.    | Naming Groups                                           |    |
| 8.6.2.4.    | Selecting and Deselecting Groups                        |    |
| 8.6.2.5.    | Copying Groups                                          |    |
| 8.6.2.6.    | Moving Groups                                           |    |
| 8.6.2.7.    | Editing Groups                                          |    |
|             | g the Name                                              |    |
|             | me                                                      |    |
| 8.6.2.8.    | Removing Fixtures from Groups                           |    |
| 8.6.2.9.    | Replacing a Group                                       |    |
| 8.6.2.10.   | Adding Fixtures to existing Groups                      |    |

| 8.6.2.11.  | Deleting Groups                                               | 106 |
|------------|---------------------------------------------------------------|-----|
| 8.6.3. The | Presets View                                                  | 107 |
| 8.6.3.1.   | The Preset Item                                               | 108 |
| 8.6.3.2.   | The Preset Actions Dialog Box (Magic Wand)                    | 109 |
| Generate   | Presets                                                       | 109 |
| Direct Ac  | tion                                                          | 109 |
| 8.6.3.3.   | Recording Presets                                             | 110 |
| 8.6.3.4.   | Automatically Generating Presets                              | 110 |
| 8.6.3.5.   | Naming Presets                                                | 110 |
| 8.6.3.6.   | Selecting / Deselecting Presets                               |     |
| 8.6.3.7.   | Loading a Presets Value instead of Using it as a Reference    |     |
| 8.6.3.8.   | Copying Presets                                               |     |
| 8.6.3.9.   | Moving Presets                                                |     |
| 8.6.3.10.  | Editing Presets                                               |     |
|            | g the Name                                                    |     |
|            | n Icon                                                        |     |
| -          | Color                                                         |     |
| 8.6.3.11.  | Removing Values from Presets                                  |     |
| 8.6.3.12.  | Replacing a Preset                                            |     |
| 8.6.3.13.  | Adding or Changing Values in Existing Presets                 |     |
| 8.6.3.14.  | Deleting Presets                                              |     |
|            | Values View                                                   |     |
| 8.6.4.1.   | Different States of Values                                    |     |
| 8.6.4.2.   | Emptying the Value Views "Content"                            |     |
| 8.6.4.3.   | Programmer Buttons                                            |     |
|            | Dn                                                            |     |
|            | Button                                                        |     |
|            | ixture Button<br>re Button                                    |     |
| 8.6.4.4.   | The Value Tab - Actions Dialog Box                            |     |
|            | V Values                                                      |     |
|            | utes                                                          |     |
| 8.6.4.5.   | Setting Fixture Values                                        |     |
|            | Encoders                                                      |     |
| •          | Set Value Dialog Box                                          |     |
|            | Setting Color Mixing Attributes                               |     |
|            | Encoders                                                      |     |
|            | Color Picker                                                  |     |
|            | Color Faders                                                  |     |
|            | Quick Colors                                                  |     |
| 8.6.4.7.   | Setting Values Using the Presets                              |     |
| 8.6.4.8.   | Loading Values from Other Sources                             |     |
| Loading c  | all Values from Current Output                                |     |
| Loading a  | all Values for a Specific Attribute Group from Current Output | 126 |
| Loading o  | all Values without Effects from Current Output                | 126 |
| Loading \  | alues of one Attribute without Effects from Current Output    | 126 |
| 8.6.4.9.   | Fanning / Spreading Values                                    | 126 |
| 8.6.5. The | Effects View                                                  |     |
| 8.6.5.1.   | The Effects Tab - Actions Dialog Box                          | 128 |
|            | .t                                                            |     |
|            | lected FX                                                     |     |
|            | cts for Selected Fixtures from Output                         |     |
| 8.6.5.2.   | Adding Effects                                                |     |
|            | d Effects                                                     |     |
|            | ffects                                                        |     |
| 8.6.5.3.   | Modifying Effects                                             |     |
| 8.6.5.4.   | Deleting Effects                                              |     |
| 8.6.5.5.   | Stopping Running Effects                                      | 133 |

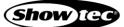

| 8.6.5.6. Effect Attributes                                |  |
|-----------------------------------------------------------|--|
| Fixtures Column                                           |  |
| Parameter Column                                          |  |
| Mode Column                                               |  |
| Relative                                                  |  |
| Absolute                                                  |  |
| Curve Column                                              |  |
| Size Min Column                                           |  |
| Size Max Column                                           |  |
| Speed Column                                              |  |
| Óffset Column                                             |  |
| Duty Cycle Column                                         |  |
| Grouping Column                                           |  |
| Symmetric Column                                          |  |
| Direction Column                                          |  |
| Shots Column                                              |  |
| 8.7. Using the Playback Faders                            |  |
| 8.7.1. The Playback-Fader Labels                          |  |
| 8.7.2. The Cue Label Background Color                     |  |
| 8.7.3. Playback Fader Pages                               |  |
| 8.7.4. Playback View – Direct Control Section             |  |
| 8.7.5. Playback View Columns                              |  |
| Sort Column                                               |  |
| Cue ID Column                                             |  |
| Name Column                                               |  |
| Trig Time Column                                          |  |
| Trigger Column                                            |  |
| Manual Go                                                 |  |
|                                                           |  |
| Wait                                                      |  |
| Follow                                                    |  |
|                                                           |  |
| In Fade Column                                            |  |
| In Delay Column                                           |  |
| Out Fade Column                                           |  |
| Out Delay Column                                          |  |
| In Snap Column                                            |  |
| MiB Column                                                |  |
| Load Values Column                                        |  |
| 8.7.6. Recording and Modifying Cues                       |  |
| 8.7.6.1. Recording Cues to a Playback                     |  |
| 8.7.6.2. Recording a Second Cue to a Playback             |  |
| 8.7.6.3. Removing Values from a Cue in a Playback         |  |
| 8.7.6.4. Replacing all Values in a Cue in a Playback      |  |
| 8.7.6.5. Adding or Changing Values in a Cue in a Playback |  |
| 8.7.6.6. Deleting a Cue in a Playback                     |  |
| 8.7.6.7. Copying a Cue in a Playback                      |  |
| 8.7.7. Copying a Playback                                 |  |
| 8.7.8. Moving a Playback                                  |  |
| 8.7.9. Adjusting the Playback Settings                    |  |
| 8.7.9.1. Customizing the Fader Function                   |  |
| Fader Function                                            |  |
| Fader Options                                             |  |
| AutoStart                                                 |  |
| AutoStop                                                  |  |
| 8.7.9.2. Customizing the Button Function                  |  |
| 8.7.9.3. Setting the Playback Mode                        |  |
| Cuelist Options                                           |  |
| Auto-Off other Effects                                    |  |
|                                                           |  |

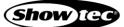

| Learn            | Timing                                                       | 155 |
|------------------|--------------------------------------------------------------|-----|
| Chase            | e Options                                                    | 156 |
| Chase            | e Trigger                                                    | 156 |
|                  | ack Direction                                                |     |
| Cue (            | Crossfade                                                    |     |
| 8.7.9.           |                                                              |     |
| 8.7.9.           | $\mathbf{O}$                                                 |     |
| 8.8. Usi         | ng the Multi-Function Faders                                 |     |
| 8.8.1.           | Fixture Mode (Orange)                                        |     |
| 8.8.1.           |                                                              |     |
| 8.8.1.           | 0                                                            |     |
| 8.8.1.           |                                                              |     |
| 8.8.1.           | 8                                                            |     |
| 8.8.1.           | 8                                                            |     |
|                  | Group Mode (Green)                                           |     |
| 8.8.2.           |                                                              |     |
| 8.8.2.           |                                                              |     |
| 8.8.2.           |                                                              |     |
| 8.8.2.           | <b>6</b>                                                     |     |
| 8.8.2.           | <b>o</b>                                                     |     |
|                  | Scene Mode (Blue)                                            |     |
| 8.8.3.           | $\bullet$                                                    |     |
| 8.8.3.           | •                                                            |     |
| 8.8.3.<br>8.8.3. |                                                              |     |
| 8.8.3.           |                                                              |     |
| 8.8.3.           | •                                                            |     |
| 8.8.3.           |                                                              |     |
| 8.8.3.           |                                                              |     |
|                  | ging a Scenes Fader Function                                 |     |
|                  | ging a Scenes Button Function                                |     |
| 8.8.3.           |                                                              |     |
| 8.8.3.           |                                                              |     |
| 8.8.3.           |                                                              |     |
| 8.9. Usi         | ng the Virtual Executor View                                 |     |
| 8.9.1.           | The Virtual Executor Labels                                  | 172 |
| 8.9.2.           | Link Row Setting (Allow Only One Executor at a Time per Row) | 173 |
| 8.9.3.           | Recording and Modifying Virtual Executors                    | 174 |
| 8.9.3.           | 1. Recording to a Virtual Executor                           | 174 |
| 8.9.3.           | 0                                                            | 174 |
| 8.9.3.           |                                                              |     |
| 8.9.3.           |                                                              |     |
| 8.9.3.           |                                                              |     |
|                  | Copying a Virtual Executor                                   |     |
| 8.9.5.           | Moving a Virtual Executor                                    |     |
| 8.9.6.           | Adjusting Virtual Executor Settings                          |     |
| 8.9.6.           |                                                              |     |
| 8.9.6.           | 0.0                                                          |     |
| 8.9.6.           |                                                              |     |
| 8.9.6.           | 6                                                            |     |
| 8.9.7.           | Chase Speed                                                  |     |
| 8.9.8.<br>8.9.9. | Grand Master<br>Global FX Speed                              |     |
| 8.9.10.          | Global FX Speed                                              |     |
| 8.10.            | Using the Fader Overview Window                              |     |
| 8.11.            | Using the DMX Output View                                    |     |
| 8.11.1.          | DMX Output View Settings                                     |     |
| 8.12.            | Locking the Console                                          |     |
|                  |                                                              |     |

| 8.13.      | Shutting down or Rebooting the Console |     |
|------------|----------------------------------------|-----|
| 9. Protoc  | ol Specifications                      |     |
|            | pen Sound Control (OSC)                |     |
| 9.1.1.     | What is OSC                            |     |
| 9.1.2.     | OSC via Wireless LAN                   |     |
| 9.1.3.     | How to Setup OSC                       |     |
| 9.1.4.     | TouchOSC Application                   |     |
| 9.1.5.     | OSC Command Specification              |     |
|            | IDI Input                              |     |
| 9.2.1.     | How to Setup MIDI                      |     |
| 9.2.2.     | MIDI Command Specification             |     |
|            | .1. MIDI Note On /Off Command Mapping  |     |
| 9.2.2.     | 2. MIDI Control Change Mapping         |     |
| 10. Key C  | ombinations / Shortcuts                | 192 |
| 11. Mainte | enance                                 |     |
| 11.1.      | Safety Instructions for Maintenance    |     |
| 11.2.      | Preventive Maintenance                 |     |
| 11.2.1.    | Basic Cleaning Instructions            |     |
| 11.3.      | Corrective Maintenance                 |     |
| 12. Deinst | allation, Transportation and Storage   | 194 |
| 13. Dispos | al                                     |     |
| 14. Appro  | val                                    | 194 |

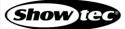

# 2. Introduction

### 2.1. Before Using the Product

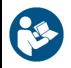

Important Read and follow the instructions in this user manual before installing, operating or servicing this product.

The manufacturer will not accept liability for any resulting damages caused by the non-observance of this manual.

After unpacking, check the contents of the box. If any parts are missing or damaged, contact your Highlite International dealer.

Your shipment includes:

- Showtec LAMPY 20 or LAMPY 40
- Schuko to Powercon power cable (1,4 m)
- User manual

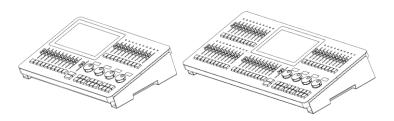

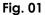

### 2.2. Intended Use

This device is intended for professional use as a lighting controller. It is suitable only for indoor installation. This device is not suitable for households.

Any other use, not mentioned under intended use, is regarded as non-intended and incorrect use.

### 2.3. Product Lifespan

This device is not designed for permanent operation. Disconnect the device from the electrical power supply when the device is not in operation. This will reduce the wear and will improve the device's lifespan.

### 2.4. Text Conventions

Throughout the user manual the following text conventions are used:

- Hard buttons: All buttons on the front panel are in typewriter-style lettering contained in square brackets, for example: "Press the [Record] button"
- Soft buttons: All buttons in the touchscreen are in bold lettering, for example: "Press the **UP/DOWN** buttons"
- References: References to chapters and parts of the device are in bold lettering, for example: "Refer to **2. Safety**", "turn the **adjustment screw (02)**"
- 0–255: Defines a range of values
- Notes: Note: (in bold lettering) is followed by useful information or tips

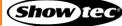

# 2.5. Symbols and Signal Words

Safety notes and warnings are indicated throughout the user manual by safety signs.

Always follow the instructions provided in this user manual.

| DANGER       | Indicates an imminently hazardous situation which, if not avoided, will result in death or serious injury.  |
|--------------|----------------------------------------------------------------------------------------------------|
| WARNING      | Indicates a potentially hazardous situation which, if not avoided, could result in death or serious injury. |
| CAUTION      | Indicates a potentially hazardous situation, which, if not avoided, may result in minor or moderate injury. |
| Attention    | Indicates important information for the correct operation and use of the product.                           |
| Important    | Read and observe the instructions in this document.                                                         |
| Electrical h | azard                                                                                                    |

Provides important information about the disposal of this product.

# 2.6. Symbols on the Information Label

This product is provided with an information label. The information label is located on the bottom plate of the device.

The information label contains the following symbols:

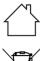

This device is designed for indoor use.

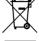

This device shall not be treated as household waste.

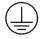

This device falls under IEC protection class I.

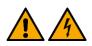

CAUTION: Risk of electric shock. Do not open WARNING: This apparatus must be earthed WARNING: To reduce the risk of fire or electric shock do not expose this equipment to rain or moisture

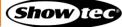

# 3. Safety

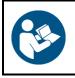

### Important

Read and follow the instructions in this user manual before installing, operating or servicing this product.

The manufacturer will not accept liability for any resulting damages caused by the non-observance of this manual.

### 3.1. Warnings and Safety Instructions

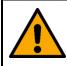

DANGER Danger for children

For adult use only. The device must be installed beyond the reach of children.

• Do not leave various parts of the packaging (plastic bags, polystyrene foam, nails, etc.) within children's reach. Packaging material is a potential source of danger for children.

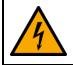

#### DANGER Electric shock caused by dangerous voltage inside

There are areas within the device where dangerous touch voltage may be present.

- Do not open the device or remove any covers.
- Do not operate the device if the covers are open.
- Disconnect the device from electrical power supply before service and maintenance, and when the device is not in use.

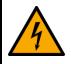

#### DANGER Electric shock caused by short-circuit

This device falls under IEC protection class I.

- Make sure that the device is electrically connected to ground (earth). Connect the device only to a socket-outlet with ground (earth) connection.
- Do not cover the ground (earth) connection.
- Do not let the power cable come into contact with other cables. Handle the power cable and all connections with the mains with caution.
- Do not modify, bend, mechanically strain, put pressure on, pull or heat up the power cable.
- Make sure that the power cable is not crimped or damaged. Examine the power cable periodically for any defects.
- Do not immerse the device in water or other liquids. Do not install the device in a location where flooding may occur.
- Do not use the device during thunderstorms. Disconnect the device from the electrical power supply immediately.

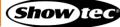

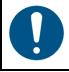

Attention Power supply

- Before connecting the device to the power supply, make sure that the current, voltage and frequency match the input voltage, current and frequency specified on the information label on the device.
- Make sure that the cross-sectional area of the extension cords and power cables is sufficient for the required power consumption of the device.

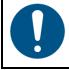

Attention General safety

- Do not switch the device on and off in short intervals. This decreases the device's life.
- Do not shake the device. Avoid brute force when installing or operating the device.
- If the device is dropped or struck, disconnect the device from the electrical power supply immediately.
- If the device is exposed to extreme temperature variations (e.g. after transportation), do not switch it on immediately. Let the device reach room temperature before switching it on, otherwise it may be damaged by the formed condensation.
- If the device fails to work properly, discontinue the use immediately.

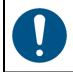

### Attention For professional use only

This device shall be used only for the purposes it is designed for.

This device is intended for professional use as a lighting controller. It is suitable only for indoor installation. Any incorrect use may lead to hazardous situations and result in injuries and material damage.

- This device is not suitable for households.
- This device is not designed for permanent operation.
- This device does not contain user-serviceable parts. Unauthorized modifications to the device will render the warranty void. Such modifications may result in injuries and material damage.

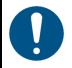

#### Attention Before use, examine the device visually for any defects.

Make sure that:

- There are no deformations on the housing.
- The display is not cracked or damaged.
- The power cables are not damaged and do not show any material fatigue.

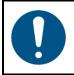

Attention Do not expose the device to conditions that exceed the rated IP class conditions.

This device is IP20 rated. IP (Ingress Protection) 20 class provides protection against solid objects greater than 12 mm, such as fingers, and no protection against harmful ingress of water.

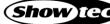

12

### 3.2. Requirements for the User

This product may be used by ordinary persons. Maintenance may be carried by ordinary persons. Installation and service shall be carried out only by instructed or skilled persons. Contact your Highlite dealer for more information.

Instructed persons have been instructed and trained by a skilled person, or are supervised by a skilled person, for specific tasks and work activities associated with the installation, service and maintenance of this product, so that they can identify risks and take precautions to avoid them.

Skilled persons have training or experience, which enables them to recognize risks and to avoid hazards associated with the installation, service and maintenance of this product.

Ordinary persons are all persons other than instructed persons and skilled persons. Ordinary persons include not only users of the product but also any other persons that may have access to the device or who may be in the vicinity of the device.

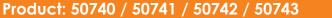

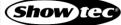

# 4. Description of the Device

### 4.1. Front View

The front panel contains all the necessary buttons and faders for operation. The front panel differs a little between both products, however main part of the console's front panel is identical between both products.

Here is a quick overview of the LAMPY 20 and LAMPY 40 front panel:

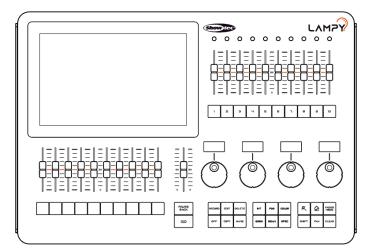

Fig. 1: LAMPY 20 Front panel

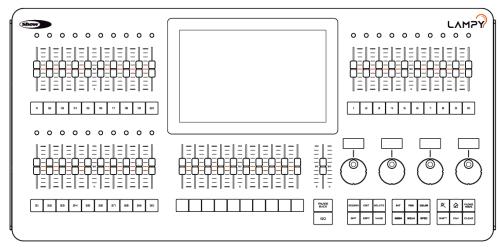

14

Fig. 2: LAMPY 40 Front panel

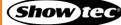

### 4.1.1. Multi-Function-Faders (MFF)

The LAMPY's front panel consists of either 10 (LAMPY 20) or 30 (LAMPY 40) Multi-Function-Fader controls, each consisting of a multicolor LED, a fader and a button. These may be switched between Fixtures, Groups or Scenes and, depending on the mode, offer different options.

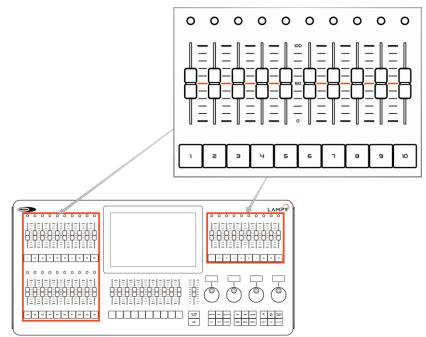

Fig. 3: Multi-Function Faders

#### 4.1.2. Programming Section

This part of the LAMPY's front panel contains all keys needed for programming. Take a few moments to familiarize yourself with the buttons found here. It may seem like a lot to learn, but don't worry. You will be training your muscle memory over time. Also, all controls for value entry can be found here.

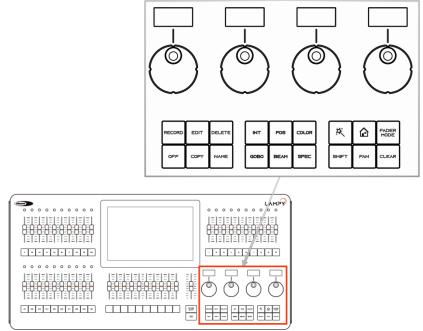

Fig. 4: Programming Section

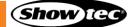

#### 4.1.3. Playback Faders

The LAMPY's front panel consists of multiple playback fader controls, each consisting of a fader and a button under the fader. These playbacks may contain multiple cues. These faders are pageable and the button function is assignable.

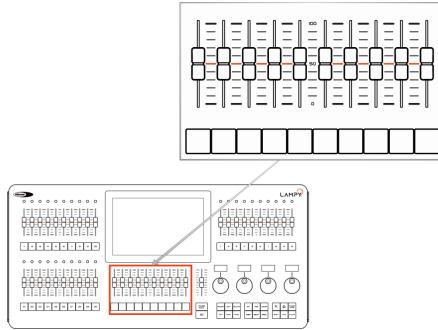

Fig. 5: Playback Faders

#### 4.1.4. Master Playback Fader

The master playback fader may be used for more precise control over a selected playback. It consists of a go, a pause / back button and a fader. The function of the fader may be configured in the Setup Menu Show Settings view.

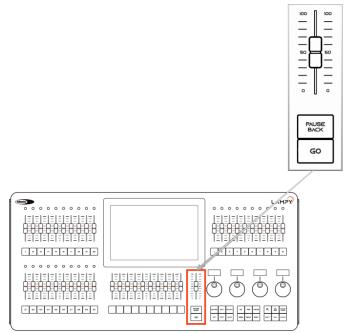

Fig. 6: Master Playback Fader

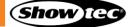

#### 4.1.5. Touchscreen

The touchscreen of the LAMPY console is one of the key elements used for user interaction with the LAMPY. It features an easy and intuitive graphical user interface.

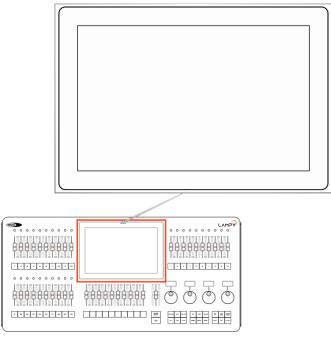

Fig. 7: Touchscreen Display

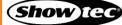

### 4.2. Back View

The back panel of the LAMPY20 and LAMPY40 are identical in terms of connectors.

Make sure to connect any external screen before booting up the console. The UI is at a fixed resolution of 1920x1080 (Full HD), so make sure your monitor supports the resolution.

The external screen may also be a touchscreen.

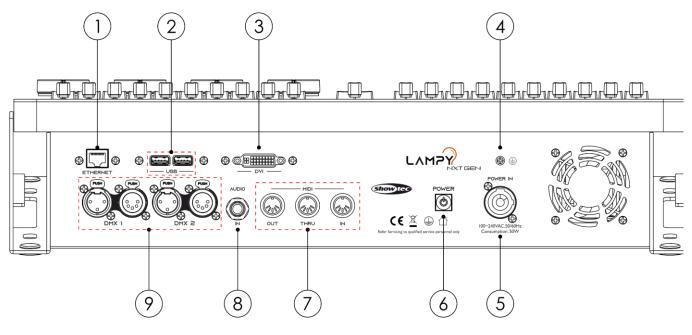

Fig. 8 LAMPY Back panel

- 01) RJ45 port
- 02) 2 USB 3.0 ports
- 03) DVI port
- 04) Ground (earth) connection
- 05) Pro-power connector IN
- 06) Power button
- 07) Midi Out / Thru / In connectors
- 08) Audio input
- 09) 3-pin/5-pin DMX connectors OUT

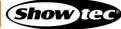

### 4.3. Product Specifications

The LAMPY is a hybrid programmer-based tracking console.

Hybrid means it may be used to either control conventional or moving light fixtures in the same easy-touse way.

A programmer-based console, meant that you always have the chance to override the LAMPY's output because the programming interface always takes precedence.

"Tracking" as opposed to non-tracking defines that values are kept when changing between cues in one playback until they are set to a different value.

|                           | LAMPY 20 1U                                         | LAMPY 20 2U | LAMPY 40 1U  | LAMPY 40 2U |
|---------------------------|-----------------------------------------------------|-------------|--------------|-------------|
| Product Code              | 50740                                               | 50741       | 50742        | 50743       |
| On-board Screen           | 10.1" Full Color To                                 | ouchscreen  |              |             |
| External Monitor          | 1x DVI (Full HD)                                    |             |              |             |
| External Monitor Features | Limited                                             | Full        | Limited      | Full        |
| Playback Faders           | 10                                                  |             |              |             |
| Multi-Function Faders     | 10                                                  |             | 30           |             |
| Playback Pages            | 9 + 1 Template P                                    | age         |              |             |
| Encoders                  | 4                                                   |             |              |             |
| DMX Channels              | 512                                                 | 1024        | 512          | 1024        |
| DMX Universes             | 1                                                   | 2           | 1            | 2           |
| Art-Net                   | With Dongle                                         | Yes         | With Dongle  | Yes         |
| sACN                      | With Dongle                                         | Yes         | With Dongle  | Yes         |
| Fixture Views             | 1                                                   | 2           | 1            | 2           |
| Fixtures                  | Limited by DMX Channels                             |             |              |             |
| Max. channels per Fixture | 120                                                 |             |              |             |
| Memories                  | 100 Presets per Attribute Group, 100 Fixture-Groups |             |              |             |
| Playbacks                 | 100                                                 |             |              |             |
| Scenes                    | 10 30                                               |             |              |             |
| MIDI In / Through / Out   | Yes                                                 |             |              |             |
| OSC (Open Sound Control)  | Yes                                                 |             |              |             |
| Time Code                 | Using MIDI-Timecode                                 |             |              |             |
| Audio Input               | Yes (6.3 mm jack                                    | .)          |              |             |
| Dongle                    | Optional                                            | Included    | Optional     | Included    |
| Input Voltage             | 100-240 V, 50/60 Hz                                 |             |              |             |
| Power Consumption         | 50 W 60 W                                           |             |              |             |
| Fuse                      | Internal fuse                                       |             |              |             |
| Housing                   | Metal and flame-retardant plastic                   |             |              |             |
| Dimensions                | 505 x 345 x 128 mm 721 x 345 x 128 mm               |             | יישני<br>זיי |             |
| Weight                    | 8.8 kg 11.8 kg                                      |             |              |             |

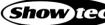

# 4.4. Optional Accessories

|                            | LAMPY 20                              | LAMPY 40     |
|----------------------------|---------------------------------------|--------------|
| Dustcover (product code)   | <u>50738</u>                          | <u>50739</u> |
| Flight case (product code) | <u>D7332</u>                          | <u>D7333</u> |
| LAMPY DNGL (product code)  | 50737 (for the 1-universe consoles: 5 | 0740, 50742) |

### 4.4.1. LAMPY DNGL Features

Using the LAMPY Dongle is only supported with the 1-universe versions of the console. The 2-universe consoles have a built-in dongle.

The LAMPY DNGL unlocks the following features:

|                           | Without Dongle | With Dongle |
|---------------------------|----------------|-------------|
| External Monitor Features | Limited        | Full        |
| DMX Universes             | 1              | 2           |
| DMX Channels              | 512            | 1024        |
| Art-Net                   | No             | Yes         |
| sacn                      | No             | Yes         |
| Fixture Views             | ]              | 2           |

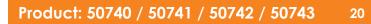

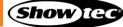

# 5. Installation

### 5.1. Safety Instructions for Installation

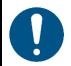

Attention

Place the device on stable surfaces only.

### 5.2. Installation Site Requirements

- The device can be used only indoors.
- The device can be placed on a flat, stable surface.
- The maximum ambient temperature ta = 40 °C must never be exceeded.
- The relative humidity must not exceed 50 % with an ambient temperature of 40 °C.

### 5.3. Connecting to Power Supply

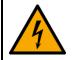

#### DANGER Electric shock caused by short-circuit

The device accepts AC mains power at 100–240 V and 50/60 Hz. Do not supply power at any other voltage or frequency to the device.

This device falls under IEC protection class I. Make sure that the device is always electrically connected to the ground (earth).

Before connecting the device to the socket-outlet:

- Make sure that the power supply matches the input voltage specified on the information label on the device.
- Make sure that the socket-outlet has ground (earth) connection.

Connect the device to the socket-outlet with the supplied power plug.

### 5.4. Connecting Accessories

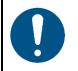

Attention Connect all data cables before supplying power. Disconnect power supply before connecting or disconnecting data cables.

- 01) Connect all optional accessories such as USB keyboard, mouse, external (touch)screen, etc. to the console.
- 02) Connect DMX cables to the console's DMX output ports.
- 03) If you are using Art-Net or sACN for data output (only available with LAMPY DNGL), also connect the network cable to the console's network port.

Art-Net is a protocol that uses TCP/IP to transfer large amount of DMX-512 data over an Ethernet network. Art-Net 4 can support up to 32768 universes. Art-Net<sup>™</sup> Designed by and Copyright Artistic Licence Holdings Ltd.

21

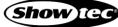

# 6. Basic Concepts

### 6.1. Priority Concept

The general programming layer, called the "Programmer" always takes precedence over playbacks, unless it is in "Blind"-programming mode. This may seem a bit strange, but in fact is very useful since the programmer enables the user to gain additional control over the console's output at any time.

The console allows multiple different playbacks and scenes to be run at the same time. The output values are determined by the starting order of these playbacks or scenes.

The LAMPY's priority concept is outlined here:

| Priority | Level |                                                    |
|----------|-------|----------------------------------------------------|
| Highest  | 6     | Highlight button                                   |
|          | 5     | Grand Master                                       |
|          | 4     | Group Submasters                                   |
|          | 3     | Programmer                                         |
|          | 2     | Playbacks / Scenes                                 |
| Lowest   | 1     | Default values (as defined in the Fixture Library) |

### 6.2. Tracking

### 6.2.1. Basic Idea

When a sequence of cues is programmed, the lighting console can store the information in one of the following two ways: it either records the settings for all attributes of all fixtures used in the playback, or it is recording only the values that have changed. The latter is called tracking and it was invented because the consoles in the early years had too little memory to store all the information. However, tracking is not outdated and if it is used with understanding of the concept, it can help in many cases.

### 6.2.2. Tracking in a Nutshell

Imagine you come home late at night and it is already dark outside:

You open up your apartment's main door (cue 1) and you switch on the light in the corridor (cue 2).

You close the door (cue 3), and go straight into the living room (cue 4), where you switch on the light, as well (cue 5).

The light in the corridor is still on, and the living room door is still open, because you did not change the states of these.

Here is a closer look at what happened and at what would be stored in the cues, if we think of this chain of events as a playback:

| Cue                   | Entrance Door | Corridor Light | Living Room Door | Living Room Light |
|-----------------------|---------------|----------------|------------------|-------------------|
| #1:Entrance           | Open          |                |                  |                   |
| #2: Light in corridor |               | On             |                  |                   |
| #3: Close main door   | Closed        |                |                  |                   |
| #4: Living room door  |               |                | Open             |                   |
| #5: Living room light |               |                |                  | On                |

22

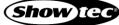

With tracking, the final state at the end of this sequence is:

| Closed On Open | On |
|----------------|----|
|----------------|----|

#### 6.2.3. Tracking through Changes

One advantage of tracking is that changes can be 'tracked through' a series of cues. In the example given above, if you did not close the main door in cue 3, the door would still be open until the end of this imaginary playback.

Tracking can be very useful when you want to make the same change to a series of cues: for example, you might have a series of cues that include a fixture that lights a part of the set in the same way throughout. If you later want to change the intensity of that light, you may change it in the first cue. The light appears and the change will track through to all the cues until the next change for this attribute of this fixture.

#### 6.2.4. Maintaining Tracking

Sometimes you may need to playback cues out of order: for example in a rehearsal situation where it might be necessary to jump between different scenes or even acts.

The LAMPY console is taking care of maintaining the tracking state and will always calculate all values as if the playback was played back in order.

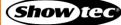

### 6.3. Fixture Library Basics

The console's Fixture Library is divided into three parts:

- Factory Library
- User Library
- Show Library

Fixture types may easily be transferred between libraries using the magic wand button from the Setup Menu's Fixture Library view. If a fixture type is modified in the Show Library and those changes should be available for later show files, transfer the fixture from the Show Library to the User Library.

Select the different libraries in the Fixture Library view, using the buttons at the top of the Fixture Library page.

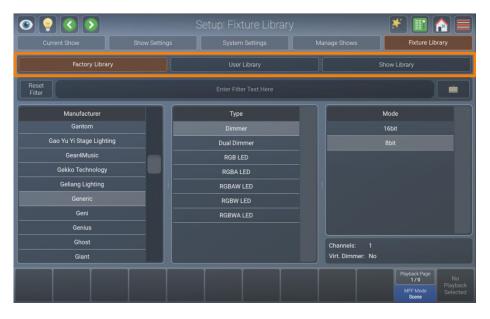

Fig. 9: The Fixture Library Tab

#### 6.3.1. Factory Library

The Factory Library gets replaced with every software update. It contains around 20000 fixtures and is maintained by AtlaBase. It is not editable by the user. However, it can be updated separately from the Console OS.

#### 6.3.2. User Library

The User Library is fully editable by the user and is not replaced or deleted during software updates. It is stored on the USB flash drive of the console and its fixture types are available to all existing or new shows.

#### 6.3.3. Show Library

The show library is a part of the show file. Before a fixture can be patched, it needs to be added to the Show Library. The Show Library is stored in the show file and hence will be exported with the show file if a backup of the show to a USB flash drive is made. Fixtures in the Show Library are not available to other shows. To make the fixture types in the Show Library available to other shows, they need to be transferred to the User Library first.

More information on creating or modifying Fixture Libraries can be found in 8.5.5. **Fixture Library View** on page 78.

24

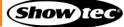

# 7. The User Interface

### 7.1. The Internal Touchscreen Interface

The console utilizes an easy to use and intuitive graphical user interface (GUI). The following sections explain the basics of finding your way around the GUI, in the internal as well as the external display.

The screen layout of the LAMPY consoles is divided into three different parts:

- Top toolbar
- Content area
- Bottom toolbar

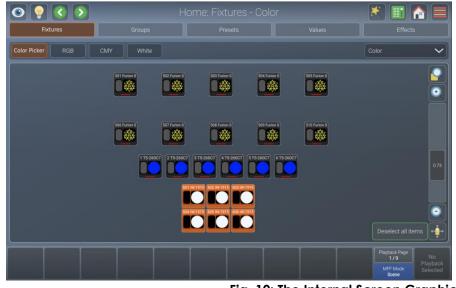

Fig. 10: The Internal Screen Graphical User Interface

### 7.1.1. The "Top Toolbar"

The top toolbar is also divided into three parts:

- The left part shows buttons that control the programming interface.
- The center part shows the title of the current screen, or, if applicable, the current command including possible options. If the current command is displayed in red, it is invalid or missing information.
- The right part shows the main buttons to navigate through the user interface.

| $\bigcirc$ | P 🔇 🔊                     |                     |     |              | Home      | e: Fixtu | ures - Color                             | * |  |
|------------|---------------------------|---------------------|-----|--------------|-----------|----------|------------------------------------------|---|--|
|            |                           |                     |     |              |           |          |                                          |   |  |
|            |                           |                     |     |              |           |          |                                          |   |  |
|            | 0 • • •                   |                     | Hor | ne: Fixtures | s - Color |          | × 🗈 🖌 🚍                                  |   |  |
|            | Fixtures Color Picker RGB | Groups<br>CMY Write |     |              |           |          | Color V                                  |   |  |
|            |                           |                     |     |              |           |          |                                          |   |  |
|            |                           |                     |     |              |           |          |                                          |   |  |
|            |                           |                     |     |              |           |          | 673                                      |   |  |
|            |                           |                     |     |              |           |          |                                          |   |  |
|            |                           |                     | K   |              |           |          | Deselect all iterns                      |   |  |
|            |                           |                     |     |              |           |          | Protock Prigr<br>1/3<br>MET Mode<br>Dome |   |  |

Fig. 11: The Top Toolbar

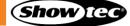

Showtec LAMPY Series

### 7.1.1.1. Programmer Buttons

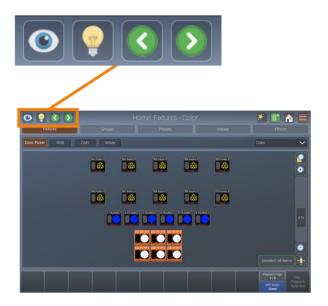

### Fig. 12: Programmer Buttons

The programmer buttons provide the following functions:

| Name                | Action                                                                                                    | Action holding [Shift] key           |
|---------------------|----------------------------------------------------------------------------------------------------|--------------------------------------|
| Blind               | "Hides" the programmer content.<br>Tap again to show the content                                                                                                    |                                      |
| Highlight           | Sets the selected fixtures to the "Highlight"<br>value defined in the library. Usually open<br>dimmer and 100 % brightness.<br>Tap again to deactivate the function. Very<br>useful for focusing |                                      |
| Previous<br>Fixture | Steps through selected fixtures, in backward direction                                                                                                    | All fixtures will be selected        |
| Next Fixture        | Steps through selected fixtures, in forward direction                                                                                                    | Even / Odd fixtures will be selected |

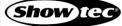

### 7.1.1.2. Window Title / Active Command

The center part shows the title of the current screen, or, if applicable the current command including possible options. If the current command is displayed in red, it is invalid or missing information. Most commands such as record, edit or delete have additional options that may be accessed by tapping the window title.

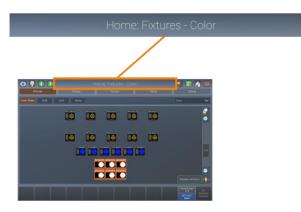

Fig. 13: Window Title

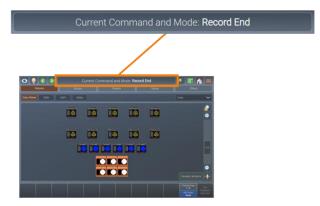

Fig. 14: Active Command

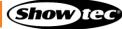

### 7.1.1.3. Main Navigation Buttons

The main navigation buttons are used to navigate through the different main views of the LAMPY user interface.

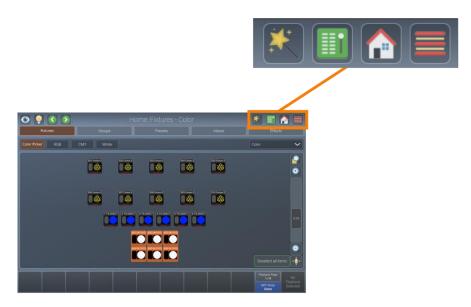

### Fig. 15: Navigation Buttons

The button functions and names are as follows:

|              | Name                 | Action                                                                                                    |
|--------------|----------------------|----------------------------------------------------------------------------------------------------|
| $\mathbf{X}$ | Magic Wand           | Opens a context-sensitive dialog box called "Action Menu". It is greyed out if not available                                                                                                    |
|              | Virtual<br>Executors | Switches to the Virtual Executor View.<br>If one of the virtual masters is active, the icon will be shown in orange color.<br>If the grand master or any of the speed masters is set to 0 %, the button will<br>turn red |
|              | Home                 | Opens the home dialog box to select and program fixtures, groups, presets<br>and set fixture values as well as effects                                                                                                   |
|              | Menu                 | Opens the side menu, which gives access to other useful screens, such as the setup screen, patch or DMX output view. (See Fig. 16)                                                                                       |

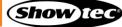

### **Showtec LAMPY Series**

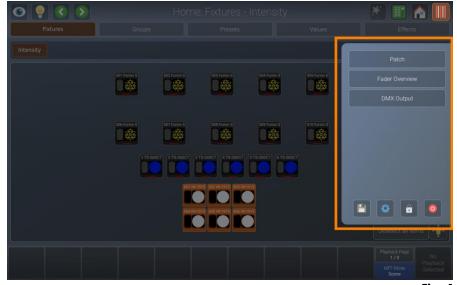

Fig. 16: The Side Menu

#### 7.1.1.4. The Content Area

The content area is used to display context-sensitive windows and dialog boxes, based on the selection made from the top toolbar, hamburger menu or other user interface elements.

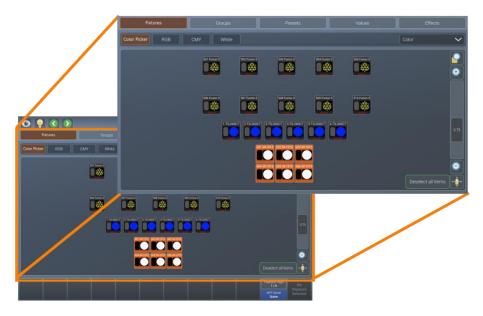

Fig. 17: The Content Area

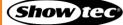

### 7.1.2. The Bottom Toolbar

The bottom toolbar is used to show playback fader labels on the left side, playback page and multifunction-fader mode on the right part and the master fader label on the far-right side.

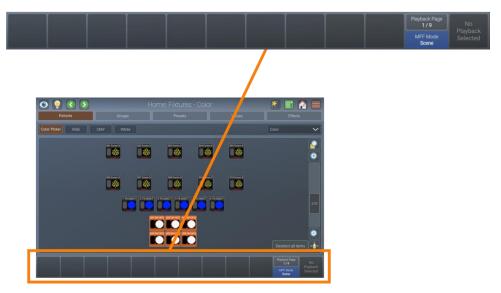

Fig. 18: Bottom Toolbar

For more information regarding to playback fader labels, refer to 8.7.1. The Playback-Fader Labels on page 141.

More about the fader page selector can be found in section 8.7.3. Playback Fader Pages on page 142.

More information about the multi-function faders can be found in section 8.8. Using the Multi-Function Faders on page 161.

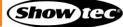

### 7.2. External Screen

The LAMPY supports one external monitor that may be connected to the DVI port on the rear of the console. It needs to have a Full HD resolution of 1920x1080. Lower resolutions are not supported. The LAMPY also supports external screens with touch functionality.

The LAMPY DNGL unlocks more functions in the external screen.

Keep in mind that the dongle is already included in the 2-universe versions of the console.

#### 7.2.1. External Screen Functionality without the LAMPY DNGL

Without the dongle, the external screen always shows the fixtures view. The zoom factor and the viewport can be set separately and are independent of each other (external vs internal screen).

At the bottom of the screen you will see fader labels for the multi-function faders, as well as the corresponding fader mode.

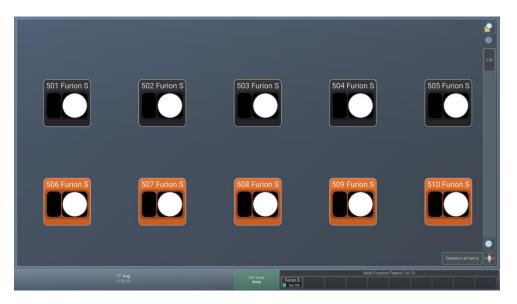

Fig. 19: External Monitor - No LAMPY DNGL attached

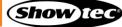

### 7.2.2. External Screen Functionality with the LAMPY DNGL

With the dongle attached, the external screen offers a toolbar at the top of the screen to change between different views as indicated in the screenshot below.

At the bottom of the screen you will see fader labels for the multi-function faders, as well as the corresponding fader mode.

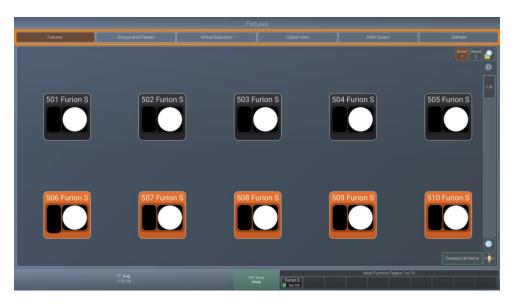

Fig. 20: External Monitor Navigation – LAMPY DNGL attached

### 7.2.2.1. The Fixtures View

The fixture view is identical to the internal screen fixture view, however all editing functions have to be made with the console's internal touchscreen.

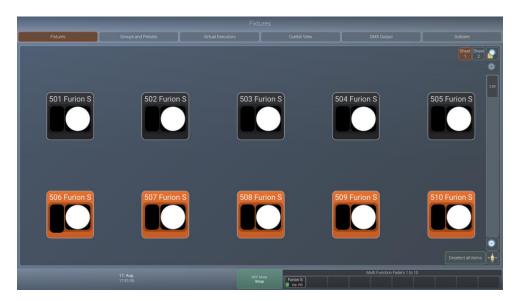

Fig. 21: External Monitor Fixtures View – LAMPY DNGL attached

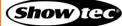

### 7.2.2.2. The Groups and Presets View

The groups and presets view shows both groups and presets at the same time. This is a very helpful screen during programming.

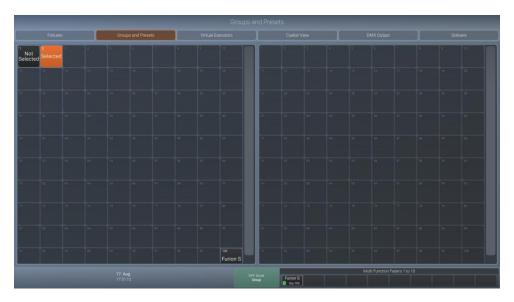

Fig. 22: External Monitor Groups and Presets – LAMPY DNGL attached

### 7.2.2.3. The Virtual Executor View

The Virtual Executor view shows the same contents as the Virtual Executor view on the internal screen. This screen is very helpful if running a live, busking show where you do not know what is about to happen.

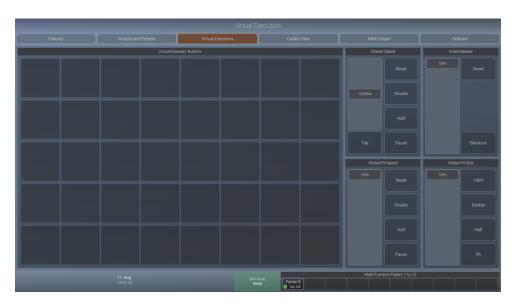

Fig. 23: External Monitor Virtual Executor – LAMPY DNGL attached

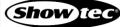

### 7.2.2.4. The Cuelist View

The Cuelist View is very similar to the Edit Playback Fader view. It will always show the selected playback. This is a very helpful screen during structured shows.

|        |        | Groups ar          |           |            |         | Cueli    | st View  |           |            |     |             |
|--------|--------|--------------------|-----------|------------|---------|----------|----------|-----------|------------|-----|-------------|
| Assert |        |                    | Skip-     | Skip- Skip |         |          |          | Off       | Pause/Back |     | Go          |
| rt     | Cue ID | Name               | Trig Time | Trigger    | In Fade | In Delay | Out Fade | Out Delay | In Snap    | MiB | Load Values |
| Î      |        |                    |           | Manual     |         |          |          |           |            |     | Load Values |
| ţ      |        | Chorus             |           | Manual     | 1.00s   | 0.00s    |          |           |            |     | Load Values |
| 5      |        | Verse              |           | Manual     | 1.00s   | 0.00s    |          |           |            |     | Load Values |
| t      |        |                    |           | Manual     | 1.00s   | 0.00s    |          |           |            |     | Load Values |
| 1      |        | Bridge into Chorus |           | Manual     | 1.00s   | 0.00s    |          |           | 0%         |     | Load Values |
|        |        | Chorus             |           | Manual     | 1.00s   | 0.00s    | 1.00s    |           | 0%         |     | Load Values |
| t,     |        | Bridge into Verse  |           | Manual     |         |          |          |           | 0%         |     | Load Values |
| t i    |        | Verse              |           | Manual     | 1.00s   | 0.00s    |          |           |            |     | Load Values |
| t      |        |                    |           | Manual     | 1.00s   | 0.00s    |          |           |            |     | Load Values |
| Î,     |        | Bridge into Chorus |           | Manual     | 1.00s   | 0.00s    |          |           | 0%         |     | Load Values |
| Î<br>Î |        | Chorus             |           | Manual     | 1.00s   | 0.00s    |          |           | 0%         |     | Load Values |
| ţ      |        | Bridge into Verse  |           | Manual     | 1.00s   | 0.00s    |          |           |            |     | Load Values |
|        |        | Verse              |           | Manual     | 1.00s   | 0.00s    |          |           |            |     | Load Values |
| t      |        | Bridge             |           | Manual     | 1.00s   | 0.00s    |          |           | 0%         |     | Load Values |
|        |        |                    |           |            |         |          |          |           |            |     |             |

Fig. 24: External Monitor Cuelist View – LAMPY DNGL attached

### 7.2.2.5. The DMX Output View

The DMX Output view resembles the internal screen output view. It is helpful for troubleshooting purposes.

|                                           | DMX Output              |                           |                          |                          |                           |                             |                        |                        |                        |                        |                               |                       |                           |                        |                          |                              |                       |                          |                               |                        |                         |                        |                                                  |  |
|-------------------------------------------|-------------------------|---------------------------|--------------------------|--------------------------|---------------------------|-----------------------------|------------------------|------------------------|------------------------|------------------------|-------------------------------|-----------------------|---------------------------|------------------------|--------------------------|------------------------------|-----------------------|--------------------------|-------------------------------|------------------------|-------------------------|------------------------|--------------------------------------------------|--|
| Fixtures ) Groups and Presets ) Virtual I |                         |                           |                          |                          |                           |                             | al Executor            |                        |                        |                        |                               |                       |                           | DMX Output             |                          |                              |                       | Solitaire                |                               |                        |                         |                        |                                                  |  |
|                                           |                         | Jniverse 1                |                          |                          |                           |                             | Universe 2             |                        |                        |                        |                               |                       |                           |                        |                          |                              |                       |                          |                               |                        |                         |                        |                                                  |  |
| 111 Funion<br>127                         | 2<br>255                | 3<br>127                  | 4<br>255<br>Tet          | 5<br>0                   | 6<br>5<br>5               | 7<br>0<br>0                 | 8<br>0<br>0            | 9<br>Discontin         | 10<br>0<br>Tallear     | 11<br>0<br>            | 12<br>0<br>                   | 13<br>0<br>Teta 1     | 14<br>0<br>5:00 1 1 1 1 1 | 15<br>0                | 16<br>0<br>Prest 1       | 17<br>O<br>Vront 1 form      | 18<br>127             | 19<br>0<br>              | 20                            | 21<br>128              | 22<br>0                 | 23<br>0                | 24<br>0                                          |  |
| 25<br>0                                   | 26<br>0<br>6            | 272 Funor<br>127<br>'**   | 28<br>255                | 29<br>127                | <sup>30</sup><br>255      | 31<br>0<br>Dates 1          | 32<br>5                | 33<br>0                | 34<br>0                | 35<br>0<br>Magazia     | 36<br>0                       | 37<br>0<br>           | 38<br>0<br>               | 39<br>0<br>            | 40<br>0<br>-Color 1 Base | 41<br>0                      | 42<br>0<br>Prime 1    | 43<br>0<br>Frank 1 Trida | 44<br>127                     | 45<br>0<br>            | 46<br>0                 | 47<br>128              | 48<br>0<br>1.1.1.1.1.1.1.1.1.1.1.1.1.1.1.1.1.1.1 |  |
| 49<br>0                                   | 50<br>0<br>101000       | 51<br>0<br>1944 11        |                          | 53 3 Fund<br>127         | 54<br>255                 | 55<br>127                   | 56<br>255              |                        |                        |                        |                               |                       |                           |                        |                          |                              |                       |                          |                               |                        | 70<br>127               |                        |                                                  |  |
| 73<br>128<br>Facet                        | 74<br>0<br>             | 75<br>0                   | 76<br>0<br>/             | 77<br>0<br>              | 78<br>0                   | 794 Furio<br>127            | 255                    | 81<br>127              | <sup>82</sup><br>255   | 83<br>0<br>500000      | 84<br>5<br><sub>2010</sub>    | 85<br>0<br>Conv.1     | 86<br>0<br>               | 87<br>0<br>1000        | 88<br>0                  | 89<br>0<br>                  | 90<br>O<br>Code Merry | 91<br>0<br>(Late 1       | 92<br>0<br>                   | 93<br>0<br>(111)       | 94<br>0<br>2000 1       | 95<br>0<br>Page 1 Page | 96<br>127                                        |  |
| 97<br>0<br>                               | 98<br>0<br>1            | 99<br>128                 | 100<br>0                 | 101<br>0                 | 102<br>0                  | 103<br>0                    | 104<br>0               | 1055 Func<br>127       | 255                    | 107<br>127             | 108<br>255                    | 109<br>0              | 110<br>5                  | 111<br>0<br>Deter1     | 112<br>0                 | 113<br>0<br>113              | 114<br>0              | 115<br>0                 | 116<br>0                      | 117<br>0<br>5-0-1      | 118<br>0                | 119<br>0<br>50007      | 120<br>0                                         |  |
| 121<br>O<br>Franci Fant                   | 122<br>127              | 123<br>0                  | 124<br>0<br>Specifi      | 125<br>128               | 126<br>0                  | 127<br>0                    | 128<br>0               | 129<br>0<br>Special    | 130<br>0               | 131<br>127<br>***      | 132<br>255<br><sub>Part</sub> | 133<br>127<br>тв      | 134<br>255<br>Tet         | 135<br>0<br>Douter1    | 136<br>5<br>Stutter 1    | 137<br>0<br>Color 1          | 138<br>0<br>Cyan      | 139<br>0<br>Magenta      | 140<br>0<br>Tellow            | 141<br>0<br>cto        | 142<br>O<br>Color Macro | 143<br>0<br>Gabe 1     | 144<br>O<br>Gabe 1 Res                           |  |
| 145<br>0<br>Gabo 2                        | 146<br>0<br>Prim 1      | 147<br>O<br>Prises 1 Bors | 148<br>127<br>7000       | 149<br>0<br>**           | 150<br>O<br>Special 1     | 151<br>128<br>Total         | 152<br>O<br>Autofacian | 153<br>0<br>Teat       | 154<br>O<br>Annator    | 155<br>0<br>Ignetist 7 | 156<br>0<br>Canvel            | 157<br>127            | 158<br>255<br>Feet        | 159<br>127<br>m        | 160<br>255<br>781        | 161<br>0<br>Devenue 1        | 162<br>5<br>Duter 1   | 163<br>0<br>Caler1       | 164<br>0<br>Cren              | 165<br>0<br>Viijianii  | 166<br>O<br>Velow       | 167<br>0<br>(15        | 168<br>O<br>Color Macro                          |  |
| 169<br>0<br>Gabe 1                        | 170<br>O<br>Gebs 1 Reta | 171<br>0<br>600+2         | 172<br>0<br>Pian 1       | 173<br>O<br>Prism 1 Rate | 174<br>127<br>2000        | 175<br>0<br>                | 176<br>0<br>Special 1  | 177<br>128<br>Factor   | 178<br>O<br>Autorhoure | 179<br>0<br>Filee      | 180<br>O<br>Antimptot         | 181<br>O<br>Special 2 | 182<br>O<br>Current       | 183 Fort<br>127<br>Fei | 184<br>255<br>Fect       | 185<br>127<br>Ta             | 186<br>255<br>Titl    | 187<br>0<br>5mm1         | 188<br>5<br>States 1          | 189<br>0<br>Galee 1    | 190<br>0<br>Cyse        | 191<br>O<br>Mayers     | 192<br>O<br>Velor                                |  |
| 193<br>0<br>сто                           | 194<br>O<br>Cutor Maure | 195<br>O<br>Goden 1       | 196<br>O<br>Rodes 1 Roda | 197<br>0<br>Gratic 2     | 198<br>0<br>Printer 1     | 199<br>O<br>Prisers 1 Barta | 200<br>127<br>200      | 201<br>0<br>111        | 202<br>Q<br>Igeniar 1  | 203<br>128<br>Face     | 204<br>O<br>Autorea           | 205<br>0<br>Event     | 206<br>O<br>Assessment    | 207<br>Q<br>Special 2  | 208<br>O<br>Curend       | 209<br>127<br><sub>Pan</sub> | 210<br>255<br>Pert    | 211<br>127<br>11         | 212<br>255<br>(R)             | 213<br>0<br>Descript 1 | 214<br>5<br>(Putrer 1   | 215<br>0<br>Giller 1   | 216<br>0<br>Cpan                                 |  |
| 217<br>0<br>Maganta                       | 218<br>O<br>Velow       | 219<br>0<br>cto           | 220<br>O<br>Color Mano   | 221<br>0<br>5000 1       | 222<br>O<br>Genter 1 Rota | 223<br>0<br>50012           | 224<br>0<br>Plant 1    | 225<br>O<br>Phan 1 Res | 226<br>127<br>2007     | 227<br>0<br>           | 228<br>0<br>Special           | 229<br>128<br>From    | 230<br>O<br>Antificest    | 231<br>0<br>First      | 232<br>O<br>Mainassin    | 233<br>0<br>3pxcia2          | 234<br>O<br>Current   | 235<br>127<br>51         | 236<br>255<br><sub>Pert</sub> | 237<br>127<br>Ta       | 238<br>255<br>Tei       | 239<br>Derver1         | 240<br>5<br>Stutter 1                            |  |
| 241<br>N                                  | 242                     | 243                       | 244                      | 245                      | 246                       | 247                         | 248                    | 249                    | 250<br>N               | 251                    | 252<br>127                    | 253<br>N              | 254<br>N                  | 255<br>17R             | 256<br>N                 | 257                          | 258<br>N              | 259<br>N                 | 260<br>N                      | 261                    | 262                     | 263                    | 264                                              |  |
| 17. Aug.<br>202014                        |                         |                           |                          |                          |                           |                             |                        |                        |                        | dFF Mode<br>Group      |                               | urion S<br>Grp 100    |                           |                        | M                        | ulti Functio                 | on Faders 1           |                          |                               |                        |                         |                        |                                                  |  |

Fig. 25: External Monitor DMX Output View – LAMPY DNGL attached

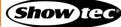

Showtec LAMPY Series

#### 7.2.2.6. Solitaire Game

Solitaire is a simple game to help you kill some time, whenever you have to wait for other people to finish their tasks.

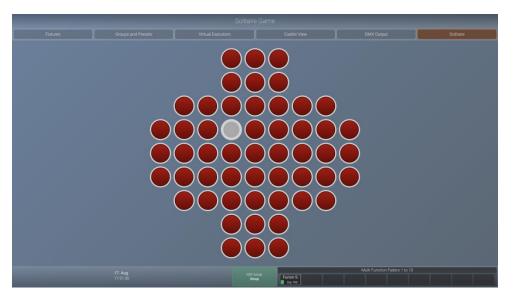

Fig. 26: External Monitor Solitaire Game – LAMPY DNGL attached

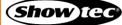

# 8. Operation

## 8.1. Safety Instructions for Operation

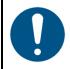

## Attention This device must be used only for the purposes it is designed for.

This device is intended for professional use as a lighting controller. It is suitable only for indoor installation. This device is not suitable for households.

Any other use, not mentioned under intended use, is regarded as non-intended and incorrect use.

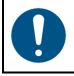

Attention Power supply

Before connecting the device to the power supply, make sure that the current, voltage and frequency match the input voltage, current and frequency specified on the information label on the device.

## 8.2. Starting the Console

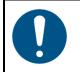

Attention The device must be placed on a stable, flat service in a dry, dust-free environment.

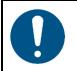

#### Attention

Connect all data cables before supplying power. Disconnect power supply before connecting or disconnecting data cables.

Press the power button (06) on the back of the console to start the console.

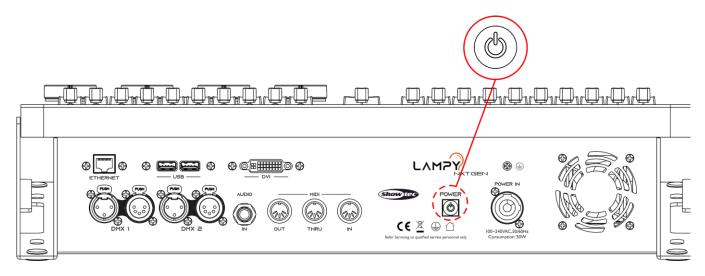

Fig. 27: Power Button

## Showtec LAMPY Series

During the boot process a Boot menu will be shown.

This boot screen provides several maintenance utilities; however, it will continue to automatically boot the Console OS without user intervention.

Once the system is ready, the welcome screen, as shown below, will appear.

From this screen you may either start a new show file or load an existing show from the console's built-in memory or a USB flash drive.

You may also access the Setup menu by tapping the cog button, or shutdown / reboot the console by tapping the power button shown at the bottom of the screen.

For more information about the Setup menu, refer to 8.5. The Setup Menu on page 49.

| hello.<br>good to see you. |        |
|----------------------------|--------|
|                            |        |
|                            | 🥝 Open |
|                            |        |
|                            |        |
|                            |        |
|                            |        |
|                            |        |

Fig. 28: Welcome Screen

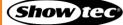

## 8.3. Working with Shows

Show files contain all your show-related settings like fixture schedule, patching, input settings, groups, presets, cues, master assignments, etc. Multiple shows can be stored on the console and the amount of shows is only limited by the hard disk memory. However, we advise you to regularly backup old shows to a USB flash drive and delete them from the console's memory.

#### 8.3.1. Creating a New Show

A show stores all information like patch, fixtures, groups, presets, playback faders, etc. To start a new show, follow the steps below:

- 01) On the touchscreen display, tap the Create New Show button.
- 02) A keyboard dialog box will appear and you can enter the name of the show to be created. Enter the name by using the attached USB keyboard.
- 03) As soon as you press the enter button a new show with your chosen name is created.

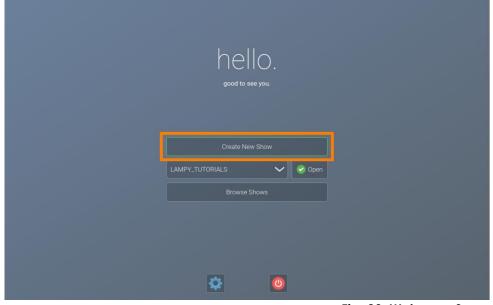

Fig. 29: Welcome Screen - New Show

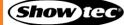

38

#### 8.3.2. Loading a Show

On the touchscreen display, select the show you want to open up from the drop-down menu. After selecting the desired show to load, tap the Open button.

Alternatively, you may also see more detailed info about existing shows or how to import a show from a USB flash drive by tapping the Browse Shows button.

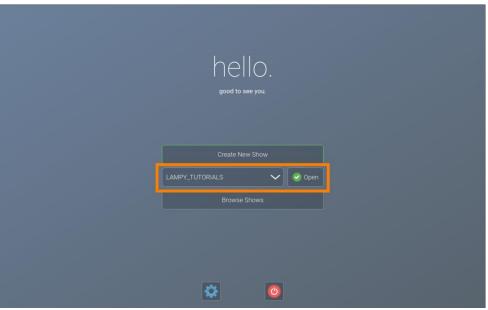

Fig. 30: Welcome Screen - Loading a Show by using the Dropdown Menu

| hello.<br>good to see you. |        |
|----------------------------|--------|
|                            |        |
|                            |        |
|                            | 🥑 Open |
|                            |        |
|                            |        |
|                            |        |
|                            |        |
| 🔅 🔕                        |        |

Fig. 31: Welcome Screen - Loading a Show using the Browse Shows Button

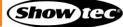

#### 8.3.3. Saving the Show File

We recommend saving your show every once in a while. You can do this from the side menu:

- 01) Tap the menu button. The side menu will open.
- 02) Tap the save button at the bottom of the side menu, indicated by a floppy disk button.

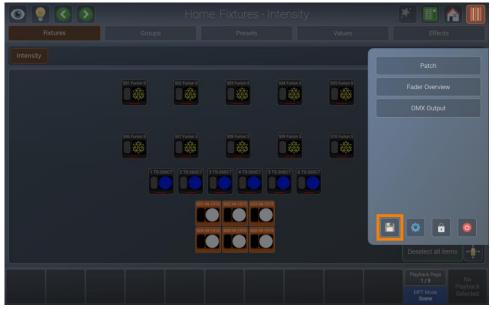

Fig. 32: Show Quick save Button

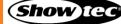

## 8.4. Adding and Patching Fixtures

"Adding and Patching Fixtures" is the process of telling the console what kind of fixtures you are using and assigning DMX addresses to them.

If you have just started a new show file or loaded a show file without fixtures, the console will automatically open the patch view. Otherwise, it may be accessed as follows:

- 01) Open the side menu by tapping the menu button.
- 02) Tap the patch button.

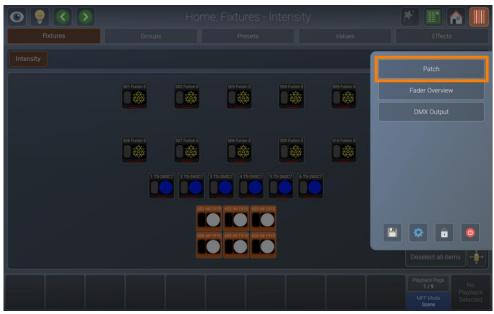

Fig. 33: Side Menu –Opening the Patch View

#### 8.4.1. The Patch Table

The patch table gives you an important overview of used fixtures, used addresses, fixture types, etc.

| ID | Manufacturer | Туре                     | Mode         | Channels | Name     | Patch | Invert Pan | Invert Tilt |
|----|--------------|--------------------------|--------------|----------|----------|-------|------------|-------------|
|    | Infinity     | TS-260C7 Proine (200010) | RGB Pro Mode |          | TS-260C7 |       |            |             |
| 2  | Infinity     | TS-260C7 Proine (200010) | RGB Pro Mode |          | TS-260C7 |       |            | -           |
| 3  | Infinity     | TS-260C7 Proine (200010) | RGB Pro Mode | 10       | TS-260C7 | 1-21  |            | -           |
| 4  | Infinity     | TS-260C7 Proine (200010) | RGB Pro Mode | 10       | TS-260C7 | 1-31  |            | -           |
| 5  | Infinity     | TS-260C7 Proine (200010) | RGB Pro Mode | 10       | TS-260C7 | 1-41  |            | -           |
| 6  | Infinity     | TS-260C7 Proine (200010) | RGB Pro Mode | 10       | TS-260C7 | 1-51  |            | -           |
| 01 | Infinity     | Furion S401 (41506)      | Basic Mode   | 26       | Furion S | 1-157 | No         | No          |
| 02 | Infinity     | Furion S401 (41506)      | Basic Mode   | 26       | Furion S | 1-183 | No         | No          |
| 03 | Infinity     | Furion S401 (41506)      | Basic Mode   | 26       | Furion S | 1-209 | No         | No          |
| 04 | Infinity     | Furion S401 (41506)      | Basic Mode   | 26       | Furion S | 1-235 | No         | No          |
| 05 | Infinity     | Furion S401 (41506)      | Basic Mode   | 26       | Furion S | 1-261 | No         | No          |
| 06 | Infinity     | Furion S401 (41506)      | Basic Mode   | 26       | Furion S | 1-287 | No         | No          |
| 07 | Infinity     | Furion S401 (41506)      | Basic Mode   | 26       | Furion S | 1-313 | No         | No          |
| 08 | Infinity     | Furion S401 (41506)      | Basic Mode   | 26       | Furion S | 1-339 | No         | No          |
|    | TT           | T T                      | T            | T        | 1 T      | T     | Playback   |             |

Fig. 34: The Patch Table

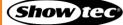

## Showtec LAMPY Series

| Column name  | Description                                                                                                    |
|--------------|----------------------------------------------------------------------------------------------------|
| ID           | This column shows the ID of the fixture. This is a unique number which may be used for indicating which fixture is which |
| Manufacturer | This is the manufacturer of the fixture                                                                                  |
| Туре         | This column displays the fixture type                                                                                    |
| Mode         | DMX mode of the fixture                                                                                                  |
| Channels     | Amount of DMX channels this fixture occupies                                                                             |
| Name         | User-given name of the fixture in the show file                                                                          |
| Patch        | Indicates the fixtures DMX address (Universe – Channel)                                                                  |
| Invert Pan   | Indicates if pan is inverted                                                                                             |
| Invert Tilt  | Indicates if tilt is inverted                                                                                            |

The table contains the following columns (from left to right):

#### 8.4.2. The Patch Actions Menu

The Patch Actions menu can be opened by tapping the magic wand button on the keyboard or at the top toolbar. It gives you access to most functions used in the patch view.

You may select the fixtures to which you want to apply the changes, by selecting them before opening this screen, either in the Patch Table by tapping/dragging, or by using the Fixture, the Group Faders or the Views.

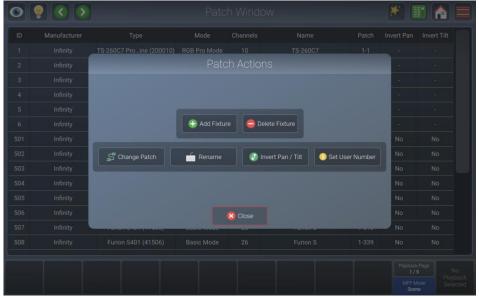

Fig. 35: Patch Action Menu

| Button            | Function                                                           |
|-------------------|--------------------------------------------------------------------|
| Add Fixture       | Is used to add fixtures to the show file                           |
| Delete Fixture    | Is used to delete selected fixtures                                |
| Change Patch      | Is used to change the DMX address of one or more selected fixtures |
| Rename            | Is used to change the name of one or more selected fixtures        |
| Invert Pan / Tilt | Is used to invert pan or tilt of one or more selected fixtures     |
| Set User Number   | Is used to change the ID of one or more selected fixtures          |

42

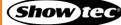

## 8.4.3. Adding Fixtures to the Show File

- 01) Open the Patch Actions menu by tapping the magic wand button.
- 02) Tap Add Fixture. The display will show:

| 0 💡 🔇 🔊         |                            | Patch Window            |           |           | * 🔳 🏫                 |             |
|-----------------|----------------------------|-------------------------|-----------|-----------|-----------------------|-------------|
| ID Manufacturer | Туре                       | Mode Channels           | Name      | Patch     | Avert Pan Invert Tilt |             |
|                 | Select                     | : Fixture from Sho      | w Library | ´         |                       |             |
|                 | + Add from Factory Library | 🛨 Add from User Library | 📮 Delet   |           | 2 to                  |             |
|                 | Manufacturer               | Туре                    | Mode      | Use Count |                       |             |
|                 |                            |                         |           |           | ares                  |             |
|                 |                            |                         |           |           |                       |             |
|                 |                            |                         |           |           |                       |             |
|                 |                            |                         |           |           |                       |             |
|                 |                            |                         |           |           |                       |             |
|                 | Cancel                     |                         |           | 🔊 Next    | í                     |             |
|                 |                            |                         |           |           |                       |             |
|                 |                            |                         |           |           |                       |             |
|                 |                            |                         |           |           |                       | 0<br>varete |

Fig. 36: Add Fixtures – Select Fixture from Show Library

03) To add a fixture from the built-in library, select Add from Factory Library. If you want to add a user created library, tap Add from User Library. The Select Fixture Library view is shown.

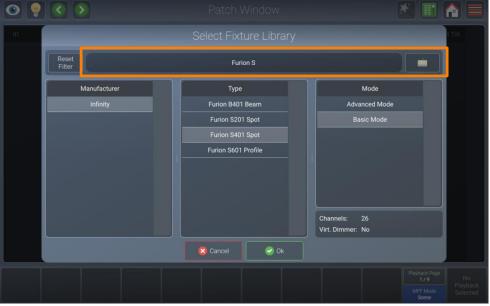

Fig. 37: Add Fixture to Show Library – Select Fixture

- 04) Select the manufacturer, fixture type and mode from the lists, or enter a search text into the full-text search field by typing it with a USB keyboard. You may also open the on-screen keyboard by tapping the keyboard button next to the text field.
- 05) After selecting the fixture type, tap Ok. A dialog box asking you for the fixture count will be shown.

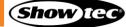

| •••             |                  | Patch Window                               | * 🗉 🏫 🚍                     |
|-----------------|------------------|--------------------------------------------|-----------------------------|
| ID Manufacturer | Туре             | Mode Channels Name                         | Patch Avert Pan Invert Tilt |
|                 |                  |                                            |                             |
|                 | Mode: Basic Mode | Type: Furion S401 Spot Manufacturer: Infin | ity 2 to                    |
|                 | 10 🗲             | User Number 501-510                        | ires                        |
|                 |                  | Invert Tilt 100 Invert Pan                 |                             |
|                 |                  |                                            |                             |
|                 |                  |                                            |                             |
|                 |                  |                                            |                             |
|                 | 🔇 Cancel         | C Back                                     | > Next                      |
|                 |                  |                                            |                             |
|                 |                  |                                            |                             |

Fig. 38: Add Fixture – Enter Count

- 06) Enter the number of fixtures you want to add using the keypad. The console will automatically suggest a user number for the fixture, which you may change if you like. On this screen you can also invert pan and / or tilt for all the new fixtures.
- 07) Tap Next when done.

| O 💡 🔇 📎         |          |                 |                  | * 🗉 🏫 🚍                                                                 |
|-----------------|----------|-----------------|------------------|-------------------------------------------------------------------------|
| ID Manufacturer | Туре     | Mode Channels   | Name Patch       | vert Pan Invert Tilt                                                    |
|                 |          |                 |                  |                                                                         |
|                 | No Patch | Manual Patch    | Auto Patch       | b to                                                                    |
|                 |          | Universe 1 (NW) | ~                | e to<br>Ires                                                            |
|                 |          |                 |                  | AI CS                                                                   |
|                 |          |                 |                  |                                                                         |
|                 |          |                 |                  |                                                                         |
|                 |          |                 |                  |                                                                         |
|                 | S Cancel |                 | 🔇 Back 🛛 🕜 Patch | ]                                                                       |
|                 |          |                 |                  |                                                                         |
|                 |          |                 |                  | Playback Page<br>1/9<br>MFF Mode<br>Scene<br>No<br>Playback<br>Selected |

Fig. 39: Add Fixture – Assign Address

- 08) Set the starting address of the fixtures you want to add. You may select:
  - No Patch, which will leave the fixtures without any DMX assignment
  - Manual Patch to set universe, starting address (by either typing it, or by using the Select Address button) and gap between fixtures using the Block Patching option manually
  - Auto Patch, which will patch the fixtures automatically onto the selected universe
- 09) Tap Patch when done.

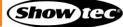

## Showtec LAMPY Series

| 0   | 900      |       | ch Window            |     | ×                                | II 🏫 |                        |
|-----|----------|-------|----------------------|-----|----------------------------------|------|------------------------|
| ID  |          |       |                      |     |                                  |      |                        |
| 501 |          | Δ     | ll good!             |     | No                               |      |                        |
| 502 | Infinity |       |                      |     | No                               |      |                        |
| 503 | Infinity |       |                      |     | No                               |      |                        |
| 504 | Infinity |       |                      |     | No                               |      |                        |
| 505 |          |       |                      |     | No                               |      |                        |
| 506 | Infinity |       |                      |     | No                               |      |                        |
| 507 | Infinity |       |                      |     | No                               |      |                        |
| 508 | Infinity |       | dd fixtures to the F |     | No                               |      |                        |
| 509 | Infinity |       |                      |     | No                               |      |                        |
| 510 | Infinity |       |                      |     | No                               |      |                        |
|     |          | Close |                      | ext |                                  |      |                        |
|     |          |       |                      |     | Playback<br>179<br>MFF M<br>Scen |      | No<br>iyback<br>lected |

Fig. 40: Add Fixtures - Success

10) LAMPY will indicate if the patch was successful. If so, you may now place the fixtures on the "Fixtures View" by tapping Next or skip to do this at a later point by tapping Close.

For more information about laying out fixtures in the Fixtures View refer to 8.6.1.7. Arranging Existing Elements on page 96.

#### 8.4.4. Deleting Fixtures from the Show file

- 01) Select the fixtures you want to delete in either the patch view or by any of the other methods.
- 02) Open the Patch Actions menu by tapping the magic wand button.
- 03) Tap Delete Fixtures. A confirmation dialog box will be shown.
- 04) Tap Ok.

#### 8.4.5. Changing the Patch of Existing Fixtures

- 01) Select the fixtures, for which you want to change the address, in either the patch view or by any of the other methods.
- 02) Open the Patch Actions menu by tapping the magic wand button.
- 03) Tap Change Patch. The following dialog box will be shown.

| 0 | 🤋 🔇 📎    |     |       |   |                |            |  |                                  | 1 🏫 🛛 |
|---|----------|-----|-------|---|----------------|------------|--|----------------------------------|-------|
|   |          |     |       |   |                |            |  |                                  |       |
|   | Infinity |     |       | F | Patch Fixtures |            |  | No                               |       |
|   | Infinity |     |       |   |                |            |  | No                               |       |
|   | Infinity | Unț | batch |   | Manual Patch   | Auto Patch |  | No                               |       |
|   | Infinity |     |       |   |                |            |  | No                               |       |
|   | Infinity |     |       |   |                | ~          |  | No                               |       |
|   | Infinity |     |       |   |                |            |  | No                               |       |
|   | Infinity |     |       |   |                |            |  | No                               |       |
|   | Infinity |     |       |   |                |            |  | No                               |       |
|   | Infinity |     |       |   |                |            |  | No                               |       |
|   | Infinity |     |       |   |                |            |  | No                               |       |
|   |          |     |       |   |                |            |  |                                  |       |
|   |          |     |       | 8 | Cancel Patch   |            |  |                                  |       |
|   |          |     |       | T |                |            |  | Playback<br>175<br>MFF M<br>Scen |       |

Fig. 41: Change Patch dialog box

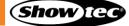

## Showtec LAMPY Series

- 04) Set the new start address of the selected fixtures. You may select:
  - Unpatch, which will leave the fixtures without any DMX assignment.
  - Manual Patch to set universe, starting address (by either typing it, or by using the Select Address button) and gap between fixtures using the Block Patching option manually.
  - Auto Patch, which will patch the fixtures automatically onto the selected universe.
- 05) Tap Patch when done.

#### 8.4.6. Changing the Name of Existing Fixtures

- 01) Select the fixtures, which name you want to change, in either the patch view or by any of the other methods.
- 02) Open the Patch Actions menu by tapping the magic wand button.
- 03) Tap Rename. An on-screen keyboard will be shown.

| 0   | 900   |            |     |              |     |                | •                                  |
|-----|-------|------------|-----|--------------|-----|----------------|------------------------------------|
| ID  |       |            |     |              |     |                | Invert Tilt                        |
| 501 | Infir |            | Ent | er Fixture N | ame |                | No                                 |
| 502 | Infir |            |     |              |     |                | No                                 |
| 503 | Infir |            |     | Fixture      |     | Auto<br>Number | No                                 |
| 504 | Infir |            |     |              |     |                | No                                 |
| 505 | Infir |            |     |              |     |                | No                                 |
| 506 | Infir |            |     |              |     |                | No                                 |
| 507 | Infir |            |     |              |     |                | No                                 |
| 508 | Infir |            |     |              |     |                | No                                 |
| 509 | Infir |            |     |              |     |                | No                                 |
| 510 | Infir | <b>Z</b> Z |     |              |     |                | No                                 |
|     |       |            |     |              |     |                |                                    |
|     |       |            |     |              |     |                |                                    |
|     |       |            |     |              |     | S Enter        | ,                                  |
|     |       |            |     |              |     |                |                                    |
|     |       |            |     |              |     |                | ck Page No                         |
|     |       |            |     |              |     |                | 79 No<br>Playback<br>Mode Selected |
|     |       |            |     |              |     |                | ene                                |

Fig. 42: Change Fixture Name Keyboard

- 04) Type the new name of the fixture by using the on-screen keyboard or by using a USB keyboard. If the Auto Number button is active, the console will assign a number to the name in the order the fixtures were selected.
- 05) Tap Enter to rename the selected fixtures.

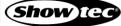

### 8.4.7. Invert Pan or Tilt for Existing Fixtures

- 01) Select the fixtures, for which you want to invert the pan / tilt, in either the patch view or by any of the other methods.
- 02) Open the Patch Actions menu by tapping the magic wand button.
- 03) Tap Invert Pan or Tilt. The following dialog box will be shown.

| 0   | P 🔇 🔊 |                  | Patch Window     |          |       | ×                                |  |
|-----|-------|------------------|------------------|----------|-------|----------------------------------|--|
| ID  |       |                  |                  |          |       |                                  |  |
| 501 |       | Furion S401 Spot | Basic Mode 26    | Furion S |       |                                  |  |
| 502 |       | Furia            |                  |          | 1-27  |                                  |  |
| 503 |       | Furia            |                  |          | 1-53  |                                  |  |
| 504 |       | Furia            |                  |          | 1-79  |                                  |  |
| 505 |       | Furio            |                  |          | 1-105 |                                  |  |
| 506 |       | Furio            | Pan Invert Keep  | $\sim$   | 1-131 |                                  |  |
| 507 |       | Furio            |                  |          | 1-157 |                                  |  |
| 508 |       | Furio            | Tilt Invert Keep | $\sim$   | 1-183 |                                  |  |
| 509 |       | Furio            |                  |          | 1-209 |                                  |  |
| 510 |       | Furio            |                  |          | 1-235 |                                  |  |
|     |       |                  | Cancel 🕑 Ok      |          |       |                                  |  |
|     |       |                  |                  |          |       | Playback<br>175<br>MFF M<br>Scen |  |

Fig. 43: Invert Pan / Tilt dialog box

- 04) Set the new values for pan and tilt invert by selecting them from the drop-down menus.
- 05) Tap Ok to accept the changes.

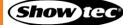

### 8.4.8. Changing User ID for Existing Fixtures

- 01) Select the fixtures, for which you want to change User ID, in either the patch view or by any of the other methods.
- 02) Open the Patch Actions menu by tapping the magic wand button.
- 03) Tap Set User Number(s). The following dialog box will be shown.

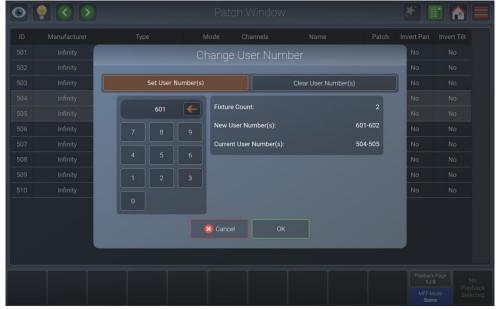

Fig. 44: Change User Number dialog box

- 04) Set the new values for the user number of the fixture.
- 05) Tap Ok to accept the changes.

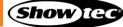

## 8.5. The Setup Menu

The Setup menu is the place where all system and show-related settings are made. This includes, for example, setting the IP address of the console or editing the fixture library, or managing shows.

When no show file is open, you can only adjust system-related settings.

## Opening the Setup Menu in a Show

- 01) Open the side menu by tapping the menu button.
- 02) Tap the button that shows a cog button as a symbol (the Setup button).

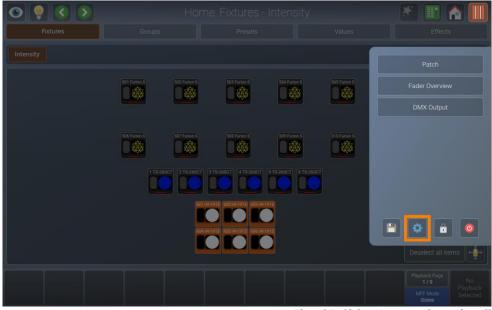

Fig. 45: Side Menu - Opening the Setup View

## Opening the Setup Menu from the Welcome Screen

01) Tap the button that shows a cog button as a symbol (the Setup button).

| hello.<br>good to see you. |  |
|----------------------------|--|
|                            |  |
| LAMPY_TUTORIALS            |  |
|                            |  |
| 0                          |  |

Fig. 46: Welcome Screen - Opening the Setup View

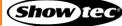

#### 8.5.1. Current Show View

The Current Show view displays statistics about the current show. It also offers the option to save your show, save it to a different file and to export the current show to a USB flash drive.

#### Note: The Current Show view is only shown if you have opened the Setup menu in a show file.

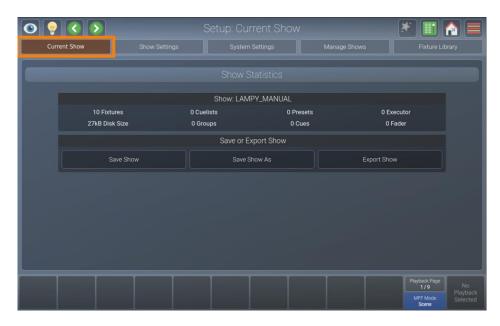

Fig. 47: The Current Show view

#### 8.5.1.1. Saving the Show File

You may easily save your show from the Current Show view of the Setup menu by tapping the Save Show button.

| <ul> <li>Image: Image: Ima</li></ul> |                               |                        |                     | *                     |                                        |
|----------------------------------------------------------------------------------------------------|-------------------------------|------------------------|---------------------|-----------------------|----------------------------------------|
| Current Sho                                                                                                    | w Show Sett                   | ings System            |                     | nage Shows            |                                        |
|                                                                                                    |                               |                        |                     |                       |                                        |
|                                                                                                    |                               |                        |                     |                       |                                        |
|                                                                                                    |                               |                        | PY_MANUAL           |                       |                                        |
|                                                                                                    | 10 Fixtures<br>27kB Disk Size | 0 Cuelists<br>0 Groups | 0 Presets<br>0 Cues | 0 Executor<br>0 Fader |                                        |
|                                                                                                    | ETRO DISK GIZE                |                        |                     | 0 Tuder               |                                        |
|                                                                                                    |                               |                        | port Show           |                       |                                        |
|                                                                                                    | Save Show                     | Save Si                | now As              | Export Show           |                                        |
|                                                                                                    |                               |                        |                     |                       |                                        |
|                                                                                                    |                               |                        |                     |                       |                                        |
|                                                                                                    |                               |                        |                     |                       |                                        |
|                                                                                                    |                               |                        |                     |                       |                                        |
|                                                                                                    |                               |                        |                     |                       |                                        |
|                                                                                                    |                               |                        |                     |                       |                                        |
|                                                                                                    |                               |                        |                     |                       |                                        |
|                                                                                                    |                               |                        |                     |                       | layback Page No                        |
|                                                                                                    |                               |                        |                     |                       | MFF Mode<br>Scene Playback<br>Selected |

Fig. 48: Current Show – Save Show

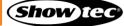

#### 8.5.1.2. Saving the Show File under a New Name

We recommend to periodically save your show file as a new file.

- 01) Open the Current Show view from the Setup menu.
- 02) Tap Save Show As. An on-screen keyboard will be shown. Enter the new show file name and tap Enter to complete the process.

| Curre | ent Show Se    |            | rrent Show<br><sub>Settings</sub> M | lanage Shows Fixture L | ibrary               |
|-------|----------------|------------|-------------------------------------|------------------------|----------------------|
|       |                |            |                                     |                        |                      |
|       |                | Show: LAM  | PY_MANUAL                           |                        |                      |
|       | 10 Fixtures    | 0 Cuelists | 0 Presets                           | 0 Executor             |                      |
|       | 27kB Disk Size | 0 Groups   | 0 Cues                              | 0 Fader                |                      |
|       |                |            | xport Show                          |                        |                      |
|       | Save Show      | Save S     | how As                              | Export Show            |                      |
|       |                |            |                                     |                        |                      |
|       |                |            |                                     |                        |                      |
|       |                |            |                                     |                        |                      |
|       |                |            |                                     |                        |                      |
|       |                |            |                                     |                        |                      |
|       |                |            |                                     |                        |                      |
|       |                |            |                                     | Playback Page<br>1/9   |                      |
|       |                |            |                                     | MFF Mode<br>Scene      | Playback<br>Selected |

Fig. 49: Current Show – Save Show As

#### 8.5.1.3. Exporting the Show File to USB

It is useful to periodically save a copy of the show file to a USB flash drive.

- 01) First plug the USB flash drive into one of the console's USB ports.
- 02) Open the Current Show view in the Setup menu.
- 03) Tap Export Show. A wizard that guides you through the process will open.

| <b>O</b> |                 |             |           | *                 | 1 🏫 🚍 |
|----------|-----------------|-------------|-----------|-------------------|-------|
| Curre    | ent Show Show S |             |           | nage Shows Fixtu  |       |
|          |                 |             |           |                   |       |
|          |                 | Show: LAMP  | Y_MANUAL  |                   |       |
|          | 10 Fixtures     | 0 Cuelists  | 0 Presets | 0 Executor        |       |
|          | 27kB Disk Size  | 0 Groups    | 0 Cues    | 0 Fader           |       |
|          |                 | Save or Exp | port Show |                   | _     |
|          | Save Show       | Save Sh     | ow As     | Export Show       |       |
|          |                 |             |           |                   |       |
|          |                 |             |           |                   |       |
|          |                 |             |           |                   |       |
|          |                 |             |           |                   |       |
|          |                 |             |           |                   |       |
|          |                 |             |           |                   |       |
|          |                 |             |           |                   |       |
|          |                 |             |           | Playback F<br>1/9 |       |
|          |                 |             |           | MFF Mo<br>Scene   |       |

Fig. 50: Current Show – Export Show

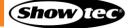

#### 8.5.2. Show Settings View

The Show Settings view contains all show-related settings for the current show such as the Worklight Brightness, Multi-Fader LED's behavior and configuration of inputs and outputs of the console.

#### Note: The Show Settings view is only shown if you have opened the Setup menu in a show file.

| 0 💡  |                                            |                               | s 🔣 🛽                            | 1 🏫 🚍        |
|------|--------------------------------------------|-------------------------------|----------------------------------|--------------|
| Curr | ent Show Settings                          | System Settings               |                                  |              |
|      |                                            |                               |                                  |              |
|      |                                            | Playback Page Change Settings |                                  |              |
|      | Autofix Active Playbacks                   | Release on Page Change        | Keep Active in Background        |              |
|      |                                            | Master Fader Settings         |                                  | _            |
|      | Speed Fader                                | Infade Fader                  | Crossfade AB Fader               |              |
|      |                                            | UI Settings                   |                                  |              |
|      | Worklight Brightness                       |                               |                                  |              |
|      | Maximum Fader LED Brightness               |                               |                                  |              |
|      | Multi Function Fader LEDs mimic Fixture Co | lor                           | <u>_</u>                         |              |
|      |                                            | Change Desklock Pin           |                                  |              |
|      |                                            |                               | Playback<br>1/5<br>MFF M<br>Scen | ode Selected |

Fig. 51: The Show Settings view

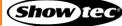

## 8.5.2.1. Playback Page Change Settings

The Playback Page Change Settings group box allows to specify what should happen if you change the active playback page. The following table outlines the different settings and what they do:

| Button                       | Function                                                                                                    |
|------------------------------|----------------------------------------------------------------------------------------------------|
| Auto fix Active<br>Playbacks | Auto fix is a convenient function that is used to carry over running playbacks to the new playback page. The "old" playback will be overlaying other playbacks on the new page, until it is switched off  |
| Release on Page<br>Change    | With this option selected, the console will automatically release all playbacks on<br>the old fader page when the active page is changed. Playbacks assigned to the<br>template page will not be released |
| Keep Active in<br>Background | When this option is selected, the playbacks will be kept running "in the background"                                                                                                    |

|    |                    | -                           | Setup: Show Settings          | 5                      | 🗶 🔳 🏠 🚍                          |
|----|--------------------|-----------------------------|-------------------------------|------------------------|----------------------------------|
| C1 |                    | Show Settings               | System Settings               | Manage Shows           |                                  |
|    |                    |                             |                               |                        |                                  |
|    |                    |                             | Playback Page Change Settings |                        |                                  |
|    | Autofix A          | ctive Playbacks             | Release on Page Change        | Keep Active in Backgro | und                              |
|    |                    |                             | Master Fader Settings         |                        |                                  |
|    | Spe                | eed Fader                   | Infade Fader                  | Crossfade AB Fader     |                                  |
|    |                    |                             | UI Settings                   |                        |                                  |
|    | Worklight Brightne | SS                          |                               |                        |                                  |
|    | Maximum Fader Ll   | ED Brightness               |                               |                        |                                  |
|    | Multi Function Fad | ler LEDs mimic Fixture Colo | n.                            |                        |                                  |
|    |                    |                             | Change Desklock Pin           |                        |                                  |
|    |                    |                             |                               |                        | Playback Page No<br>1/9 Playback |
|    |                    |                             |                               |                        | MFF Mode Selected<br>Scene       |

Fig. 52: Show Settings – Playback Page Change Settings

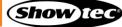

### 8.5.2.2. Master Fader Settings

The Master Fader Settings group box specifies the behavior of the master playback fader. The following table outlines the different settings and what they do:

| Button                | Function                                                                                                    |
|-----------------------|----------------------------------------------------------------------------------------------------|
| Speed Fader           | The master fader will act as a speed fader for the selected playback, altering all timings of the assigned playback, meaning 100 % is the speed as programmed – and everything below is slowed down relatively |
| Infade Fader          | The master fader will continually crossfade the output of all parameters that are set to "Fade" in the library                                                                                                 |
| Crossfade AB<br>Fader | With this option the master fader can be used to crossfade from cue to cue in a playback. This is a very common setting when controlling a theatric play                                                       |

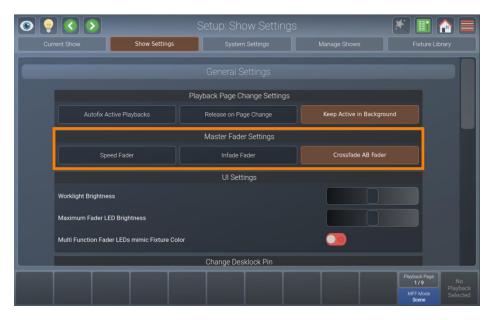

Fig. 53: Show Settings – Master Fader Settings

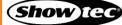

### 8.5.2.3. Changing the Worklight Brightness

The Worklight is the LED strip at the front side of the console, which may be used to light up running orders or other documents. It can also be useful to light up a USB keyboard.

In order to adjust the brightness, follow the steps below:

- 01) Open the Setup menu.
- 02) Change to the Show Settings view.
- 03) Scroll down to Worklight Brightness.
- 04) Adjust the on-screen slider according to your preference.

| 0 💡 |                     |                           |                               |                        |                                           |
|-----|---------------------|---------------------------|-------------------------------|------------------------|-------------------------------------------|
|     | ent Show            | Show Settings             | System Settings               | Manage Shows           |                                           |
|     |                     |                           |                               |                        |                                           |
|     |                     |                           | Playback Page Change Settings |                        |                                           |
|     | Autofix Ac          | tive Playbacks            | Release on Page Change        | Keep Active in Backgro | bund                                      |
|     |                     |                           | Master Fader Settings         |                        |                                           |
|     | Spe                 | ed Fader                  | Infade Fader                  | Crossfade AB Fade      | r                                         |
|     |                     |                           | UI Settings                   |                        |                                           |
|     | Worklight Brightnes | 55                        |                               |                        |                                           |
|     | Maximum Fader LE    | D Brightness              |                               |                        |                                           |
|     | Multi Function Fade | er LEDs mimic Fixture Col | pr                            |                        |                                           |
|     |                     |                           | Change Desklock Pin           |                        |                                           |
|     |                     |                           |                               |                        | Playback Page<br>1/9 No Playback Selected |

Fig. 54: Show Settings – Work light Brightness

#### 8.5.2.4. Changing the Brightness of the Multi-Function-Fader LED

The LEDs of the Multi-Function Faders may also be adjusted in brightness.

In order to adjust the brightness, follow the steps below:

- 01) Open the Setup menu.
- 02) Change to the Show Settings view.
- 03) Scroll down to Maximum Fader LED Brightness.
- 04) Adjust the on-screen slider according to your preference.

| 0  |                           |                     |                             |                        | 🗶 🗊 🏫 🚍                                                              |
|----|---------------------------|---------------------|-----------------------------|------------------------|----------------------------------------------------------------------|
| Cu | rrent Show                | Show Settings       | System Settings             | Manage Shows           |                                                                      |
|    |                           |                     |                             |                        |                                                                      |
|    | _                         | Pla                 | ayback Page Change Settings |                        |                                                                      |
|    | Autofix Active Pla        | ybacks              | Release on Page Change      | Keep Active in Backgro | und                                                                  |
|    |                           |                     | Master Fader Settings       |                        |                                                                      |
|    | Speed Fade                |                     | Infade Fader                | Crossfade AB Fader     |                                                                      |
|    |                           |                     | UI Settings                 |                        |                                                                      |
|    | Worklight Brightness      |                     |                             |                        |                                                                      |
|    | Maximum Fader LED Brigh   | tness               |                             |                        |                                                                      |
|    | Multi Function Fader LEDs | mimic Fixture Color |                             | _10                    |                                                                      |
|    |                           |                     | Change Desklock Pin         |                        |                                                                      |
|    |                           |                     |                             |                        | Playback Page<br>1/9<br>MFF Mode<br>Scene No<br>Playback<br>Selected |

Fig. 55: Show Settings – Maximum Fader LED Brightness

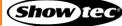

### 8.5.2.5. Setting the Multi-Function-Fader LEDs to Mimic Fixture Color

The Multi-Function-Fader LEDs can either just indicate the current multi-function fader mode and selection, or in fixture mode they can indicate the current fixture color. By default, the LEDs always light up in the color of the selected fader mode.

Note that this setting only affects the LEDs behavior when the multi-function faders are set to fixture mode.

To change the behavior of the LEDs:

- 01) Open the Setup menu.
- 02) Change to the Show Settings view.
- 03) Scroll down to Multi-Function Fader LEDs Mimic Fixture Color.
- 04) Toggle the on-screen switch to turn the fixture color indication on or off.

| 0 💡  |                                            |                               |                        | * 🔳 🎦                                              |
|------|--------------------------------------------|-------------------------------|------------------------|----------------------------------------------------|
| Curr | ent Show Settings                          | System Settings               | Manage Shows           |                                                    |
|      |                                            |                               |                        |                                                    |
|      |                                            | Playback Page Change Settings |                        |                                                    |
|      | Autofix Active Playbacks                   | Release on Page Change        | Keep Active in Backgro | bund                                               |
|      |                                            | Master Fader Settings         |                        |                                                    |
|      | Speed Fader                                | Infade Fader                  | Crossfade AB Fade      | r                                                  |
|      |                                            | UI Settings                   |                        |                                                    |
|      | Worklight Brightness                       |                               |                        |                                                    |
|      | Maximum Fader LED Brightness               |                               |                        |                                                    |
|      | Multi Function Fader LEDs mimic Fixture Co | lor                           |                        |                                                    |
|      |                                            | Change Desklock Pin           |                        |                                                    |
|      |                                            |                               |                        | Playback Page<br>1/9 No<br>Playback<br>Scene Scene |

Fig. 56: Show Settings – MFF Mimic Fixture Color

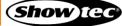

### 8.5.2.6. Changing the Desklock PIN

The LAMPY gives you the option to lock your desk and only allow authorized persons to access and unlock the console. The desklock PIN is saved in the show file and you can lock each show separately.

To learn how to lock the console, refer to 8.12. Locking the Console on page 185.

To change the default PIN code, follow the steps below:

- 01) Open the Setup menu.
- 02) Change to the Show Settings view.
- 03) Scroll down to Change Desklock PIN.
- 04) Enter your old PIN code into the current PIN text field (only if you have previously changed the PIN).
- 05) Enter the new PIN in the New PIN and Repeat New PIN text fields.
- 06) Tap Change PIN.

The default PIN is 0000 (four times zero). If you have set and forgotten the PIN code, contact Showtec support for the master PIN, which may also be used to create a new PIN code.

|                   |                              |                                     |                  | * 🗉 🏠                                     |
|-------------------|------------------------------|-------------------------------------|------------------|-------------------------------------------|
|                   | Show Settings                |                                     | Manage Shows     |                                           |
| Maximum Fader I   | LED Brightness               |                                     |                  |                                           |
| Multi Function Fa | der LEDs mimic Fixture Color |                                     |                  |                                           |
|                   |                              | Change Desklock Pin                 |                  |                                           |
| Current PIN:      |                              |                                     |                  | 1                                         |
| New PIN:          |                              |                                     |                  |                                           |
| Repeat New PIN:   |                              |                                     |                  |                                           |
|                   |                              |                                     | Change Pin       |                                           |
|                   |                              | Show Autosave                       |                  |                                           |
|                   |                              | Autosave Enabled                    |                  |                                           |
|                   | It is recommended to         | disable Autosave functionality in s | show situations. |                                           |
|                   |                              |                                     |                  |                                           |
|                   |                              |                                     |                  | Playback Page<br>1/9<br>MFF Mode<br>Scene |

Fig. 57: Show Settings – Desk lock PIN

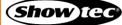

# Showtec LAMPY Series

#### 8.5.2.7. Changing the Autosave Settings

LAMPY automatically saves your show file every 10 minutes. If desired, you may also disable this autosave functionality.

If you want to turn Autosave on or off, follow the steps below:

- 01) Open the Setup menu.
- 02) Change to the Show Settings view.
- 03) Scroll down to Show Autosave.
- 04) Toggle the on-screen switch to either turn Autosave on or off.

| <b>O</b> |                    |                             | Setup: Show Setting               |                  | 🗶 🔳 🛃                                                                   |
|----------|--------------------|-----------------------------|-----------------------------------|------------------|-------------------------------------------------------------------------|
|          |                    | Show Settings               |                                   | Manage Shows     | Fixture Library                                                         |
|          | Maximum Fader L    | ED Brightness               |                                   |                  |                                                                         |
|          | Multi Function Fad | er LEDs mimic Fixture Color |                                   |                  |                                                                         |
|          |                    |                             | Change Desklock Pin               |                  |                                                                         |
|          | Current PIN:       |                             |                                   |                  |                                                                         |
|          | New PIN:           |                             |                                   |                  |                                                                         |
|          | Repeat New PIN:    |                             |                                   |                  |                                                                         |
|          |                    |                             |                                   | 💽 Change Pin     |                                                                         |
|          |                    |                             | Show Autosave                     |                  |                                                                         |
|          |                    |                             | Autosave Enabled                  |                  |                                                                         |
|          |                    | It is recommended to        | disable Autosave functionality in | show situations. |                                                                         |
|          |                    |                             |                                   |                  |                                                                         |
|          |                    |                             |                                   |                  | Playback Page<br>1/9<br>MFF Mode<br>Scene<br>No<br>Playback<br>Selected |

Fig. 58: Show Settings – Autosave

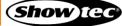

### 8.5.2.8. Enabling the Open Sound Control (OSC) Input

In case you want to remotely control your LAMPY console by using an OSC Remote (such as TouchOSC for Android or iOS), you need to enable the OSC Input.

The console shows the necessary port numbers for OSC in the OSC Group Box after activation. You can also see incoming messages and the number of connected clients. The QR Code on the right brings you directly to the TouchOSC website.

For more information about the LAMPY OSC protocol specifications refer to 9.1. Open Sound Control on page 186.

To enable or disable OSC, follow the steps below:

- 01) Open the Setup menu.
- 02) Change to the Show Settings view.
- 03) Scroll down to Open Sound Control (OSC).
- 04) Toggle the on-screen switch to either turn OSC on or off.

|                   |                                  |                                                                                |                                     | 🗶 🔳 🦳 🚍                                             |
|-------------------|----------------------------------|--------------------------------------------------------------------------------|-------------------------------------|-----------------------------------------------------|
|                   | Show Settings                    | System Settings                                                                | Manage Shows                        |                                                     |
|                   |                                  | Open Sound Control (OSC)                                                       | 1                                   |                                                     |
|                   |                                  | on from www.hexler.net. You may al<br>website directly.                        |                                     |                                                     |
|                   | not responsible for the contents | of the website and can not provide                                             | support for this Third-Party Applic | ation.                                              |
| OSC Settings:     |                                  | Options:                                                                       | 回殺                                  | 20                                                  |
| Host: IP Address  | of this Console                  | Send Ping (/ping): On                                                          | 同時                                  |                                                     |
| OSC Port (outgoin | g): 8000                         | Delay: 60s                                                                     | 1885                                |                                                     |
| OSC Port (incomir | ng): 9000                        | Accelerometer (/accxyz): On (Opt                                               |                                     | 65 <b>5</b>                                         |
| Accelerometer o   |                                  | uld like to control Pan/Tilt via the re<br>this option causes a lot of network |                                     | ter. Keep in                                        |
|                   |                                  | Clients Connected: None                                                        |                                     |                                                     |
| OSC Input wil     | ll be shown here.                |                                                                                |                                     |                                                     |
|                   |                                  |                                                                                |                                     | Playback Page<br>1/9 No.<br>Playback<br>Scene Scene |

Fig. 59: Show Settings - Open Sound Control (OSC)

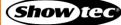

60

#### 8.5.2.9. Enabling and Configuring the Sound Input

You may use any line level audio source to trigger cues and chases with the LAMPY.

The sound input is analyzed in Bass, Mid and High levels which are individually configurable in their individual levels.

To enable or disable Sound Input, follow the steps below:

- 01) Open the Setup menu.
- 02) Change to the Show Settings view.
- 03) Scroll down to Sound Input.
- 04) Toggle the on-screen switch to either turn Sound Input on or off.

| 0 💡 🔇 🔊      |               |                            |              | * 🔳 🛃 🚍                                                              |
|--------------|---------------|----------------------------|--------------|----------------------------------------------------------------------|
| Current Show | Show Settings | System Settings            | Manage Shows |                                                                      |
|              |               | Open Sound Control (OSC)   |              |                                                                      |
|              |               | Open Sound Control Enabled |              |                                                                      |
|              | -             | Sound Input                | 1            |                                                                      |
|              |               | O Sound Input Enabled      |              |                                                                      |
|              | Bass          | Mid                        | High         |                                                                      |
|              |               | Timecode Input             |              |                                                                      |
|              |               | Timecode Input Enabled     |              |                                                                      |
|              |               |                            |              | Playback Page<br>1/9<br>MFF Mode<br>Scene No<br>Playback<br>Selected |

Fig. 60: Show Settings – Sound Input

#### Setting the Sound Input Level / Threshold

You may configure the sound input threshold as follows:

- 01) Open the Setup menu.
- 02) Change to the Show Settings view.
- 03) Scroll down to Sound Input.
- 04) Make sure that the Sound Input on-screen switch is set to On.
- 05) Connect your audio signal to the 6.3 mm jack on the rear of the console. For the best results use a symmetric signal cable.
- 06) Play back audio from your audio source at the intended volume.
- 07) Adjust the Bass, Mid and High sliders. The white lines in the input indicators indicate the level the sound signal has to reach to be triggered (top line) and the sound signal has to fall below the indicator line to be able to be triggered again.

| <ul> <li><i><i><i><i><i><i><i><i><i><i><i><i><i><i><i><i><i><i><i><i><i><i><i><i><i><i><i><i><i><i><i><i><i><i><i><i><i><i><i><i><i><i><i><i><ip><i< th=""><th></th><th></th><th></th><th>* 🔳 🎦 🚍</th></i<></ip></i></i></i></i></i></i></i></i></i></i></i></i></i></i></i></i></i></i></i></i></i></i></i></i></i></i></i></i></i></i></i></i></i></i></i></i></i></i></i></i></i></i></i></i></li></ul> |               |                            |              | * 🔳 🎦 🚍                                                              |
|----------------------------------------------------------------------------------------------------|---------------|----------------------------|--------------|----------------------------------------------------------------------|
| Current Show                                                                                                    | Show Settings | System Settings            | Manage Shows |                                                                      |
|                                                                                                    |               | Open Sound Control (OSC)   |              |                                                                      |
|                                                                                                    | •             | Open Sound Control Enabled |              |                                                                      |
|                                                                                                    |               | Sound Input                |              |                                                                      |
|                                                                                                    |               | Sound Input Enabled        |              |                                                                      |
|                                                                                                    | Bass          |                            | High         |                                                                      |
|                                                                                                    |               | Timecode Input             |              |                                                                      |
|                                                                                                    |               | Timecode Input Enabled     |              |                                                                      |
|                                                                                                    |               |                            |              |                                                                      |
|                                                                                                    |               |                            |              | Playback Page<br>1/9<br>MFF Mode<br>Scene No<br>Playback<br>Selected |

Fig. 61: Show Settings – Sound Input Signal Level

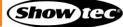

## 8.5.2.10. Enabling the Time-Code Input

LAMPY's ability to synchronize playbacks to an incoming timecode signal may be used to keep your lighting and audio show in sync.

Timecode is only supported via MIDI at the moment. The LAMPY automatically recognizes the framerate of your incoming timecode signal and displays the current timecode status in the Timecode Input group box. No further settings are required.

You may enable or disable the timecode input as follows:

- 01) Open the Setup menu.
- 02) Change to the Show Settings view.
- 03) Scroll down to Timecode Input.
- 04) Set the Timecode on-screen switch to on or off.

| 0 💡 🕻     | < 🔊                   |                            |                    | 🗶 🔳 🏠 🚍                                   |
|-----------|-----------------------|----------------------------|--------------------|-------------------------------------------|
| Current S | Show Show Settings    | System Settings            | Manage Shows       |                                           |
|           |                       | Open Sound Control (OSC)   |                    |                                           |
|           |                       | Open Sound Control Enabled |                    |                                           |
|           |                       | Sound Input                |                    |                                           |
|           |                       | Sound Input Enabled        |                    |                                           |
|           |                       | Timecode Input             | -                  |                                           |
|           |                       | Timecode Input Enabled     |                    |                                           |
|           | Timecode: 10:00:00:00 | Timebase: 25fps            | Signal Present: No |                                           |
|           |                       | Midi Input                 |                    |                                           |
|           |                       | Midi Input Enabled         |                    |                                           |
|           |                       |                            |                    |                                           |
|           |                       | Dongle has not been found! |                    |                                           |
|           |                       |                            |                    | Playback Page<br>1/9<br>MFF Mode<br>Scene |

Fig. 62: Show Settings – Timecode Input

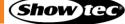

## Showtec LAMPY Series

### 8.5.2.11. Enabling the MIDI Input

You may remotely control the LAMPY console with any MIDI device that allows to configure its MIDI output. Once MIDI input is enabled, the console will display any incoming MIDI messages in the status text field in the MIDI group box.

MIDI Input does not need to be enabled in order to be able to use the aforementioned Timecode Input.

For more information about LAMPY's MIDI protocol refer to 9.2. MIDI Input on page 190.

You may enable or disable the MIDI input as follows:

- 01) Open the Setup menu.
- 02) Change to the Show Settings view.
- 03) Scroll down to MIDI Input.
- 04) Set the MIDI on-screen switch to on or off.

| 0             |                                                          | Setup: Show Setting                                                  |              | 🗶 🔳 🛃 🚍                                                           |
|---------------|----------------------------------------------------------|----------------------------------------------------------------------|--------------|-------------------------------------------------------------------|
|               | Show Settings                                            | System Settings                                                      | Manage Shows |                                                                   |
|               |                                                          | Timecode Input                                                       |              |                                                                   |
|               |                                                          | Timecode Input Enabled                                               |              |                                                                   |
|               |                                                          | Midi Input                                                           |              |                                                                   |
|               |                                                          | Midi Input Enabled                                                   |              |                                                                   |
| MIDI Channel: |                                                          |                                                                      | Channel 1    | ~                                                                 |
|               |                                                          |                                                                      |              |                                                                   |
|               |                                                          |                                                                      |              |                                                                   |
|               | Outpu                                                    | Dongle has not been found!<br>t is limited to 1 Universe locally onl | ly.          |                                                                   |
| 🕞 12 BrVerse  | Running Running Outfadir<br>1 Cue <b>g 1 Cue g 1 Cue</b> |                                                                      |              | Playback Page<br>1/9<br>MFF Mode<br>Group<br>-<br>5<br>1 Cue<br>- |

Fig. 63: Show Settings – MIDI Input

#### Setting the MIDI Channel

You may set the MIDI channel by selecting it from the drop-down menu shown in the MIDI group box after enabling the MIDI Input.

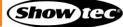

## 8.5.2.12. Enabling and Configuring the DMX Output via Art-Net or sACN

Art-Net and sACN are two popular protocols to transmit DMX data via Ethernet. LAMPY supports both protocols and enables you to configure both of them independently.

Note: You need a LAMPY DNGL (order code <u>50737</u>), which may be either purchased separately or comes factory installed in the 2-universe versions of the console.

You may enable or disable DMX Output via network protocols as follows:

- 01) Open the Setup menu.
- 02) Change to the Show Settings view.
- 03) Scroll down to Output Settings.
- 04) Set the on-screen switch for Art-Net or sACN to on or off.

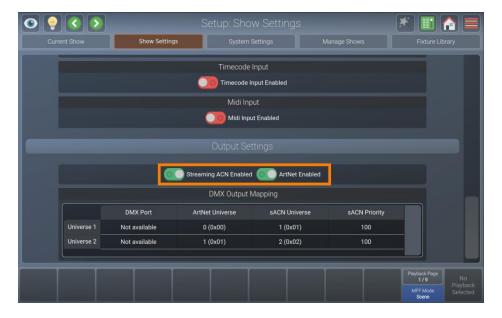

### Fig. 64: Show Settings – DMX Output Configuration

#### Setting Art-Net or sACN Universe and Priority

If you want to change the Art-Net and / or sACN mapping, double-tap or long-tap the corresponding cell of the DMX Output Mapping table.

A dialog box will open asking you to input a new universe or priority number. Tap Enter when done.

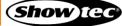

### 8.5.3. System Settings View

The System Settings view contains all system-related settings for the console, such as keyboard layout, date and time, network settings, etc.

| $\bigcirc$ |        | Set           | tup: System Setting   | gs           | * 🔳 🎦 🚍                                            |
|------------|--------|---------------|-----------------------|--------------|----------------------------------------------------|
|            |        | Show Settings | System Settings       | Manage Shows |                                                    |
|            |        |               |                       |              |                                                    |
|            |        | S             | elect Keyboard Layout |              |                                                    |
|            | German |               |                       |              | ~                                                  |
|            |        |               |                       |              |                                                    |
|            |        |               | Set Date / Time       |              |                                                    |
|            |        |               | 8/13/20               |              |                                                    |
|            |        |               | 9:22 PM               |              |                                                    |
|            |        |               |                       |              |                                                    |
|            |        |               | Ethernet Status       |              |                                                    |
|            |        |               |                       |              | Playback Page No<br>1/9 Playback<br>Score Selected |

Fig. 65: The System Settings view

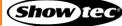

### 8.5.3.1. Setting the USB Keyboard Layout

It may be desirable to setup the keyboard layout of an external USB keyboard.

#### Note: The keyboard layout settings do not affect the on-screen keyboard

To setup the keyboard layout, follow the steps below:

- 01) Open the Setup menu.
- 02) Change to the System Settings view.
- 03) Scroll to Select Keyboard Layout.
- 04) Select the appropriate Keyboard Layout from the drop-down menu.

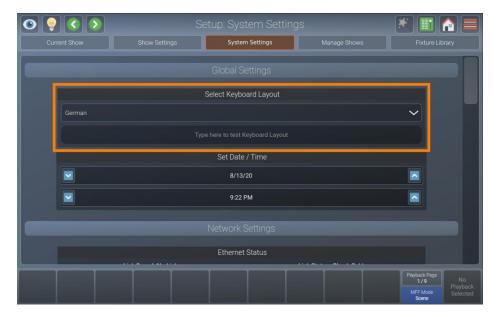

Fig. 66: System Settings – Set Keyboard Layout

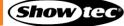

### 8.5.3.2. Setting the Console's Date and Time

To set the console's Date and Time, follow the steps below:

- 01) Open the Setup menu.
- 02) Change to the System Settings view.
- 03) Scroll to Set Date / Time.
- 04) Select the appropriate date and time by tapping the text fields to select if you want to change the day, month, etc. Use the up and down buttons, next to the text fields, to change the selected values.

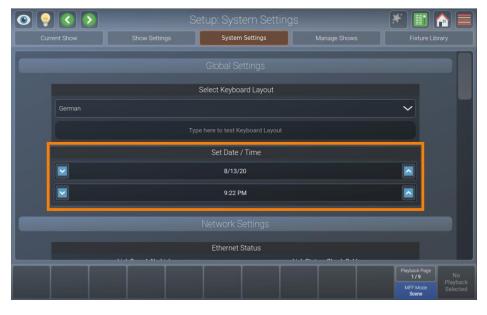

Fig. 67: System Settings – Set Date / Time

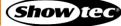

### 8.5.3.3. Configuring the Network Settings

To set up the console's network interface, follow the steps below:

- 01) Open the Setup menu.
- 02) Change to the System Settings view.
- 03) Scroll down to Network Settings.

| Current Show Settings System Settings Manage Shi<br>Network Settings<br>Ethernet Status<br>Link Speed: No Link Link Status: Check C<br>Enable DHCP 192,168.0 | ws Fixture Libra                 |
|----------------------------------------------------------------------------------------------------|----------------------------------|
| Ethernet Status<br>Link Speed: No Link Link Status: Check C<br>Enable DHCP                                                                                   |                                  |
| Link Speed: No Link Link Status: Check C<br>Enable DHCP                                                                                                    |                                  |
| Enable DHCP                                                                                                    |                                  |
|                                                                                                    | Cable                            |
| IP Address                                                                                                    |                                  |
|                                                                                                    | 0.12 19 🗲 🧪                      |
| Subnet Mask 255.255.                                                                                                    | 255.0 2 🗲 🧪                      |
| Gateway (Only required for Internet Access) 192.16                                                                                                    | 8.0.1 🗲 🧪                        |
| DNS (Only required for Internet Access) 127.0.                                                                                                    | 0.53 🗲 🧪                         |
| Reset                                                                                                    | Apply                            |
|                                                                                                    |                                  |
|                                                                                                    | Playback Page<br>1/9<br>MFF Mode |

#### Fig. 68: System Settings - Network Settings

#### Dynamic Configuration

For a dynamic IP address using a DHCP server (Most routers have a built-in DHCP server. Refer to your device's documentation). Turn on the Enable DHCP on-screen switch.

#### Static Configuration

For a static IP turn off the Enable DHCP on-screen switch and enter at least the IP address and the subnet mask using a USB keyboard or the edit button next to the text field.

You only need to enter a Gateway / DNS server if you want to access the internet for the online library or the software updates.

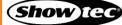

### 8.5.3.4. Updating the Console Software

There are two ways to update the console's OS.

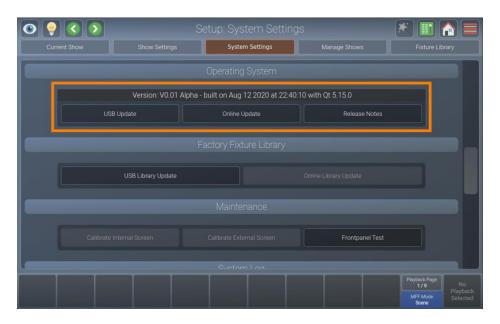

#### Fig. 69: System Settings –Operating System

#### Updating the LAMPY Using USB

- 01) Download the latest software version from the respective product page on www.highlite.com.
- 02) Make sure that the file extension is .ssu. If the update is delivered in zip format, unzip it first.
- 03) Copy the .ssu file to the showtec/software\_update folder on a USB flash drive.
- 04) Open the Setup menu.
- 05) Change to the System Settings view.
- 06) Scroll down to Operating System.
- 07) Tap USB Update.
- 08) A wizard will walk you through the update process.

#### Updating the LAMPY Using the Online Update Functionality

- 01) Make sure the console is connected to the Internet
- 02) Open the Setup menu.
- 03) Change to the System Settings view.
- 04) Scroll down to Operating System.
- 05) Tap Online Update.
- 06) A wizard will walk you through the update process.

#### 8.5.3.5. Release Notes of the Installed Software Version

Each software update includes release notes which contain information about changes. These release notes may be read as follows:

- 01) Open the Setup menu.
- 02) Change to the System Settings view.
- 03) Scroll down to Operating System.
- 04) Tap Release Notes.
- 05) A dialog box with the release notes will be shown.

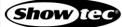

#### 8.5.3.6. Updating the Factory Fixture Library

There are two ways to update the Factory Fixture Library.

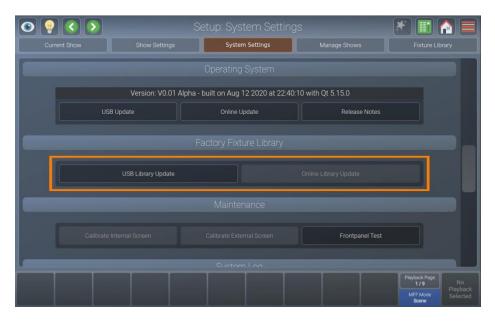

#### Fig. 70: System Settings – Factory Fixture Library

#### Updating the LAMPY Library Using USB

- 01) Download the latest software version from the respective product page on <u>www.highlite.com</u>.
- 02) Make sure that the file extension is .faclib. If the update is delivered in zip format, unzip it first.
- 03) Copy the .faclib file to the showtec/factory\_library folder on a USB flash drive.
- 04) Open the Setup menu.
- 05) Change to the System Settings view.
- 06) Scroll down to Factory Fixture Library.
- 07) Tap USB Library Update.
- 08) A wizard will walk you through the update process.

#### Updating the LAMPY Using the Online Update Functionality

- 01) Make sure the console is connected to the Internet
- 02) Open the Setup menu.
- 03) Change to the System Settings view.
- 04) Scroll down to Factory Fixture Library.
- 05) Tap Online Library Update.
- 06) A wizard will walk you through the update process.

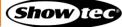

# 8.5.3.7. Calibrating the Internal Touchscreen

If the internal touchscreen is misaligned and does not respond properly to your taps, you have to calibrate it. Follow the instructions below:

- 01) Open the Setup menu.
- 02) Change to the System Settings view.
- 03) Scroll down to Maintenance.
- 04) Tap on Calibrate Internal Screen.
- 05) A wizard will walk you through the calibration process.

| •••          |                     |                                    |                     | * 🔳 🏠 📕                                            |
|--------------|---------------------|------------------------------------|---------------------|----------------------------------------------------|
| Current Show |                     | System Settings                    | Manage Shows        |                                                    |
|              |                     | Operating System                   |                     |                                                    |
|              | Version: V0.01 Alpl | ha - built on Aug 12 2020 at 22:40 | ):10 with Qt 5.15.0 |                                                    |
| U            | SB Update           | Online Update                      | Release Notes       |                                                    |
|              |                     |                                    |                     |                                                    |
|              |                     |                                    |                     |                                                    |
|              | USB Library Update  |                                    |                     |                                                    |
|              |                     |                                    |                     | _                                                  |
|              |                     |                                    |                     |                                                    |
| Calibrat     | e Internal Screen   |                                    | Frontpanel Test     |                                                    |
|              |                     |                                    |                     |                                                    |
|              |                     |                                    |                     | Playback Page<br>1/9 No<br>MFF Mode<br>Scene Scene |

Fig. 71: System Settings – Calibrate Internal Touchscreen

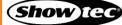

# 8.5.3.8. Calibrating the External Touchscreen

After connecting a secondary touchscreen, it is usually misaligned and does not respond properly to your taps. In this case you will have to calibrate it. Follow the instructions below:

- 01) Open the Setup menu.
- 02) Change to the System Settings view.
- 03) Scroll down to Maintenance.
- 04) Tap Calibrate External Screen.
- 05) A wizard will walk you through the calibration process.

| <ul> <li>Image: Image: Image:</li></ul> |                          |                              |                   | * 🔳 🏫 🚍                                                                 |
|----------------------------------------------------------------------------------------------------|--------------------------|------------------------------|-------------------|-------------------------------------------------------------------------|
| Current Show                                                                                                    | Show Settings            | System Settings              | Manage Shows      |                                                                         |
|                                                                                                    |                          | Operating System             |                   |                                                                         |
|                                                                                                    | Version: V0.01 Alpha - b | uilt on Aug 12 2020 at 22:40 | 10 with Qt 5.15.0 |                                                                         |
| USB Upo                                                                                                    | fate                     | Online Update                | Release Notes     |                                                                         |
|                                                                                                    |                          |                              |                   |                                                                         |
|                                                                                                    |                          |                              |                   |                                                                         |
|                                                                                                    | JSB Library Update       |                              |                   |                                                                         |
|                                                                                                    |                          |                              |                   |                                                                         |
| Calibrate Interr                                                                                                    | nal Screen               | Calibrate External Screen    | Frontpanel Test   |                                                                         |
|                                                                                                    |                          | Svistom Loa                  |                   |                                                                         |
|                                                                                                    |                          |                              |                   | Playback Page<br>1/9<br>MFF Mode<br>Scene<br>No<br>Playback<br>Selected |

Fig. 72: System Settings – Calibrate External Touchscreen

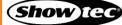

# 8.5.3.9. Testing the Front Panel Hardware

Should you ever have the feeling that buttons, faders or encoders are not responding properly, or that a LED may be broken, it could be worth to inspect the front panel for proper functioning. Follow the instructions below:

- 01) Open the Setup menu.
- 02) Change to the System Settings view.
- 03) Scroll down to Maintenance.
- 04) Tap Front panel Test.
- 05) A dialog box displays all actions you completed, such as encoder and fader movements. You may also highlight the LEDs on the front panel from this screen.

| 0 9 0 0 | S                    | Setup: System Setting           | gs                  | 🗶 🔳 🏠 🚍                    |
|---------|----------------------|---------------------------------|---------------------|----------------------------|
|         |                      | System Settings                 | Manage Shows        |                            |
|         |                      | Operating System                |                     |                            |
|         | Version: V0.01 Alpha | - built on Aug 12 2020 at 22:40 | ):10 with Qt 5.15.0 |                            |
|         | SB Update            | Online Update                   | Release Notes       |                            |
| _       |                      |                                 |                     |                            |
|         |                      |                                 |                     |                            |
|         | USB Library Update   |                                 |                     |                            |
| _       |                      |                                 |                     |                            |
|         |                      |                                 | Frontpanel Test     |                            |
|         |                      |                                 |                     |                            |
|         |                      |                                 |                     | Playback Page No           |
|         |                      |                                 |                     | MFF Mode<br>Scene Selected |

Fig. 73: System Settings – Front Panel Test Button

| Current Show | Show Settings                                                                                                    | Setup: System Settings<br>System Settings                            | Manage Shows | Fixture Library                                                         |
|--------------|----------------------------------------------------------------------------------------------------|----------------------------------------------------------------------|--------------|-------------------------------------------------------------------------|
|              | Fulti Function Fader 5 = 2<br>Multi Function Fader 5 = 2<br>Multi Function Fader 5 = 2<br>Multi Function Fader 5 = 2<br>Multi Function Fader 5 =<br>Multi Function Fader 5 =<br>Multi Function Fader 5 =<br>Multi Function Fader 5 =<br>Multi Function Fader 5 = | 219<br>212<br>2006<br>2008<br>194<br>187<br>181<br>181<br>175<br>169 |              |                                                                         |
| Colle        | Multi Function Fader 5 = 7<br>Record<br>Edit<br>Delete<br>Multi Function Fader 1 Fil<br>Multi Function Fader 2 Fil<br>Highlight Red LED                                                                                                    | ash                                                                  | Close        |                                                                         |
|              |                                                                                                    |                                                                      |              | Playback Page<br>1/9<br>MFF Mode<br>Scene<br>No<br>Playback<br>Selected |

Fig. 74: System Settings – Front Panel Test dialog box

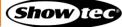

# 8.5.3.10. System Log

The system log can be used to identify errors in the show file, in libraries or other parts of the software. It contains useful information. To see the system log:

- 01) Open the Setup menu.
- 02) Change to the System Settings view.
- 03) Scroll down to System Log.

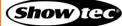

# 8.5.4. Manage Shows View

The Manage Shows view may be used to import, export or delete shows. Additionally, it may be used as a shortcut to open existing shows. It can be accessed in the Setup menu.

| <ul> <li></li> <li></li></ul> |     | Se | tup: Manage  | Shows |              | _ 🗶 🗊 🕻              |            |
|----------------------------------------------------------------------------------------------------|-----|----|--------------|-------|--------------|----------------------|------------|
| Current Show                                                                                                    |     |    |              | gs    | Manage Shows | Fixture Libra        |            |
| Name                                                                                                    |     |    | Show Version |       | Las          | t Opened             |            |
| LAMPY_MANU                                                                                                    | AL  |    | V0.01        |       | Curre        | ently Open           |            |
| LAMPY_TUTORI                                                                                                    | ALS |    | V0.01        |       | 12.08.       | 2020 18:59           |            |
|                                                                                                    |     |    |              |       |              |                      |            |
|                                                                                                    |     |    |              |       |              |                      |            |
|                                                                                                    |     |    |              |       |              |                      |            |
|                                                                                                    |     |    |              |       |              |                      |            |
|                                                                                                    |     |    |              |       |              |                      |            |
|                                                                                                    |     |    |              |       |              |                      |            |
|                                                                                                    |     |    |              |       |              |                      |            |
|                                                                                                    |     |    |              |       |              |                      |            |
|                                                                                                    |     |    |              |       |              |                      |            |
|                                                                                                    |     |    |              |       |              |                      |            |
|                                                                                                    |     |    |              |       |              | Playback Page<br>8/9 | Selected   |
|                                                                                                    |     |    |              |       |              | MFF Mode<br>Scene    | 1 Cue<br>- |

Fig. 75: The Manage Shows view

# 8.5.4.1. Manage Shows - Actions

The Manage Shows - Actions dialog box provides all functionality to work with the Manage Shows view. The dialog box may be opened by tapping the magic wand button in the Manage Shows view. Many of the actions are only available if one or multiple shows are selected in the Manage Shows view.

|                 | S        | etup: Manage Shov                   | NS         | 📉 🗶 📰 🏫 🚍                   |
|-----------------|----------|-------------------------------------|------------|-----------------------------|
|                 |          |                                     |            | Fixture Library             |
| Name            |          | Show Version<br>anage Shows - Activ | 000        | ast Opened                  |
| LAMPY_MANUAL    |          | anage shows - Acti                  |            | urrently Open               |
| LAMPY_TUTORIALS | Rew Show | Delete Show(s)                      | Copen Show | 08.2020 18:59               |
| ľ               |          |                                     |            |                             |
|                 |          |                                     |            | Playback Page Selected 8/9  |
|                 |          |                                     |            | MFF Mode 5 1 Cue<br>Scene - |

Fig. 76: Manage Shows - Action dialog box

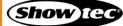

| Button         | Function                                       |
|----------------|------------------------------------------------|
| New Show       | Is used to start a new show file               |
| Delete Show    | Is used to delete selected shows               |
| Open Show      | Is used to open the selected show              |
| Import Show(s) | Is used to import shows from a USB flash drive |
| Export Show(s) | Is used to export shows to a USB flash drive   |

# 8.5.4.2. Starting a New Show

To start a new show in the Manage Shows view, open the Action dialog box by tapping the magic wand button.

Select New Show from the action dialog box.

# 8.5.4.3. Deleting One or Multiple Shows

Should you want to delete one or more shows from the console memory, follow the steps below:

- 01) Select one or more shows from the Manage Shows view.
- 02) Open the Action dialog box by tapping the magic wand button.
- 03) Select Delete Show from the action dialog box.

# 8.5.4.4. Opening a Show

To open a show from the Manage Shows view, follow the steps below:

- 01) Select one show from the Manage Shows view list of shows.
- 02) Open the Action dialog box by tapping the magic wand button.
- 03) Select Open Show from the action dialog box.

# 8.5.4.5. Importing One or More Shows from USB

To import one or more shows from a USB flash drive, follow the steps below:

- 01) Make sure the show files are in the showtec/shows folder on your USB flash drive.
- 02) Open the Action dialog box from the Manage Shows view by tapping the magic wand button.
- 03) Select Import Show(s) from the action dialog box.
- 04) A wizard will guide you through the import process.

# 8.5.4.6. Exporting One or More Shows to USB

To export one or more shows from the Manage Shows view, follow the steps below:

- 01) Select one or more shows from the Manage Shows view.
- 02) Open the Action dialog box by tapping the magic wand button.
- 03) Select Export Show(s) from the action dialog box.
- 04) A wizard will guide you through the export process.

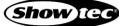

# **Showtec LAMPY Series**

### 8.5.5. Fixture Library View

The Fixture Library view may be used to create, edit, import, export or delete fixtures. It can be accessed in the Setup menu.

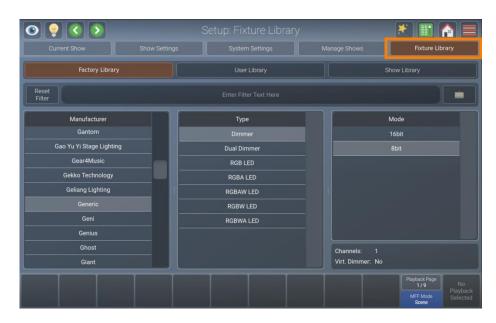

Fig. 77: The Fixture Library view

### 8.5.5.1. Selecting a Fixture Library Category

The Fixture Library view consists of 3 sub selection options which resemble the different library types used in the console. These are the Factory Library, User Library and Show Library.

In short, the Factory Library is included in the console's OS and may be updated by USB or internet. It is read-only. The User Library contains user-created and modified fixtures and is available to all shows on the console. The Show Library is unique for each show and contains the fixture types used in the show file.

For more information about the different library types, refer to 6.3. Fixture Library Basics on page 24.

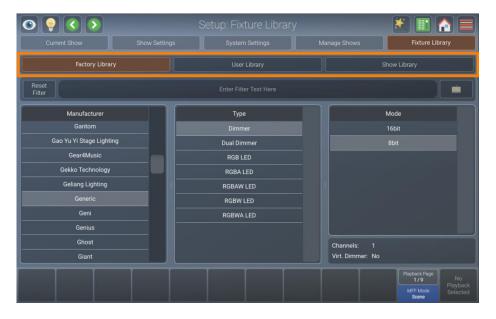

Fig. 78: The Fixture Library view

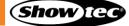

# 8.5.5.2. Fixture Library Action Dialog Box

The Fixture Library action dialog box provides all functionality to work with the Fixture Library view.

It may be opened by tapping the magic wand button from the Fixture Library view. Many of the actions are only available if a Fixture Library is selected from the Fixture Library view.

| <ul> <li></li> <li></li></ul> |      | Setup: Fixture Librar           | У                                | 🗶 📰 🏫 🚍                                               |
|----------------------------------------------------------------------------------------------------|------|---------------------------------|----------------------------------|-------------------------------------------------------|
| Current Show                                                                                                    |      |                                 |                                  |                                                       |
| Factory Libra<br>Reset<br>Filter                                                                                                    | or I | User Library<br>Fixture Library | 1                                | Show Library                                          |
| Manufac<br>Infinit<br>Showt<br>User                                                                                                    |      | Delete Fixture                  |                                  | lode<br>fode                                          |
|                                                                                                    |      | Import Fixture(s)               | dure(s)                          |                                                       |
|                                                                                                    |      |                                 | Channels: 15<br>Virt. Dimmer: No |                                                       |
|                                                                                                    |      |                                 |                                  | Playback Page<br>1/9 No<br>Playback<br>Scene Selected |

# Fig. 79: Fixture Library - Action dialog box

| Button            | Function                                                                                              |
|-------------------|----------------------------------------------------------------------------------------------------|
| Add Fixture       | Is used to create a new fixture library (Only in User / Show Library)                                 |
| Delete Fixture    | Is used to delete selected fixtures(Only in User / Show Library)                                      |
| Edit Fixture      | Is used to edit the selected fixture library (Only in User / Show Library)                            |
| Transfer Fixture  | Is used to copy the selected fixture library between library categories (Only in User / Show Library) |
| Import Fixture(s) | Is used to import fixtures from a USB flash drive (Only in User / Show Library)                       |
| Export Fixture(s) | Is used to export fixtures to a USB flash drive (From all library types)                              |

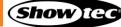

# 8.5.5.3. Adding a New Fixture Type

- 01) To add a new fixture to the User Library or Show Library, first select the library type from the Fixture Library view in the Setup menu.
- 02) Open the Action dialog box by tapping the magic wand button.
- 03) Tap Add Fixture.
- 04) You may now choose to start a fixture from scratch or to use an existing fixture as a template, as shown in the screenshot below.

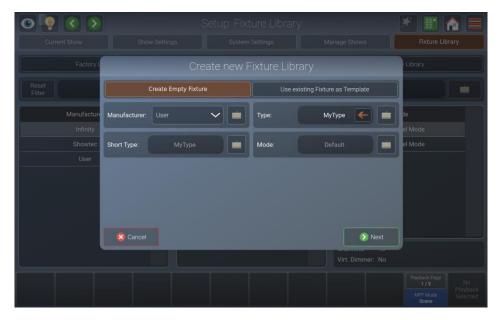

Fig. 80: Fixture Library –Create new Fixture Library

### Starting a Fixture from Scratch

- 01) In order to create a fixture from scratch, make sure Create Empty Fixture is selected.
- 02) Enter the manufacturer's name, fixture type, short name and mode in the appropriate text fields.
- 03) Tap Next.
- 04) Enter the amount of DMX channels this fixture has.
- 05) Tap Create.
- 06) The library editor will be shown, allowing you to assign functions to the channels and more.

# Starting a Fixture Using an Existing Fixture Type as a Template

- 01) In order to create a fixture from a template, make sure Use existing Fixture as Template is selected.
- 02) Enter the manufacturer's name, fixture type, short name and mode for the new fixture type in the appropriate text fields.
- 03) Tap Select Template Fixture. A dialog box is shown to select the fixture type you will use as a base for the new fixture.
- 04) Tap Next.
- 05) The library editor will be shown, allowing you to assign functions to the channels and more.

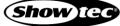

# 8.5.5.4. Deleting a Fixture Type

- 01) To delete a fixture type, select the Fixture Library view in the Setup menu.
- 02) Select the fixture type you want to delete.
- 03) Open the Fixture Library action dialog box using the magic wand button.
- 04) Tap Delete Fixture.
- 05) Please be absolutely sure, before you tap Delete.

# 8.5.5.5. Editing / Modifying a Fixture Type

- 01) To edit or modify a fixture type, select the Fixture Library view in the Setup menu.
- 02) Select the fixture type you want to edit from the User Library or Show Library. Note that the factory library is read-only. If you want to edit a fixture from the factory library, you first need to transfer it to the user library. See 8.5.5.6 **Transferring (Copying) a Fixture Type between Libraries** on page 81 for more details.
- 03) Open the Fixture Library action dialog box using the magic wand button.
- 04) Tap Edit Fixture.
- 05) The Library Editor will be shown, allowing you to assign functions to the channels, etc. Note: If you edit a fixture type in the User Library and are using the same fixture type in your show, changes made in the User Library are not automatically carried over to the fixture type in the Show Library.

### 8.5.5.6. Transferring (Copying) a Fixture Type between Libraries

To transfer fixtures between different library types, follow the steps below:

- 01) To transfer a fixture type, select the Fixture Library view in the Setup menu.
- 02) Select the fixture type you want to transfer.
- 03) Open the Fixture Library action dialog box using the magic wand button.
- 04) Tap Transfer Fixture.
- 05) A dialog box will be shown asking you for the destination library type.

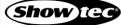

# 8.5.5.7. Importing Fixture Types from USB

- 01) To import a fixture library from a USB flash drive, select the Fixture Library view in the Setup menu.
- 02) Select the library type (User Library or Show Library).
- 03) Make sure the fixture library file is in the showtec/library folder on your USB flash drive.
- 04) Open the Fixture Library action dialog box using the magic wand button.
- 05) Tap Import Fixture(s).
- 06) A dialog box will be shown, asking you for the library file on your USB flash drive and for the import mode.
- 07) Select either Merge (which will add the Fixtures on the USB flash drive), Replace Manufacturers or Replace Complete Library at the top of the dialog box.
- 08) Tap Import.

| 0 0 0           |        | Setup: Fixture Library | 1                        | 🗶 🔳 🏫 🚍                                |
|-----------------|--------|------------------------|--------------------------|----------------------------------------|
| Current Show    |        |                        |                          | Fixture Library                        |
| Factory L       |        | Import Library         |                          | Library                                |
| Reset<br>Filter | Merge  | Replace Manufacturers  | Replace Complete Library |                                        |
| Manufacture     |        | Select Libraries       |                          | le                                     |
| Infinity        |        | No Stick Found         |                          | ult                                    |
| Showtec         |        |                        |                          |                                        |
| User            |        |                        |                          |                                        |
|                 |        |                        |                          |                                        |
|                 |        |                        |                          |                                        |
|                 |        |                        |                          |                                        |
|                 | Cancel |                        |                          |                                        |
| l l             | Cancel |                        | Import                   | J                                      |
|                 |        |                        |                          |                                        |
|                 |        |                        |                          | Playback Page No                       |
|                 |        |                        |                          | MFF Mode<br>Scene Playback<br>Selected |

Fig. 81: Import Fixture Library – Select Library File

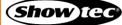

# 8.5.5.8. Exporting Fixture Types to USB

- 01) To export a fixture library to a USB flash drive, select the Fixture Library view in the Setup menu.
- 02) Select the library type (Factory Library, User Library or Show Library).
- 03) Open the fixture library action dialog box using the magic wand button.
- 04) Tap on Export Fixture(s).
- 05) A wizard will guide you through the process and you will be able to select what to export.
- 06) Tap on Export.

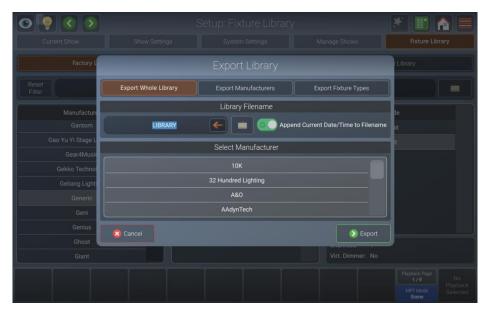

Fig. 82: Export Fixture Library – Specify Fixtures

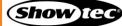

# 8.5.5.9. The Library Editor

This section explains the library editor which is used throughout the library creation or edit process.

The library editor consists of two different pages. One contains the general settings of a fixture (like type, short type, mode and pan / tilt range – adjustable using the encoders). The other one contains the attribute mapping (Channel List).

The Channel List page will always be displayed first. To switch to the general settings, tap the General Settings view ab shown at the top of the dialog box.

#### Channel List

In Channel List mode, the top row of buttons is used to append, delete, insert new channels, or to clear the selected channel mapping. Additionally, it may be used to add a virtual dimmer to the fixture, if additional color mixing attributes (RGB, etc.) are present.

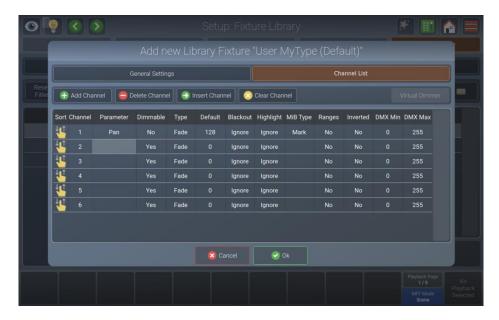

#### Fig. 83: Edit Fixture Library – Channel List

When the Channel List is selected, a table used to alter the mapping of the DMX Channels to Attributes is shown.

Select the cell with the value you want to change. Double tap the cell and enter the desired value in the pop-up.

| Column    | Function                                                                                                    |
|-----------|----------------------------------------------------------------------------------------------------|
| Sort      | Is used to re-arrange the channel layout, for example to change channel 1 to channel 6, without losing any settings        |
| Channel   | Is used to indicate the channel number                                                                                     |
| Parameter | Is used to select the attribute of this channel. For more information see the section about parameter selection on page 84 |
| Dimmable  | Defines if this channel should react to dimmer faders or the grand master fader                                            |
| Туре      | Defines if this channel can fade or snap to a value (useful for color channels)                                            |
| Default   | Defines the default value that will be output to a fixture, if no playback containing this attribute is active             |

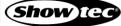

# **Showtec LAMPY Series**

| Column    | Function                                                                                                    |
|-----------|----------------------------------------------------------------------------------------------------|
| Blackout  | Defines the value that will be output when the grand master fader is at 0 % or when blackout is active                                                                                                    |
| Highlight | Defines which value will be output when the Highlight function is active in the programmer. Usually this would be 100 % brightness, white, etc.                                                                                                    |
| МіВ Туре  | Defines how a fixture attribute behaves with the "Move in Black" functionality. An<br>empty cell means this attribute will not react to move in black. Mark means this<br>attribute will fade to the new value. Mark Zero means this attribute will snap to the<br>new value |
| Ranges    | Defines the little gobo icons, color indication in different views, or the names of a particular part of this attributes channel (for example: lamp on, lamp off, etc.).<br>More info can be found in the "Edit Ranges" section on page 86                                   |
| Inverted  | Inverts the DMX output for this channel                                                                                                    |
| DMX Min   | May be used to hard limit the minimum value of this DMX channel                                                                                                    |
| DMX Max   | May be used to hard limit the maximum value of this DMX channel                                                                                                    |

# Select Parameter Menu

Double-tap in a parameter cell to select the parameter mapped to a channel.

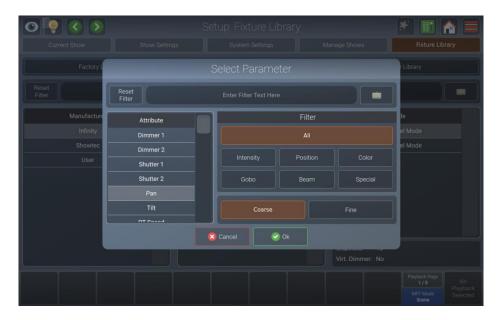

# Fig. 84: Edit Fixture Library – Select Parameter

You will see a list of available parameters on the left-hand side. This list may be filtered by entering the search string into the filter text field at the top of the screen. You may further define the search by filtering by attribute groups.

The Coarse and Fine buttons may be used to toggle between the assignment of a coarse or a fine channel.

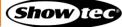

### Edit Ranges Menu

The Edit Ranges menu is used to specify how channel functions are mapped to the corresponding DMX values, enabling you to show the name or even icons for a specific range of values in the programmer and the Select Range pop-up that opens when you press the encoder.

It is opened by selecting the double tapping in the Ranges cell for the appropriate parameter.

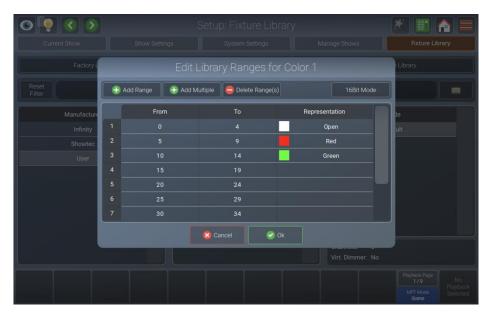

### Fig. 85: Edit Fixture Library – Range Editor

To add a single range to the list, tap the Add Range button. A new screen will be shown allowing you to specify information about this range.

You may also add multiple ranges to the list by tapping the Add Multiple button. A new screen will be shown allowing you to specify information about this range.

To delete one or multiple entries from the list, select it/them and tap on the Delete Range(s) button.

To edit an already existing range, double-tap on an option in the table.

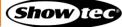

# **General Settings**

In general setup mode you may set the manufacturer's name, fixture type, short name and mode values by typing them in one of the text fields when creating a new fixture. Existing fixtures cannot be renamed.

Pan & tilt range (in degrees) may be set using the encoders if the fixture has pan / tilt attributes in the channel list.

| 0 0 0 |                                                 |                     |                      |         |              |                                           |                            |  |
|-------|-------------------------------------------------|---------------------|----------------------|---------|--------------|-------------------------------------------|----------------------------|--|
|       | Add new Library Fixture "User MyType (Default)" |                     |                      |         |              |                                           |                            |  |
|       | General Settings                                |                     | Channel List         |         |              |                                           |                            |  |
| Rese  |                                                 |                     |                      |         |              |                                           |                            |  |
|       |                                                 |                     |                      |         |              |                                           |                            |  |
|       |                                                 | Pan Range: 0° to 0° | Tilt Range: 0° to 0° |         |              |                                           |                            |  |
|       | Manufacturer: User                              | <b>~</b>            | Туре:                | MyType  | <del>(</del> |                                           |                            |  |
|       | Short Type: MyType                              | <b>(</b>            | Mode:                | Default | <del>(</del> |                                           |                            |  |
|       |                                                 |                     |                      |         |              |                                           |                            |  |
|       |                                                 |                     |                      |         |              |                                           |                            |  |
|       |                                                 | 🙁 Cancel            | 🕑 Ok                 |         |              |                                           |                            |  |
|       |                                                 |                     |                      |         |              | Playback Page<br>1/9<br>MFF Mode<br>Scene | No<br>Playback<br>Selected |  |

Fig. 86: Edit Fixture Library – General Settings

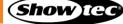

# 8.6. Using the Home Screen

The home screen is the central place of the console where all the programming is done.

You may open the home screen by tapping the home button in the top toolbar or by pressing [Home] key on the console's front panel. Repeatedly pressing this button allows you to toggle through the different views in the home screen.

Tap the corresponding buttons (Fixtures, Groups, Presets, Values (the Programmer) and Effects) to change their settings at the top of the screen.

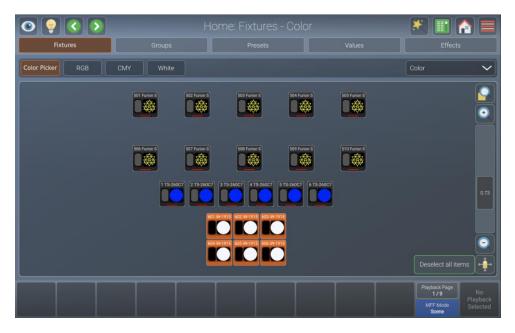

Fig. 87: Home Screen – Fixtures View

Whenever the home screen is open, the encoders control the attributes of the selected fixtures. To switch between the different attributes and attribute groups, press the [Int], [Pos], [Color], [Gobo], [Beam] or [Spec] keys on the front panel or use the drop-down menu at the top right of the home screen.

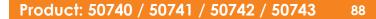

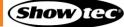

# 8.6.1. The Fixtures View

The fixtures view in the home screen allow you to select fixtures and change their settings according to your preference. For example to make them resemble the physical layout – or just a very simple grid layout.

If you have a 2-universe console or a 1-universe console with the LAMPY DNGL attached, you have 2 different and independent fixture sheets to lay out your fixtures. The different sheets may be selected using the sheet buttons at the top right of this view.

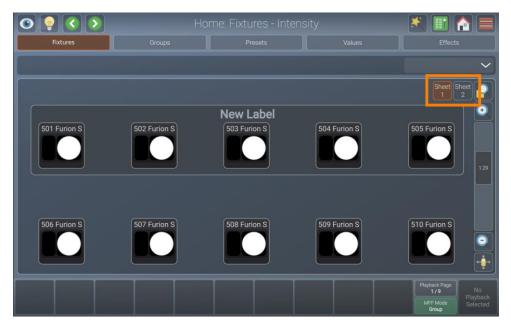

Fig. 88: Home Screen - Fixtures View - Select Sheet (With LAMPY DNGL only)

# 8.6.1.1. Navigating the Fixtures View

You may navigate around the fixture using the buttons and sliders on the right side of the fixture view:

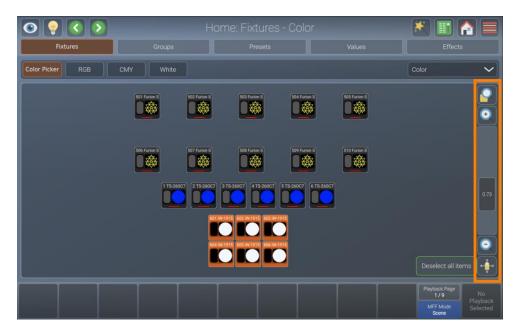

Fig. 89: Home Screen – Fixtures View – Navigation Controls

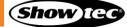

# Showtec LAMPY Series

The buttons in the navigation controls section have the following functions:

|   | Name      | Action                                                                                                    |
|---|-----------|----------------------------------------------------------------------------------------------------|
|   | Zoom Fit  | If no fixtures are selected, Zoom Fit will zoom and move the viewport showing<br>the full extent of the fixture view<br>If fixtures are selected, it will zoom and center the view on the selected<br>fixtures |
| • | Zoom +    | Increases the zoom level, so items get bigger                                                                                                    |
|   | Zoom -    | Decreases the zoom level, so items get smaller                                                                                                    |
| ¢ | Move View | Changes into the "Move Viewport" mode, which allows you to move the view around                                                                                                    |

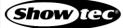

# 8.6.1.2. The Fixture Item

The fixture Item itself provides several layers of feedback to you:

| Item         | Meaning                                                                                                    |
|--------------|----------------------------------------------------------------------------------------------------|
| 503 Furion S | This fixture is not selected, dimmer is at 0 % and no values are in the programmer                                                                                                    |
| 502 Furion S | This fixture is selected (orange background), is outputting 100 % dimmer, yellow color<br>and a gobo. Pan / tilt are centered. The red bar at the bottom indicates that this<br>fixture has set values in the programmer (Values view) |

# 8.6.1.3. Fixture Actions Dialog Box (Magic Wand Button)

The Fixture Actions dialog box provides all functionality to work with the fixture view. It may be opened by tapping the magic wand button from the fixture view. Many of the actions are only available if one or multiple items are selected in the view.

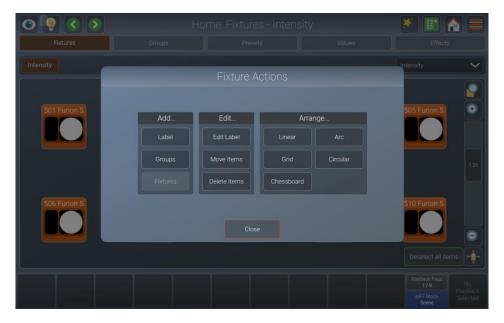

Fig. 90: Fixture View - Action dialog box

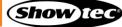

| Button             | Function                                                                                                   |
|--------------------|----------------------------------------------------------------------------------------------------|
| Add Label          | Used to add a label to the fixture view                                                                    |
| Add Groups         | Used to add a group Item to the fixture view                                                               |
| Add Fixtures       | Used to add fixtures to the fixture view. Only available for fixtures that have not been added to the view |
| Edit Label         | Used to set a labels text and color as well as size                                                        |
| Move Items         | Used to move single items in free-hand mode                                                                |
| Delete Items       | Used to delete items from the fixture view                                                                 |
| Arrange Linear     | Used to automatically arrange multiple elements along a line                                               |
| Arrange Arc        | Used to automatically arrange multiple items along an arc                                                  |
| Arrange Grid       | Used to automatically arrange multiple items in a grid                                                     |
| Arrange Circular   | Used to automatically arrange multiple items in a circle                                                   |
| Arrange Chessboard | Used to automatically arrange multiple items like a chessboard                                             |

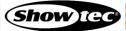

### 8.6.1.4. Adding Elements to the Fixtures View

If you want to add Items to the fixture view, tap on the magic wand button. The dialog box will open.

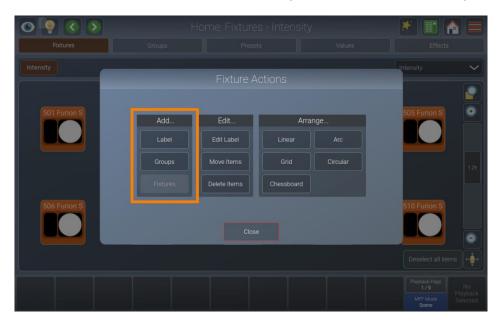

Fig. 91: Fixture View - Action dialog box - Add Items

#### Adding Labels

Labels may be used as a visual indication or quick selection of different items. To add a label, follow the steps below:

- 01) Open the action dialog box by tapping the magic wand button.
- 02) Tap the Label in the Add... group box.
- 03) Tap the screen and with your finger draw a rectangle on the screen, where the label should be.
- 04) Now you have the chance to make some corrections. You may move the label by tapping and sliding, and you may resize it using the handle in the lower right corner of the new label.
- 05) Tap Apply in the lower right corner.
- 06) A dialog box will be opened asking you for the label's text and color.
- 07) Tap Ok.

#### Adding Groups

To add a group to the fixture view, follow the steps below:

- 01) Open the action dialog box by tapping the magic wand button.
- 02) Tap Groups in the Add... group box.
- 03) Select the groups you want to add from the dialog box that was just opened. Tap Ok when done.
- 04) Move the added groups where they should go. Do so by tapping and moving the group.
- 05) Tap Apply in the lower right corner.

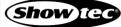

# **Adding Fixtures**

To add a fixture to the fixture view, follow the steps below:

- 01) Open the action dialog box by tapping the magic wand button.
- 02) Tap Fixtures in the Add... group box.
- 03) Select the fixtures you want to add from the dialog box that was just opened. Tap Ok when done.
- 04) Select one of the arrange modes to place the fixtures in the view. For more information about the different arrange modes, refer to 8.6.1.7. **Arranging Existing Elements** on page 96.
- 05) Tap Apply at the lower right corner when done.

Note: It is not allowed to add the same fixture to a sheet twice. If fixtures in the show file are already in the sheet, the Add Fixtures button will be greyed out.

### 8.6.1.5. Selecting and Deselecting Fixtures

You may select / deselect objects in the Fixtures screen by tapping them, or by "drawing" a selection rectangle, similar to keeping your mouse cursor pressed while moving the mouse to select multiple items on your computer's desktop. You may also select items that are inside a label by tapping on the label.

Whenever fixtures are selected, a deselect button is shown at the bottom right part of the screen.

### 8.6.1.6. Editing Existing Elements

If you want to edit Items in the fixture view, tap the magic wand button. The action dialog box will be opened.

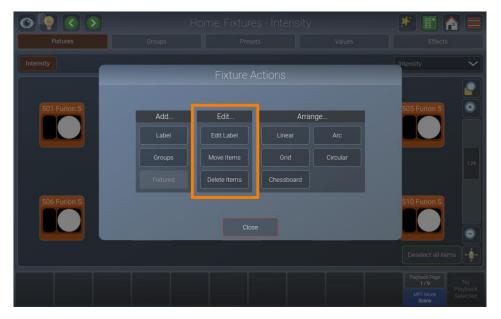

Fig. 92: Fixture View - Action dialog box - Edit Items

# **Editing Labels**

To change a label's appearance or size, follow the steps below:

- 01) Open the action dialog box by tapping on the magic wand button.
- 02) Tap Edit Label.
- 03) Select the label you want to edit in the fixture view.
- 04) You may now move or resize the label.
- 05) Tap Apply in the lower right corner.
- 06) A dialog box that allows you to set the text and color of the label is opened.
- 07) Tap Ok when done.

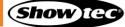

### **Moving Items**

To move items in the fixture view in free-hand mode, follow the steps below:

- 01) Open the action dialog box by tapping the magic wand button.
- 02) Tap Move Items.
- 03) Select and move the items by drag and drop.
- 04) Tap Apply in the lower right corner.

#### **Deleting Items**

To delete an item from the fixture view, follow the steps below:

- 01) Open the action dialog box by tapping the magic wand button.
- 02) Tap Delete Items.
- 03) Select the Items you want to delete in the fixture.
- 04) Tap Apply in the lower right corner.

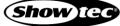

# 8.6.1.7. Arranging Existing Elements

If you want to arrange items in the fixture view using one of the available arrange modes, tap the magic wand button. The action dialog box will be opened.

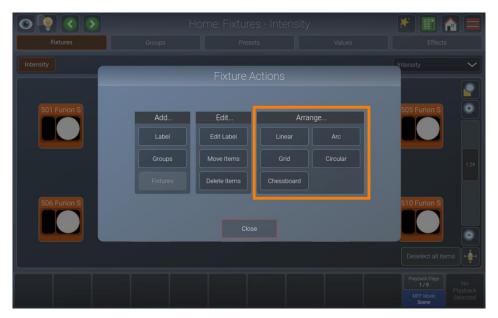

Fig. 93: Fixture View - Action dialog box - Arrange Items

#### Arrange Linear

Arrange Linear will rearrange all items in a line, asking you to specify the first and the last point of the line using drag handles. To arrange items like this, follow the steps below:

- 01) Open the action dialog box by tapping the Magic Wand button.
- 02) Tap Linear in the Arrange... group box.
- 03) Select the items you want to arrange in the fixture view and tap Apply.
- 04) Adjust the start point and end point of the arrangement by using the drag handles.
- 05) Tap Apply at the lower right corner.

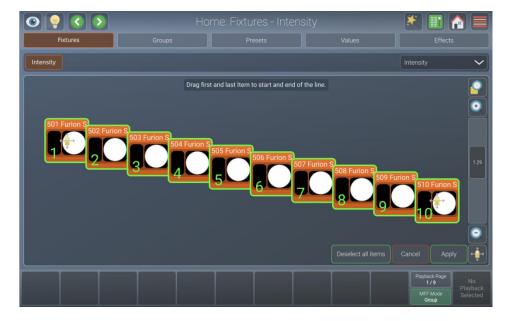

Fig. 94: Fixture View – Arrange Linear

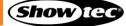

### Arrange Arc

Arrange Arc will rearrange all items in an arc, asking you to specify the start point, radius and endpoint using drag handles.

- 01) Open the action dialog box by tapping the Magic Wand button.
- 02) Tap Arc in the Arrange... group box.
- 03) Select the items you want to arrange in the fixture view and tap Apply.
- 04) Adjust the start point and end point as well as the radius of the arrangement by using the drag handles.
- 05) Tap Apply at the lower right corner.

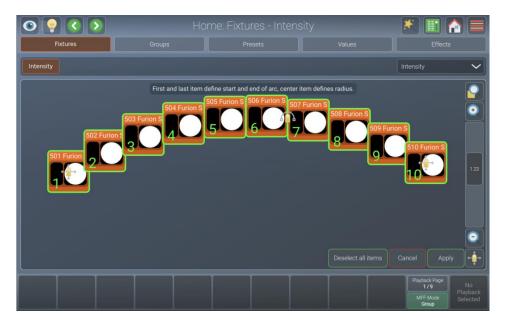

Fig. 95: Fixture View - Arrange Arc

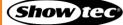

### Arrange Grid

Arrange Grid will rearrange all items in a grid, asking you to specify the position and the size of the grid using drag handles. The slider on the left side specifies the number of columns.

- 01) Open the action dialog box by tapping the magic wand button.
- 02) Tap Grid in the Arrange... group box.
- 03) Select the items you want to arrange in the fixture view and tap Apply.
- 04) Adjust the start point and end point of the arrangement by using the drag handles.
- 05) Adjust the column count using the slider on the left.
- 06) Tap Apply at the lower right corner.

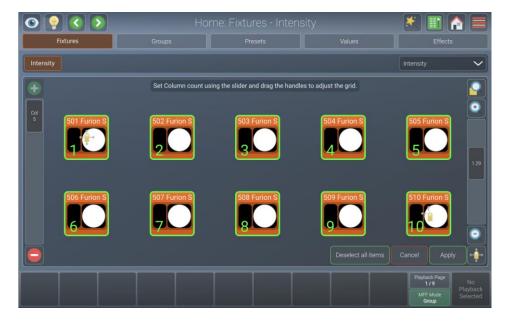

Fig. 96: Fixture View - Arrange Grid

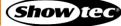

### Arrange Circular

Arrange Circular will rearrange all items in a circle, asking you to specify the center point and the size / rotation using drag handles.

- 01) Open the action dialog box by tapping the magic wand button.
- 02) Tap Circular in the Arrange... group box.
- 03) Select the items you want to arrange in the fixture view and tap Apply.
- 04) Adjust the start point and radius / rotation of the arrangement by using the drag handles.
- 05) Tap Apply at the lower right corner.

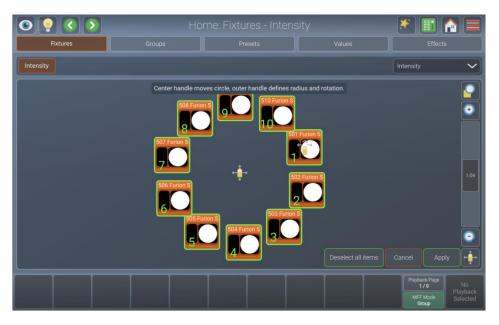

Fig. 97: Fixture View – Arrange Circular

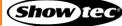

### Arrange Chessboard

Arrange Chessboard will rearrange all items in a chessboard grid style only occupying every other spot, asking you to specify the position and the size of the chessboard by using the drag handles. The slider on the left side specifies the number of columns. A button can be found next to the slider which is used to invert the arrangement.

- 01) Open the action dialog box by tapping the magic wand button.
- 02) Tap Chessboard in the Arrange... group box.
- 03) Select the items you want to arrange in the fixture view and tap Apply.
- 04) Adjust the start point and end point of the arrangement by using the drag handles.
- 05) Adjust the number of columns and invert the arrangement, by using the slider and button on the left.
- 06) Tap Apply in the lower right corner.

|            |                              |                                   |                          | 🗶 📰 🏠 🚍                                         |
|------------|------------------------------|-----------------------------------|--------------------------|-------------------------------------------------|
| Fixtures   |                              |                                   |                          |                                                 |
| Intensity  |                              |                                   |                          | Intensity 🗸                                     |
| $\bigcirc$ | Set Column count using       | the slider and drag the handles t | o adjust the chessboard. |                                                 |
|            | 501 Furion S<br>504 Furion S | 2003<br>505 Furlon S              | Furion S                 |                                                 |
| Col.<br>5  | 506 Furion S                 |                                   | Furion S                 | 1.94                                            |
| Invert     | 509 Furion S                 | 510 Furion S                      | Deselect all items       | Cancel Apply                                    |
|            |                              |                                   |                          | Playback Page<br>1/9 No<br>Playback<br>Selected |

Fig. 98: Fixture View – Arrange Chessboard

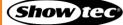

# 8.6.2. The Groups View

Groups are meant as a programming aid and are a quick way to access specific groups of fixtures. They store information about the fixture selection and the selection order.

You may open the Groups screen by tapping the home button at the top toolbar, by pressing [Home] key on the console's front panel multiple times or by pressing it once and then selecting Groups from the buttons on top.

If you have a LAMPY DNGL attached to the console, you can also access the Groups View on the external monitor.

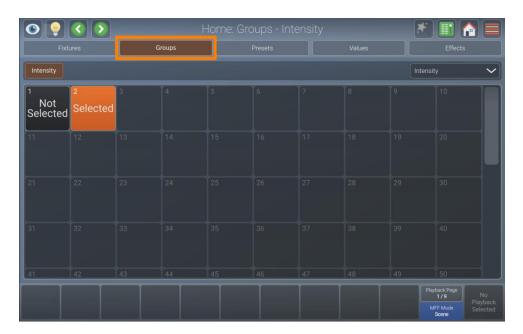

# Fig. 99: Home Screen – Groups View

# 8.6.2.1. The Group Item

The group item itself provides several layers of feedback to you:

| Item            | Meaning                                                                |
|-----------------|------------------------------------------------------------------------|
| Not<br>Selected | This group item has the name "Not Selected" and is not selected        |
| 2<br>Selected   | This group has the name "Selected" and is selected (orange background) |
| 3               | This group is empty                                                    |

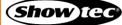

# 8.6.2.2. Recording Groups

- 01) To record a group, change to the Fixtures view and select at least one fixture. You may also select fixtures in the external screen Fixtures view. Alternatively, you may select fixtures by selecting other groups or by selecting them with one or more multi-function faders.
- 02) Change to the Groups view.
- 03) Press [Record] key.
- 04) Select an empty, slightly greyed-out group Item in the Groups view in either the internal or the external screen.
- 05) The console will ask the name of the new group.
- 06) Press Enter.

Note: Groups store the order in which you selected the items. This may be useful when creating effects, as explained later on.

# 8.6.2.3. Naming Groups

- 01) Press the [Name] key on the console's front panel.
- 02) Select the group you want to rename.
- 03) A dialog box will be opened asking you for the name.
- 04) Press Enter when done.

### 8.6.2.4. Selecting and Deselecting Groups

- 01) To select a group, change to the Groups view in the home screen or on the external monitor.
- 02) Tap the group that you want to select or deselect.

# 8.6.2.5. Copying Groups

- 01) Press the [Copy] key on the console's front panel.
- 02) Select the group you want to copy.
- 03) Select the destination group.

# 8.6.2.6. Moving Groups

- 01) Press the [Shift] and [Copy] keys on the console's front panel at the same time.
- 02) Select the group you want to move.
- 03) Select the destination group.

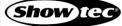

# 8.6.2.7. Editing Groups

You may rename groups and the fixtures contained in a group by pressing [Edit] key on the console's front panel and selecting a group from the internal or external Groups view.

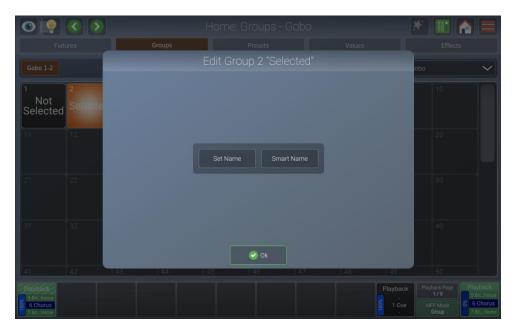

Fig. 100: Home Screen – Edit Group dialog box

# Changing the Name

- 01) To change the name of a group in the Edit Group dialog box, press the [Edit] key on the console's front panel and tap on a group item in the internal or external screen Groups view.
- 02) Tap Set Name.

### Smart Name

- 01) To change the name of a group and all its contained fixtures in the Edit Group dialog box, press the [Edit] key on the console's front panel and tap a group item on the internal or external screen Groups view. Fixtures will be named like the group and a number in the order of selection stored in the group will be appended to the fixture name.
- 02) Tap Smart Name.

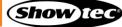

# 8.6.2.8. Removing Fixtures from Groups

To remove fixtures from an existing group, follow the steps below:

- 01) Select at least one fixture.
- 02) Change to the Groups view.
- 03) Press [Record] key.
- 04) In Groups view, select the existing group you want to remove the fixture selection from, in either the internal or the external screen.
- 05) Select Remove Fixtures.

| 0                                                    |            |                     |                  |                     | * 🔳 (                                     |                                                  |
|------------------------------------------------------|------------|---------------------|------------------|---------------------|-------------------------------------------|--------------------------------------------------|
|                                                      | Groups     | Presets             | Vali             | ues                 |                                           |                                                  |
|                                                      | Group      |                     |                  |                     |                                           | ~                                                |
| Not<br>Selected Selt                                 | 1e         |                     |                  |                     |                                           |                                                  |
|                                                      |            |                     |                  |                     |                                           |                                                  |
|                                                      | Remove Fix | tures Replace Group | Merge into Group |                     |                                           |                                                  |
|                                                      |            | X Cancel            |                  |                     |                                           |                                                  |
|                                                      | 43 44      | 45 46               | 47 48            | 49                  |                                           |                                                  |
| Playback<br>5 Brillhorus<br>6 Chorus<br>7 BrillYerse |            |                     |                  | Playback<br>9 1 Cue | Playback Page<br>1/9<br>MFF Mode<br>Group | Playback<br>5 Brihorus<br>6 Chorus<br>7 BriVerse |

Fig. 101: Group Exists - Remove

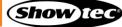

# 8.6.2.9. Replacing a Group

To replace all contents of a group, follow the steps below:

- 01) Select at least one fixture.
- 02) Change to the Groups view.
- 03) Press [Record] key.
- 04) Select the existing group you want to replace in the Groups view, in either the internal or the external screen.
- 05) Select Replace Group.

|                                                      |                |               |                  |                     | * 🔳 👔                                     |                                                  |
|------------------------------------------------------|----------------|---------------|------------------|---------------------|-------------------------------------------|--------------------------------------------------|
|                                                      | Groups         | Presets       | Vali             | ues                 |                                           |                                                  |
|                                                      | Group 2        |               |                  |                     |                                           | ~                                                |
| Not<br>Selected                                      | e              |               |                  |                     |                                           |                                                  |
|                                                      |                |               |                  |                     |                                           |                                                  |
|                                                      | Remove Fixture | Replace Group | Merge into Group |                     |                                           |                                                  |
|                                                      |                | Cancel        |                  |                     |                                           |                                                  |
|                                                      | 43 44 45       | 46            | 47 48            | 49                  |                                           |                                                  |
| Playback<br>5 Brillhorus<br>6 Chorus<br>7 Brillyerse |                |               |                  | Playback<br>9 1 Cue | Playback Page<br>1/9<br>MFF Mode<br>Group | Playback<br>5 Brihorus<br>6 Chorus<br>7 BriVerse |

Fig. 102: Group Exists - Replace

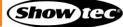

# 8.6.2.10. Adding Fixtures to existing Groups

To add fixtures to an existing group, follow the steps below:

- 01) Select at least one fixture.
- 02) Change to the Groups view.
- 03) Press [Record] key.
- 04) In Groups view, select the existing group you want to add the fixture selection to, in either the internal or the external screen.
- 05) Select Merge into Group.

|                                                      | Home: Groups - Gobo                            | * 🔳 🏫 🚍        |
|------------------------------------------------------|------------------------------------------------|----------------|
| Fixtures                                             | Groups Presets Values                          | Effects        |
| Gobo 1-2                                             | Group 2 "Selected" already exists!             | obo 🗸          |
| Not<br>Selected                                      | Group 2 "Selected" is not empty!               | 10             |
| 11 12                                                | What would you like to do?                     | 20             |
| 21 22                                                | Remove Fixtures Replace Group Merge into Group | 30             |
| 31 32                                                | 🕱 Cancel                                       | 40             |
| 41 42                                                | 43 44 45 46 47 48 49                           | 50             |
| Playback<br>5 Bri. horus<br>6 Chorus<br>7 Bri. Verse | Playbac<br>1 Cut                               | 1/9 5 Brlhorus |

Fig. 103: Group Exists - Merge

Note: Fixtures added to a group will be added after the last fixture in this group.

# 8.6.2.11. Deleting Groups

To delete a group, follow the steps below:

- 01) Change to the Groups view in either the internal or external screen.
- 02) Press [Delete] key.
- 03) Select the group you want to delete, in either the internal or the external screens Groups view.
- 04) The console will ask you for confirmation.

Note: You may suppress the confirmation dialog box by holding down the [Delete]key while selecting the group from the view.

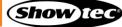

### 8.6.3. The Presets View

Presets aid to simplify the programming process by allowing user-defined 'elements' to be created and then used as a toolkit to build your cues. Once you created a preset, such as a couple of moving lights pointing at a particular position on stage, you may recall those settings at any point, and record them as playbacks or scenes.

The biggest advantage of using presets is that they are only stored into cues as a reference, rather than the parameter values that the preset contains. If you later decide to change the preset, all looks that have been recorded, using this preset, are also changed. This is especially useful if, for example, the position of a set-piece on stage is moved and moving lights have been programmed to light it. The preset can be updated once to accommodate the change, rather than reprogramming the change in every cue lighting the set-piece.

Presets are divided into different pools, whereas each pool type will filter attributes stored into the presets by its equivalent type: Color Preset Pool will only store color attributes. The pools are always linked to the selected attribute (Gobo, Color, Pan, etc). So, if you select color from the dropdown menu in the home screen, you will see the Color Preset Pool. The same applies if, for example you press the [Color] key on the console's front panel.

Presets are only applicable to fixtures that have values stored in the preset, but they may be recalled by some of the fixtures only. For example: You have recorded a preset containing only pan and tilt for fixtures 1 through 10. This preset is not applicable to fixtures 11 and 12. However, this preset may only be recalled for fixture 1 and 4.

Similar to fixtures and groups, presets can be found in the home screen by pressing the Presets view at the top of the screen.

| 0 💡                                                      |                             | Home: Presets - Gobo |                            |                             |                                   |    |    | * 📰 🏠                  |        |                                         |
|----------------------------------------------------------|-----------------------------|----------------------|----------------------------|-----------------------------|-----------------------------------|----|----|------------------------|--------|-----------------------------------------|
| Fixtu                                                    |                             |                      |                            |                             | Presets                           |    |    |                        |        |                                         |
| Gobo 1-2                                                 |                             |                      |                            |                             |                                   |    |    |                        | Sobo   | ~                                       |
| 1<br>Not<br>Selected                                     | 2 1<br>Selected<br>for Some |                      | 4<br>Applicable<br>for All | 5<br>Applicable<br>for Some | <sup>6</sup><br>Not<br>Applicable | 7  | 8  | 9                      | 10     |                                         |
| 11                                                       | 12                          | 13                   | 14                         | 15                          |                                   |    |    |                        |        |                                         |
| 21                                                       |                             |                      |                            |                             |                                   |    |    |                        |        |                                         |
| 31                                                       |                             |                      |                            |                             |                                   |    |    |                        |        |                                         |
| 41<br>Playback<br>5 Bri horus<br>6 Chorus<br>7 Bri Verse | 42                          | 43                   | 44                         | 45                          | 46                                | 47 | 48 | 49<br>Iayback<br>1 Cue | 1/9 5E | yback<br>Brihorus<br>Chorus<br>BriVerse |

Fig. 104: Home Screen – Presets View

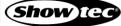

# 8.6.3.1. The Preset Item

The Preset Item provides several layers of feedback to you:

| Item                        | Meaning                                                                                                    |
|-----------------------------|----------------------------------------------------------------------------------------------------|
| 1<br>Not<br>Selected        | This preset Item has the name "Not Selected" and is not selected                                                                      |
| 2 1<br>Selected<br>for Some | This preset has the name "Selected for Some" and is selected for a part of the fixture selection (yellow background)                  |
| 3 4<br>Selected<br>for All  | This preset has the name "Selected for All" and is selected for all of the fixtures selected (orange background)                      |
| 5<br>Applicable<br>for Some | This preset has the name "Applicable for Some" and can be applied to some of the fixtures in the selection (yellow bar at the bottom) |
| 4<br>Applicable<br>for All  | This preset has the name "Applicable for All" and can be applied to all of the fixtures in the selection (green bar at the bottom)    |
| 6<br>Not<br>Applicable      | This preset has the name "Not Applicable" and cannot be applied to any of the fixtures that are currently selected                    |
| 7                           | This preset is empty                                                                                                    |

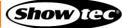

# 8.6.3.2. The Preset Actions Dialog Box (Magic Wand)

The Preset Actions dialog box provides functions that make it easier to work with presets. It may be opened by tapping on the magic wand button from the Presets view at the home screen.

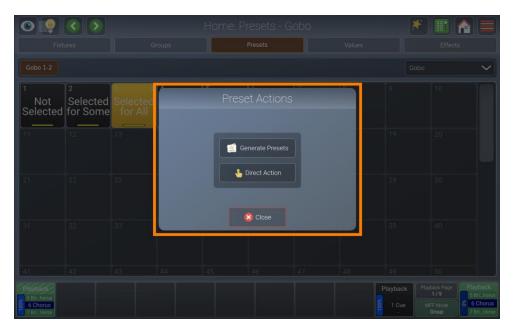

Fig. 105: Home Screen – Preset Actions dialog box

# **Generate Presets**

One very useful function is to have LAMPY generate presets for you automatically, including names, icons and colors. These presets are built by using the ranges entered in the Fixture Library.

To create presets automatically, follow the steps below:

- 01) Select the fixtures you want to auto-create presets for.
- 02) Open the Presets Pool and select the attribute you want to generate presets for, from the drop-down menu in the top right corner, under the Effects button.
- 03) Open the Preset Actions dialog box by tapping the magic wand button.
- 04) Tap Generate Presets.

# **Direct Action**

Direct action allows you to load presets for all the fixtures that are stored in this preset – without having to select them. This is a very useful function in a live show setting.

In order to enable or disable direct action, follow the steps below:

- 01) Open the Preset Action dialog box by tapping the magic wand button.
- 02) Tap Direct Action.

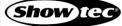

# 8.6.3.3. Recording Presets

- 01) Select one or more fixtures.
- 02) Set values for the fixtures by choosing the attribute group and changing the values to be active in the Fixtures view.
- 03) Press the [Record] key.
- 04) Open the Presets view on the internal or external screen.
- 05) Select an empty preset.
- 06) The console will ask you for the name of the preset.
- 07) Tap on Enter when done.

### 8.6.3.4. Automatically Generating Presets

You may have the console auto-generate presets based on the ranges defined in the library. For more information refer to 8.6.3.2. **The Preset Actions Dialog Box (Magic Wand)** on page 109.

#### 8.6.3.5. Naming Presets

To change the name of a preset, follow the steps below:

- 01) Press the [Name] key on the console's front panel.
- 02) Select the preset you want to rename by tapping on it in the Presets View.
- 03) Enter the new name.
- 04) Tap Enter.

#### 8.6.3.6. Selecting / Deselecting Presets

To select or deselect a preset, follow the steps below:

- 01) Select some fixtures.
- 02) Open the Presets view on the internal or external screen.
- 03) Tap a preset.

To deselect a preset, tap on the selected preset a second time.

# 8.6.3.7. Loading a Presets Value instead of Using it as a Reference

To load a presets values rather than loading the preset as a reference, follow the steps below:

- 01) Select some fixtures.
- 02) Open the Presets view on the internal or external screen.
- 03) Hold down the [Shift] key on the console's front panel while you tap a preset.

# 8.6.3.8. Copying Presets

- 01) Press the [Copy] key on the console's front panel.
- 02) Select the preset you want to copy.
- 03) Select the destination preset.

# 8.6.3.9. Moving Presets

- 01) Press the [Shift] and [Copy] keys on the console's front panel at the same time.
- 02) Select the preset you want to move.
- 03) Select the destination preset.

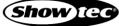

# 8.6.3.10. Editing Presets

You may rename any preset, set its icon and color by pressing [Edit] key on the console's front panel and selecting a preset from the internal or external Presets view.

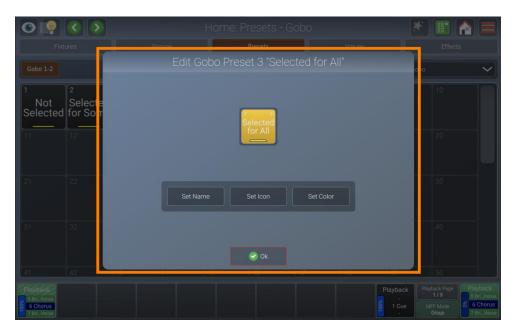

Fig. 106: Presets View – Edit Preset

# Changing the Name

- 01) To change the name of a preset using the Edit Preset dialog box, press [Edit] key on the console's front panel and tap the preset Item.
- 02) In the Edit Preset dialog box, tap the Set Name button.
- 03) Enter the new name.
- 04) Tap Enter and close the Edit Preset dialog box by tapping Ok.

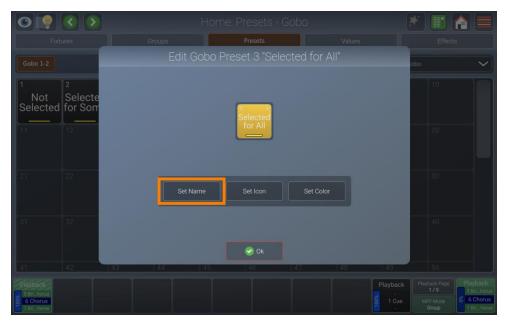

Fig. 107: Edit Preset – Set Name

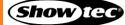

# Setting an Icon

- 01) To set an icon for the preset open the Edit Preset dialog by pressing[Edit] key on the console's front panel and tap the preset Item.
- 02) From the Edit Preset dialog, tap the Set Icon button.
- 03) Pick an icon.
- 04) Tap Ok and close the Edit Preset dialog by tapping Ok.

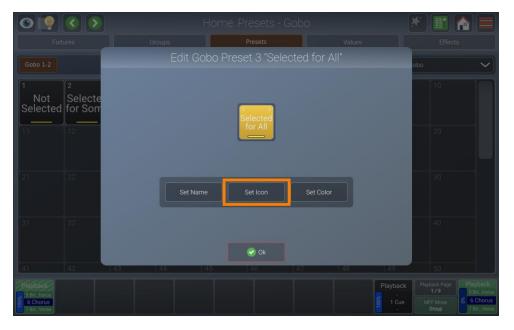

Fig. 108: Edit Preset – Set Icon

### Setting a Color

- 01) To set a color-icon for the preset, open the Edit Preset dialog box by pressing [Edit] key on the console's front panel and tap on the preset Item.
- 02) From the Edit Preset dialog box, tap the Set Color button.
- 03) Pick a color.
- 04) Tap Ok and close the Edit Preset dialog box by tapping Ok.

|                                                    |                         | Gro | sar      | Presets                    |           | Values |                   |                                           |                                                    |
|----------------------------------------------------|-------------------------|-----|----------|----------------------------|-----------|--------|-------------------|-------------------------------------------|----------------------------------------------------|
|                                                    |                         |     |          |                            |           |        |                   |                                           |                                                    |
| Not<br>Selected                                    | 2<br>Selecte<br>for Som |     |          | 3 4<br>Selected<br>for All |           |        |                   |                                           |                                                    |
|                                                    | 22                      |     | Set Name | Set Icon                   | Set Color |        |                   |                                           |                                                    |
|                                                    | 32                      |     |          | 🕑 Ok                       |           |        |                   |                                           |                                                    |
|                                                    |                         | 43  | 14 (45   | 46                         | 47        | 48     | 49                |                                           |                                                    |
| Playback<br>5 Bri_horus<br>6 Chorus<br>7 Bri_Verse |                         |     |          |                            |           |        | Playback<br>1 Cue | Playback Page<br>1/9<br>MFF Mode<br>Group | Playback<br>5 Bri_horus<br>6 Chorus<br>7 Bri_Verse |

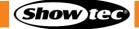

Fig. 109: Edit Preset – Set Color

### 8.6.3.11. Removing Values from Presets

To remove values from an existing preset, follow the steps below:

- 01) Select the fixtures you want to remove from the preset.
- 02) Set some values for the attributes you want to remove.
- 03) Change to the Presets view.
- 04) Press [Record] key.
- 05) In the Presets view, select the existing preset you want to remove the values from, in either the internal or the external screen.
- 06) Select Remove Values.

Note: Removing values from a preset that is used in programmed playbacks or scenes causes these values to lose the reference to the preset.

|                                                       | H           | lome: Presets - I | Gobo              |          |                                                    |
|-------------------------------------------------------|-------------|-------------------|-------------------|----------|----------------------------------------------------|
|                                                       | Groups      | Presets           | Values            |          |                                                    |
| Gobo 1-2                                              |             |                   |                   | xists!   |                                                    |
| Not Selecte                                           |             |                   |                   |          |                                                    |
| 11 12                                                 |             |                   |                   |          |                                                    |
| 21 22                                                 | Remove Valu | es Replace Preset | Merge into Preset |          |                                                    |
| 31 32                                                 |             | X Cancel          |                   |          |                                                    |
| 41 42                                                 | 43 44 4     | 5 46              | 47 48             | 49       |                                                    |
| Playback<br>5 Brillhorus<br>6 Chorus<br>7 BrillyCeree |             |                   |                   | Playback | Playback<br>5 Bri_horus<br>6 Chorus<br>7 Bri_Verse |

Fig. 110: Preset Exists - Remove

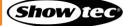

# 8.6.3.12. Replacing a Preset

To replace all contents of a preset, follow the steps below:

- 01) Select some fixtures and set values for them.
- 02) Change to the Presets view.
- 03) Press [Record] key.
- 04) Select the existing preset you want to replace in the Presets view in either the internal or the external screen.
- 05) Select Replace Preset.

Note: Adding new parameters to a preset or removing "old" parameters does not affect the already existing playbacks and scenes. Only attributes that existed when the playback or scene was programmed, will be updated.

|                          | Н           | ome: Presets - Go                       | odo               | ×        | II 🏫 🚍                               |
|--------------------------|-------------|-----------------------------------------|-------------------|----------|--------------------------------------|
|                          | Groups      | Presets                                 | Values            |          |                                      |
| Gobo 1-2                 |             |                                         |                   | sts!     |                                      |
| Not Selecte              |             |                                         |                   |          |                                      |
| 11 12                    |             |                                         |                   |          |                                      |
| 21 22                    | Remove Valu | es Replace Preset                       | Merge into Preset |          |                                      |
| 31 32                    |             | X Cancel                                |                   |          |                                      |
| 41 42                    | 43 44 4     | 511111111111111111111111111111111111111 | 47 48             | 49       |                                      |
| Playback                 |             |                                         |                   | Playback | ack Page Playback<br>1/9 5 Brihorus  |
| 6 Chorus<br>7 Bri. Verse |             |                                         |                   |          | F Mode 6 Chorus<br>Group 7 BrilVerse |

Fig. 111: Preset Exists - Replace

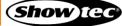

# 8.6.3.13. Adding or Changing Values in Existing Presets

To add or modify values in an existing preset, follow the steps below:

- 01) Select some fixtures and set some values for them.
- 02) Change to the Presets view.
- 03) Press [Record] key.
- 04) In the Presets View, select the existing preset you want to add or modify the values of, in either the internal or external screen.
- 05) Select Merge into Preset.

Note: If you used this preset while programming scenes or playbacks, only values that existed when you used this preset will be updated. New values are not automatically added to playbacks and scenes.

| 0 💡 🔇                                                | Home: Presets - Gobo                                          | * 🗉 🏫 🚍                                                                                                |
|------------------------------------------------------|---------------------------------------------------------------|----------------------------------------------------------------------------------------------------|
|                                                      | Groups Presets Values                                         |                                                                                                    |
|                                                      | Preset 303 "Gobo Preset 3 "With Icon" already exists!         | obo 🗸                                                                                                  |
| Not Selected for Se                                  | te<br>OTT Preset 303 "Gobo Preset 3 "With Icon" is not empty! | 10.                                                                                                    |
|                                                      | What would you like to do?                                    | 20                                                                                                    |
|                                                      | Remove Values Replace Preset Merge into Preset                | 30                                                                                                    |
|                                                      | X Cancel                                                      | 40                                                                                                    |
|                                                      | 43 44 45 46 47 48 49                                          |                                                                                                    |
| Playback<br>5 Bri. horus<br>6 Chorus<br>7 Bri. Verse | Playback                                                      | Playback Page<br>1/9<br>MFF Mode<br>Group<br>Group<br>Playback<br>5 Bithorus<br>6 Chorus<br>7 BriVerse |

Fig. 112: Preset Exists - Merge

#### 8.6.3.14. Deleting Presets

To delete an existing preset, follow the steps below:

- 01) Change to the Presets view.
- 02) Press [Delete] key on the console's front panel.
- 03) In the Presets view, select the preset you want to delete, in either the internal or the external screen.
- 04) The console will ask you for confirmation.

Note: Deleting a preset that is used in programmed playbacks or scenes causes these values to lose the reference to the preset.

Note: You may suppress the confirmation dialog box by holding down the [Delete] key while selecting the preset from the view.

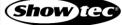

### 8.6.4. The Values View

Altering fixture parameter values is best done in the Values view in the home screen, but is possible in every view of the home screen using the encoders or presets. If you have an external monitor and LAMPY DNGL attached, you can modify fixture values any time by using presets on the external screen.

The LAMPY groups fixture attributes in a logical way, by dividing them into separate attribute groups like Intensity, Position, Color, Gobo, Beam and Special.

There are different states of values that behave differently. For more information refer to 8.6.4.1 **Different States of Values** on page 117.

The Values view, sometimes also called "Programmer", always takes precedence over playbacks and scenes. This way you may always at any point in a show modify the look on stage by overriding the playback and scene output.

To open the Values view, tap the home button and select Values from the top bar.

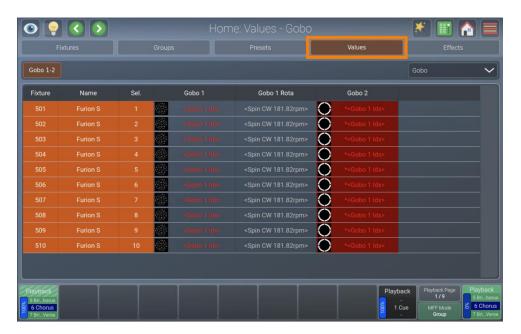

Fig. 113: Home Screen - Values View

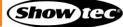

# 8.6.4.1. Different States of Values

| Fixture | Name | Sel. | Gobo 1        | Gobo 1 Ro |
|---------|------|------|---------------|-----------|
| 501     |      |      |               |           |
| 502     |      |      |               |           |
| 503     |      |      |               |           |
| 504     |      |      |               |           |
| 505     |      |      |               |           |
| 506     |      |      | <open></open> |           |
| 507     |      |      |               |           |
| 508     |      |      |               |           |
| 509     |      |      | <open></open> |           |
| 510     |      |      | <open></open> |           |

This image shows what the programmer looks like if you have fixtures selected, but no values assigned to them.

They are still outputting values set by playbacks or their default values set in the library.

These values are displayed in grey color.

| _       |      |      |                                  |  |
|---------|------|------|----------------------------------|--|
| Fixture | Name | Sel. | Gobo 1                           |  |
| 501     |      |      | <opan></opan>                    |  |
| 502     |      |      | <open-< th=""><th></th></open-<> |  |
| 503     |      |      | Open>                            |  |
| 504     |      |      | <open></open>                    |  |
| 505     |      |      | <open></open>                    |  |
| 506     |      |      | <open></open>                    |  |
| 507     |      |      | <open></open>                    |  |
| 508     |      |      | <open></open>                    |  |
| 509     |      |      | <open></open>                    |  |
| 510     |      |      | <open></open>                    |  |

This image shows what the programmer looks like if you have fixtures selected, with values assigned in the programmer.

The programmer takes precedence over playback and scene output for the attributes with values in the programmer.

These values are indicated by a red text color on the default background color.

However, these values are not recorded.

| Fixture | Name | Sel. | Gobo 1          | Gobo 1 Ro |
|---------|------|------|-----------------|-----------|
| 501     |      |      | * <open></open> |           |
| 502     |      |      | * <open></open> |           |
| 503     |      |      | * <open></open> |           |
| 504     |      |      | * <open></open> |           |
| 505     |      |      | * <open></open> |           |
| 506     |      |      | * <open></open> |           |
| 507     |      |      | * <open></open> |           |
| 508     |      |      | * <open></open> |           |
| 509     |      |      | * <open></open> |           |
| 510     |      |      | * <open></open> |           |

This image shows what the programmer looks like if you modified (touched) values of an attribute in the programmer.

The programmer takes precedence over playback output for all attributes with values in the programmer.

As soon as values are "touched" (indicated by red background and text color of the corresponding cell) they can be recorded.

# 8.6.4.2. Emptying the Value Views "Content"

In order for all playbacks to re-gain control over the fixture attributes contained in the programmer, the programmer needs to be cleared out. This happens in three steps with each press of the [Clear] key.

The first press of the [Clear] key will deactivate / un-touch all values, however they are still in the programmer overriding the playback.

The second press of the [Clear] key will remove all values from the programmer and playback values will be output again.

The third and last press will unselect all fixtures that were selected.

Pressing the [Clear] key 3 times will clear the programmer:

# [Clear] [Clear] [Clear]

If you accidentally cleared the programmer contents, [Shift] + [Clear] keys will undo the last clear command.

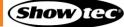

# 8.6.4.3. Programmer Buttons

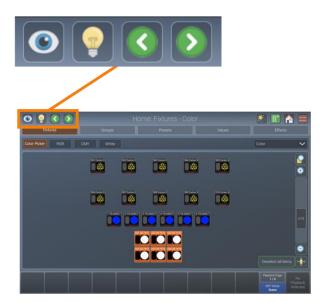

# Fig. 114: Programmer Buttons

The programmer buttons provide the following functions:

| Name                | Action                                                                                                    | Action holding [Shift] key       |
|---------------------|----------------------------------------------------------------------------------------------------|----------------------------------|
| Blind               | "Hides" the programmer's content.<br>A second tap will show the content again                                                                                                |                                  |
| Highlight           | Sets the selected fixtures to the "Highlight"<br>value defined in the library. Usually open<br>the dimmer at 100 % brightness.<br>A second tap will deactivate the function. |                                  |
| Previous<br>Fixture | Steps through the selected fixtures, in backward direction                                                                                                    | All fixtures are selected        |
| Next Fixture        | Steps through the selected fixtures, in forward direction                                                                                                    | Even / Odd fixtures are selected |

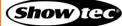

### **Blind Button**

With Blind turned on, any changes made in the programmer will not be output live. This enables you to prepare a look for later use or make changes to a different cue that is not yet played back.

To enable Blind, tap the button.

### **Highlight Button**

Pressing the Highlight button temporarily sets the selected fixtures to a "Full on, open white" state, and will set attributes like gobo, etc. to open or whatever value is defined as the Highlight value in the fixture library.

This function may be useful when you need to see the beam of a fixture on stage, while focusing positions for example. It can also be used to quickly build groups.

Highlight only changes the attribute values in the output, not in the current cue or in the programmer.

Highlight remains active until you tap the Highlight button again. It also applies to sub-selections, meaning you may use highlight to find a specific light by stepping through the selected fixtures using the Previous or Next button in the top toolbar.

The Highlight function works as follows:

- 01) Select some fixtures.
- 02) Tap the Highlight button in the top toolbar. The lights will keep their position on stage, but other attributes may change to the highlight value set in the library.
- 03) Tap the Previous or Next button to step through the fixtures.

#### **Previous Fixture Button**

Tapping the Previous button will step through your current fixture selection in backward direction. If no fixtures are selected, pressing the button will allow you to step through all fixtures, one by one, in backward direction.

Pressing the [Shift] key on the console's front panel at the same time will select all fixtures in your selection set.

# Next Fixture Button

Tapping the Next button will step through your current fixture selection in forward direction. If no fixtures are selected, pressing the button will allow you to step through all fixtures, one by one, in forward direction.

Pressing the [Shift] key on the console's front panel at the same time will select all even fixtures. Pressing the combination again will select all odd fixtures in your selection set, or if you do not have a fixture selection (ONLY the Next button) of all fixtures patched.

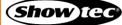

# 8.6.4.4. The Value Tab - Actions Dialog Box

The Value Tab - Actions dialog box provides functions that make it easier to work with values. It may be opened by tapping the magic wand button in the Values view at the home screen.

| 0                                                |  |        | Home: Value     | es - Intensi | ty     | , j                       | K) |                                                  |
|--------------------------------------------------|--|--------|-----------------|--------------|--------|---------------------------|----|--------------------------------------------------|
| F                                                |  |        |                 |              |        |                           |    |                                                  |
| Intensity                                        |  |        |                 |              |        |                           |    |                                                  |
| Fixture                                          |  |        | ) /elu e Tele   | Actions      |        |                           |    |                                                  |
| 501                                              |  |        | value rac       |              |        |                           |    |                                                  |
| 502                                              |  |        |                 |              |        |                           |    |                                                  |
| 503                                              |  |        |                 |              |        |                           |    |                                                  |
| 504                                              |  | 1919 5 | Show RAW Values | 🐁 Link Attr  | ibutes |                           |    |                                                  |
| 505                                              |  | 1616 5 |                 |              |        |                           |    |                                                  |
| 506                                              |  |        |                 |              |        |                           |    |                                                  |
| 507                                              |  |        |                 |              |        |                           |    |                                                  |
| 508                                              |  |        |                 |              |        |                           |    |                                                  |
| 509                                              |  |        |                 |              |        |                           |    |                                                  |
| 510                                              |  |        |                 |              |        |                           |    |                                                  |
|                                                  |  |        |                 |              |        |                           |    |                                                  |
| Playback<br>5 Brihorus<br>6 Chorus<br>7 BriVerse |  |        |                 |              |        | ayback<br>-<br>1 Cue<br>- |    | Playback<br>5 Brihorus<br>6 Chorus<br>7 BriVerse |

Fig. 115: Home Screen – Values Action dialog box

# Show RAW Values

The Show RAW Values button will show the raw DMX values being output, instead of the captions of values that are defined in the library. If you have a preset selected, the Preset Name will be shown.

|                        |      |                   |                |            |          | * 🔳 ( |                        |
|------------------------|------|-------------------|----------------|------------|----------|-------|------------------------|
|                        |      |                   |                |            |          |       |                        |
|                        |      |                   |                |            |          |       |                        |
|                        | Sel. | Vo                | lup Tob Action |            |          |       |                        |
|                        | 1    |                   |                | S          |          |       |                        |
|                        | 2    |                   |                |            |          |       |                        |
|                        | 3    |                   |                |            |          |       |                        |
|                        | .4   | 1999 Show RAN     | W Values       | Attributes |          |       |                        |
|                        | 5    | Liété Griotr rott |                |            |          |       |                        |
|                        | 6    |                   |                |            |          |       |                        |
|                        | 7    |                   |                |            |          |       |                        |
|                        | 8    |                   | Close          |            |          |       |                        |
|                        | 9    |                   |                |            |          |       |                        |
|                        |      |                   |                |            |          |       |                        |
|                        |      |                   |                |            |          |       |                        |
|                        |      |                   |                |            |          |       |                        |
| Playback               |      |                   |                |            | Playback |       | Playback               |
| 6 Chorus<br>7 BriVerse |      |                   |                |            |          |       | 6 Chorus<br>7 BriVerse |

Fig. 116: Home Screen – Values Action dialog box – ShowRAW Values

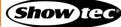

### **Link Attributes**

Link Attributes is a convenient function that, by default, will touch all parameters in the color or position attribute group, as soon as one of the other attributes in the attribute group is touched.

For example: If you touch the cyan attribute's value, the console will automatically touch magenta and yellow as well. The same goes for hue and saturation, red, green, blue and also pan and tilt. This is to make sure you are always "touching" every of these linked parameters.

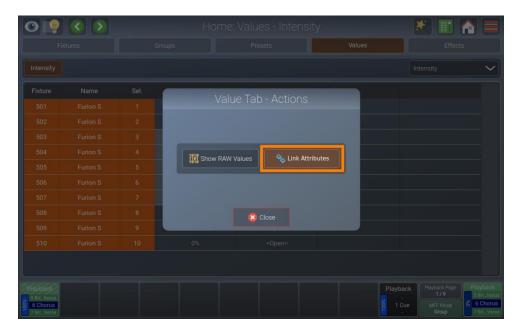

Fig. 117: Home Screen – Values Action dialog box – Link Attributes

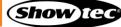

### 8.6.4.5. Setting Fixture Values

#### Using the Encoders

To be able to alter fixture parameter values, i.e. set dimmer values, you first need to select some fixtures.

For example, in order to adjust the dimmer level, select the Intensity by pressing the [Int] key on the console's front panel, or choose the Intensity from the drop-down menu in the Values menu.

The encoders will now alter dimmer and shutter values for selected fixtures. The OLED displays above the encoders will show the selected features.

To have the encoders control different features in the selected group (I.e. gobo 3 and 4), tap the appropriate button at the home screen menu bar (Color Picker, Color Faders, Quick Color, etc.). Only attribute groups supported by the patched fixtures are shown.

If you press any of the attribute group buttons on the console's front panel ([Int], [Pos], [Color], [Gobo], [Beam] or [Spec] keys) repeatedly, the console cycles through the different attributes of that given attribute group.

Pressing the [Shift] key will show the corresponding fine values and allows you to adjust fine values by using the encoders.

| <b>O</b>                                           |              |             | Hom           | ne: Values - Color |        | 🗶 📰 🏫 🚍        |
|----------------------------------------------------|--------------|-------------|---------------|--------------------|--------|----------------|
|                                                    |              |             |               | Presets            | Values |                |
| Color Picker                                       | Color Faders | Quick Color | Color 1-3 CMY | Correction         |        | Color 🗸        |
| Fixture                                            | Name         | Sel.        | Cyan          | Magenta            | Yellow |                |
| 501                                                |              |             |               |                    |        |                |
|                                                    |              |             |               |                    |        |                |
|                                                    |              |             |               |                    |        |                |
|                                                    |              |             | 0             |                    |        |                |
|                                                    |              |             | 0             |                    |        |                |
|                                                    |              |             | 0             |                    |        |                |
|                                                    |              |             | 0             |                    |        |                |
|                                                    |              |             | 0             |                    |        |                |
|                                                    |              |             | 0             |                    |        |                |
|                                                    |              |             | 0             |                    |        |                |
|                                                    |              |             |               |                    |        |                |
| Playback<br>5 Bri_horus<br>6 Chorus<br>7 Bri_Verse |              |             |               |                    | Playba | 1/9 5 Brihorus |

Fig. 118: Home Screen – Attribute Selection

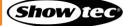

# Using the Set Value Dialog Box

To select values directly for all selected fixtures from the ranges, defined in the fixture's library, press the corresponding encoder and select a value from the screen that popped up.

Button Function Default Used to set the values of this attribute to the default values defined in the Fixture Library Used to "Deactivate" / "Un-Touch" the values of this attribute, so that it is not Deactivate recorded - but still output Off Removes the values of this attribute Off FX Sets an "Off-Effect" form for this attribute Load Output Loads the values for this attribute from the output Load All Output Loads all values (excluding effects) from the output

The top menu bar of the Set Value dialog box contains a few functions that may be helpful:

To set values for specific fixtures, you may also select multiple cells in the values table and long-tap to open the Set Value dialog box for these fixtures only.

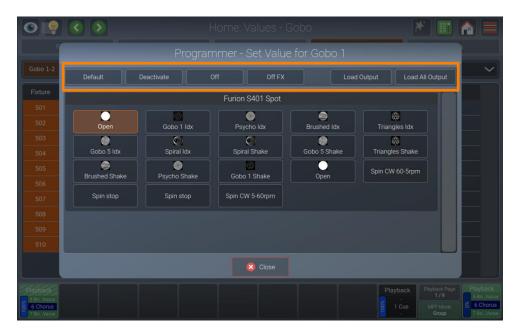

Fig. 119: Home Screen – Set Value dialog box

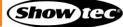

### 8.6.4.6. Setting Color Mixing Attributes

#### Using the Encoders

To control color values using a specific attribute of the fixture, choose Color from the drop-down menu at the home screen menu bar. Alternatively, press the [Color] key on the console's front panel. Then select the desired sub-attribute group from the menu bar.

After this, the OLED displays next to the encoders will show the selected attributes and you may use the encoder to adjust the values of the selected fixtures.

#### Using the Color Picker

In order to use the color picker to select colors, choose Color from the drop-down menu at the home screen menu bar. Alternatively press the [Color] key on the console's front panel.

Select the Color Picker from the menu bar.

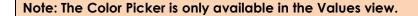

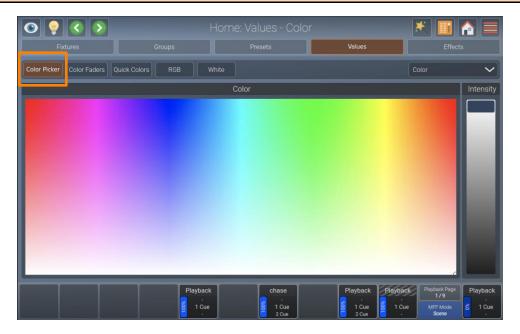

Fig. 120: Home Screen – Color Picker

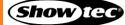

# Using the Color Faders

In order to use the Color Faders to select colors, choose Color from the drop-down menu at the home screen menu bar. Alternatively press the [Color] key on the console's front panel.

Select Color Faders from the menu bar.

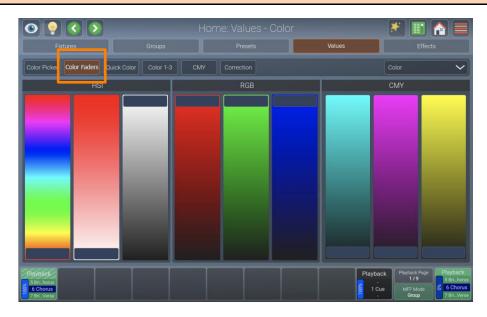

Note: The color faders are only available in the Values view.

#### Using the Quick Colors

In order to use the quick colors to select colors, choose Color from the drop-down menu at the home screen menu bar. Alternatively press the [Color] key on the console's front panel.

Select Quick Colors from the menu bar.

Note: The Quick Colors are only available in the Values view.

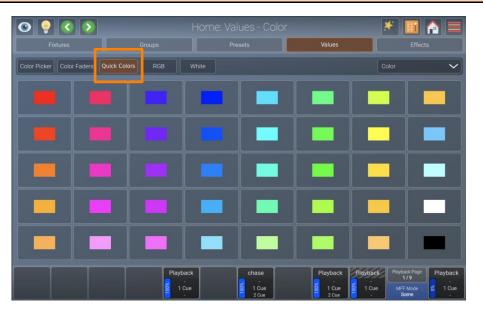

Fig. 122: Home Screen – Quick Colors

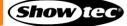

Fig. 121: Home Screen - Color Faders

# 8.6.4.7. Setting Values Using the Presets

You may also use presets to set fixture values. For more information on how to use presets to set values, refer to 8.6.3.6. **Selecting / Deselecting Presets** on page 110.

### 8.6.4.8. Loading Values from Other Sources

### Loading all Values from Current Output

To grab all values that are currently being output for the selected fixtures (including the default values), hold down the [Shift] and [Edit] key simultaneously.

This will grab <u>all</u> values, including effects from the console's playback engine, but before any group master dimmers are calculated.

#### Loading all Values for a Specific Attribute Group from Current Output

To grab all values that are currently being output for a specific attribute group for the selected fixtures (including the default values), press the [Edit] key and press the desired attribute group key ([Int], [Pos], [Color], [Gobo], [Beam] or [Spec]) on the front panel.

This will grab **<u>all</u>** values without effects for the selected fixtures for the specific selected attribute group from the console's playback engine, but before any group master dimmers are calculated.

#### Loading all Values without Effects from Current Output

To grab all values that are currently being output for the selected fixtures, open the Programmer Set Value dialog box by pressing one of the encoders and select Load All Output from the menu bar at the top of the dialog box.

This will grab <u>all</u> values from the console's playback engine, except the running effect values.

# Loading Values of one Attribute without Effects from Current Output

To grab all values that are currently being output for a certain attribute of the selected fixtures, open the Programmer Set Value dialog box by pressing the encoder of the attribute you want to load and select Load Output from the menu bar at the top of the dialog box.

This will grab <u>all</u> values for the chosen attribute from the console's playback engine, except the running effect values.

#### 8.6.4.9. Fanning / Spreading Values

Fanning is a very useful function used to distribute values across a range of fixtures.

Fanning of values may be applied to any fixture attribute and to most effect attributes.

To activate fanning of attributes, press the [Fan] key on the console's front panel. The encoder labels will add "Fan" to the encoder labels to indicate the fan functions status.

The fan function will remain active until you tap the button again. However, if you keep holding the [Fan] key for a longer period of time, the fan function will only be turned on while you keep pressing its button.

Bear in mind that the fixture selection order is important when fanning.

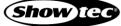

# 8.6.5. The Effects View

Effects are applied to attributes using an effect table that applies mathematical functions (such as a sine or cosine wave) to values against time. Each of these effects is displayed as one row in the effect programmer.

Effects created on the LAMPY console are stored in playbacks, scenes or executors. If a playback contains multiple cues, effects will be tracked through the playback in the same way as regular values are.

If a cue with new effects starts, the LAMPY console will determine all effects that are running and will crossfade from them to the new effects and hence, turn off all previously started effects from previous cues running on the same attribute. To stop an effect running on a parameter for good, you would need to add an "Off Effect" curve, which is basically just a flat effect form without any size.

Keeping effects in sync is an important functionality, especially when different effects are combined over multiple parameters to create one "big" effect.

Let's have a look at a Fly Out Effect, which turns on a fixture's intensity as the tilt parameter fades up, then turns it off and moves tilt back down in black:

On most traditional consoles it is not possible to have cue 1 contain just the tilt part of the effect and cue 2 contain the intensity part so you can pre-set the movement. LAMPY takes care of this problem since it will automatically sync these effects, so they always look the same. It does not matter when cue 2 is started, as long as both cues are in the same playback. Also, Move in Black has the ability to preset effects automatically and keep them in sync. However, two separate playbacks are not kept in sync.

To open the Effects view, tap the home button and select Effects from the top bar.

| 9 💡 🔇             |          |           |          | H    | lome: Effe | ots      |          |          |               |        |
|-------------------|----------|-----------|----------|------|------------|----------|----------|----------|---------------|--------|
|                   |          |           |          |      |            |          |          |          | Effects       |        |
| Effect            | Fixtures | Parameter | Mode     | Туре | Size Min   | Size Max | Speed    | Offset   | Grouping      | C      |
| *Sine<br>Dimmer 1 |          | Dimmer 1  | Relative | Sine | -50.0%     | 50.0%    | 10.00cpm | 0.0"     | Off           |        |
|                   |          |           |          |      |            |          |          |          |               |        |
|                   |          |           |          |      |            |          |          |          |               |        |
|                   |          |           |          |      |            |          |          |          |               |        |
|                   |          |           |          |      |            |          |          |          |               |        |
|                   |          |           |          |      |            |          |          |          |               |        |
|                   |          |           |          |      |            |          |          |          |               |        |
|                   |          |           |          |      |            |          |          |          |               |        |
|                   |          |           |          |      |            |          |          |          |               |        |
|                   |          |           |          |      |            |          |          |          |               |        |
|                   |          |           |          |      |            |          |          |          |               |        |
| ayback            |          |           |          |      |            | _        |          | Playback | Playback Page | Playba |

Fig. 123: Home Screen – Effects View

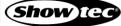

# 8.6.5.1. The Effects Tab - Actions Dialog Box

The Effects Tab - Actions dialog box provides core functions to work with effects. It may be opened by tapping the magic wand button in the Effects view at the home screen.

| 0                 |      |          | H                    | lome: Effe | cts                |         | Ň        |          |
|-------------------|------|----------|----------------------|------------|--------------------|---------|----------|----------|
| Fixtures          |      |          |                      |            |                    |         |          |          |
| Effect            |      |          |                      |            |                    |         |          |          |
| *Off Pan<br>Pan   | Pan  | Pelative |                      | -50.0%     | 50.0%              | 10.00cp |          |          |
| *Off Tilt<br>Tilt | Tilt |          | Effec                |            | ctions             | spin    |          |          |
| Playback          |      |          | Add Eff Load Effects | ect 🕞      | Delete Selected FX |         | Playback | Playback |
|                   |      |          |                      |            |                    |         |          |          |
| 2 Chorus          |      |          |                      |            |                    |         | E l Cue  |          |

Fig. 124: Home Screen – Effects Action dialog box

# Add Effect

The Add Effect button is used to add an effect to your current fixture selection.

| 0 9 3             |  |          | Н            | ome: Effe                                 | ots                                  |          | *                 |                                  |                                 |
|-------------------|--|----------|--------------|-------------------------------------------|--------------------------------------|----------|-------------------|----------------------------------|---------------------------------|
| Fixtures          |  |          |              |                                           |                                      |          |                   |                                  |                                 |
| Effect            |  |          |              |                                           |                                      |          |                   |                                  |                                 |
| *Off Pan<br>Pan   |  | Relative | off<br>Effor | ts Tab - A                                | 50.0%                                | 10.00cpm |                   |                                  |                                 |
| *Off Tilt<br>Tilt |  |          | Ellec        | IS TAU - A                                | SUONS                                | pm       |                   |                                  |                                 |
|                   |  |          | + Add Effe   | ect 🕞 i<br>for selected Fixtur<br>🎗 Close | Delete Selected F)<br>es from Output |          |                   |                                  |                                 |
| Playback          |  |          |              |                                           |                                      |          | Playback<br>1 Cue | Playback Page<br>1/9<br>MFF Mode | Playback<br>1 Intro<br>2 Chonus |

Fig. 125: Home Screen – Effects Action dialog box – Add Effect

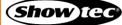

# **Delete Selected FX**

Delete Selected FX is used to delete the effects that are currently selected in the Effects dialog box.

| 0 💡 🔇                           |  |          | H                       | lome: Effe         | cts                |          | X        |                                      |
|---------------------------------|--|----------|-------------------------|--------------------|--------------------|----------|----------|--------------------------------------|
|                                 |  |          |                         |                    |                    |          |          |                                      |
|                                 |  |          |                         |                    |                    |          |          |                                      |
|                                 |  | Relative | off                     |                    |                    | 10.00cpm |          |                                      |
|                                 |  |          |                         |                    | CTIONS             | pm       |          |                                      |
|                                 |  |          | Add Effe Load Effects ( | for selected Fixtu | Delete Selected F> |          |          |                                      |
|                                 |  |          |                         |                    |                    |          |          |                                      |
| Playback<br>1 Intro<br>2 Chorus |  |          |                         |                    |                    |          | Playback | Playback<br>-<br>1 Intro<br>2 Chorus |

Fig. 126: Home Screen – Effects Action dialog box – Delete Selected FX

# Load Effects for Selected Fixtures from Output

Load Effects for selected Fixtures from Output, is used to load all effects that are running from the current console's output for selected fixtures.

|                                 |          | Н                       | lome: Effe                                  | ots                |          | *        |                                      |
|---------------------------------|----------|-------------------------|---------------------------------------------|--------------------|----------|----------|--------------------------------------|
| Fixtures                        |          |                         |                                             |                    |          |          |                                      |
| Effect Fixtures                 |          |                         |                                             |                    |          |          |                                      |
| *Off Pan<br>Pan 10              | Relative |                         |                                             | 50.0%              | 10.00cpm |          |                                      |
| *Off Tilt<br>Tilt 10            |          |                         |                                             | CTIONS             | pm       |          |                                      |
|                                 |          | Add Effe Load Effects 1 | ect 📄 🖨 i<br>for selected Fixtur<br>X Close | Delete Selected FX |          |          |                                      |
| Playback<br>1 Intro<br>2 Chorus |          |                         |                                             |                    |          | Playback | Playback<br>-<br>1 Intro<br>2 Chorus |

Fig. 127: Home Screen – Effects Action dialog box – Load Effects for selected Fixtures from Output

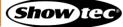

# 8.6.5.2. Adding Effects

In order to add an effect, follow the steps below:

- 01) Select the fixtures you want to apply an effect to.
- 02) Tap the magic wand button in the Effects view.
- 03) Tap Add Effect.
- 04) Choose if you want to create a pre-defined or a custom effect as explained below.

|                                 |          | F            | lome: Effe | cts                |          | *                 |                                           |                                      |
|---------------------------------|----------|--------------|------------|--------------------|----------|-------------------|-------------------------------------------|--------------------------------------|
| Fixtures                        |          |              |            |                    |          |                   |                                           |                                      |
| Effect Fixture                  |          |              |            |                    |          |                   |                                           |                                      |
| *Off Pan<br>Pan 10              | Relative | off<br>Effor |            | 50.0%              | 10.00cpm |                   |                                           |                                      |
| *Off Tilt<br>Tilt 10            |          |              |            | cuons              | pm       |                   |                                           |                                      |
|                                 |          | Add Effects  | ect        | Delete Selected FX |          |                   |                                           |                                      |
| Playback<br>1 Intro<br>2 Chorus |          |              |            |                    |          | Playback<br>1 Cue | Playback Page<br>1/9<br>MFF Mode<br>Group | Playback<br>-<br>1 Intro<br>2 Chorus |

Fig. 128: Home Screen – Effects Action dialog box – Add Effect

# **Predefined Effects**

Predefined effects offer a basic selection of effects with the attributes already set up for your convenience.

To add a predefined effect, follow the steps above and select Predefined Effects from the dialog box. Then select the desired effect from the list of pre-made effects.

| 0                               |                  |                  |                   |                   |                     |           |              |          |   |
|---------------------------------|------------------|------------------|-------------------|-------------------|---------------------|-----------|--------------|----------|---|
|                                 |                  |                  |                   | rogramr           | ner - Cre           |           |              |          |   |
| Effed                           |                  | Prede            | efined Effects    |                   |                     |           | Custom Effec |          |   |
|                                 |                  |                  |                   |                   | Off Effect          | s         |              |          |   |
|                                 | Off<br>Pan/Tilt  | Off<br>Dimmer 1  | Off<br>CMY        |                   |                     |           |              |          |   |
|                                 |                  |                  |                   | D                 | )immer 1 Ef         | fects     |              |          |   |
|                                 | Dimmer 1<br>Sine | Dimmer 1<br>Wave | Dimmer 1<br>Pulse | Dimmer<br>Ramp Up | Dimmer<br>Ramp Dowr |           |              |          | 1 |
|                                 |                  |                  |                   | Pan/              | Tilt/Dimme          | r Effects |              |          |   |
|                                 | Searchlight      | Bally Hoo        |                   |                   |                     |           |              |          |   |
|                                 |                  |                  |                   | Til               | lt/Dimmer E         | ffects    |              |          |   |
|                                 |                  |                  |                   |                   | 🙁 Car               | ncel      |              |          |   |
| Playback<br>1 Intro<br>2 Chorus |                  |                  |                   |                   |                     |           |              | Playback |   |

Fig. 129: Home Screen - Add Effect - Predefined Effects

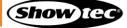

# **Custom Effects**

Custom effects are a good base to create different effects from the ones that are predefined.

To add a custom effect:

- 01) Select Custom Effect in the dialog box.
- 02) Pick the desired attribute on the left side of the dialog box and the curve on the right side.
- 03) Tap Add Effect when done.

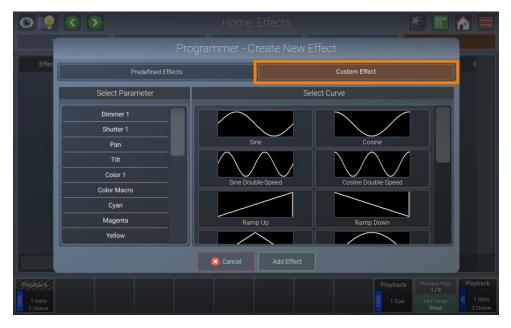

Fig. 130: Home Screen – Add Effect – Custom Effect

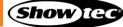

# 8.6.5.3. Modifying Effects

To be able to use the encoders to adjust the various attributes effects have, the effect rows that you want to modify need to be selected.

You may select or deselect effect rows by tapping the button in the first column.

After, you may use the encoders to alter Minimum Size, Maximum Size, Speed and Offset. You may also use the [Fan] key to fan these values.

Alternatively, you may double-tap any of the cells to alter the values except the parameter cell. For this, the effect row does not need to be selected.

More information about the individual effect attributes can be found in 8.6.5.6. Effect Attributes on page 134.

| 0 💡 🔇               |          |           |          | H    | lome: Effe | ots      |          |          |                      |                       |
|---------------------|----------|-----------|----------|------|------------|----------|----------|----------|----------------------|-----------------------|
|                     |          |           |          |      |            |          |          |          | Effects              |                       |
| Effect              | Fixtures | Parameter | Mode     | Туре | Size Min   | Size Max | Speed    | Offset   | Grouping             | C                     |
| *Sine<br>Dimmer 1   | 10       | Dimmer 1  | Relative | Sine | -50.0%     | 50.0%    | 10.00cpm | 0.0"     | Off                  |                       |
|                     |          |           |          |      |            |          |          |          |                      |                       |
|                     |          |           |          |      |            |          |          |          |                      |                       |
|                     |          |           |          |      |            |          |          |          |                      |                       |
|                     |          |           |          |      |            |          |          |          |                      |                       |
|                     |          |           |          |      |            |          |          |          |                      |                       |
|                     |          |           |          |      |            |          |          |          |                      |                       |
|                     |          |           |          |      |            |          |          |          |                      |                       |
|                     |          |           |          |      |            |          |          |          |                      |                       |
|                     | _        |           |          |      |            |          |          |          |                      |                       |
| Playback            |          |           |          |      |            |          |          | Playback | Playback Page<br>1/9 | Playback              |
| 1 Intro<br>2 Chorus |          |           |          |      |            |          |          | 1 Cue    | MFF Mode<br>Group    | 5 1 Intro<br>2 Chorus |

Fig. 131: Home Screen – Modify Effect

#### 8.6.5.4. Deleting Effects

In order to delete one or multiple effect rows, they need to be selected.

You may select or deselect effect rows by tapping the button in the first column.

After having selected the rows you want to delete, tap the magic wand button and choose Delete selected FX from the Action menu.

Note that deleting an effect is not stopping the effect if it is already running in playback. For example: If you just created an effect and recorded it in cue 1 of a playback, deleting the FX in the editor and storing this in cue 2 of the same playback does not stop the effect. Add an off-effect for the parameters in cue 2 instead. For more information refer to 8.6.5.5 **Stopping Running Effects** on page 133.

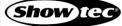

# 8.6.5.5. Stopping Running Effects

In order to stop one or multiple effects in a cue, you need to add an effect row for each of the parameters you want to stop in the editor. This can be achieved with an off-effect type.

This may be done at any time, no matter if the effect you want to stop is played back or not.

If the effect you want to stop is still shown in the Effects view, just change the type of the appropriate row to off.

Otherwise, proceed as follows:

- 01) Select the fixtures you want to stop an effect for.
- 02) Tap the magic wand button in the Effects view.
- 03) Tap Add Effect.
- 04) If the desired parameter is listed in the Predefined Effects dialog box, in the Off Effects section, tap it. Otherwise select Custom Effect, select the parameter and the Off Curve and then tap Add Effect.

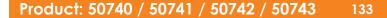

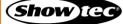

# 8.6.5.6. Effect Attributes

The LAMPY offers the following effect attributes. More information on the individual attributes can be found further below:

| Column / Attribute | Function                                                                                                    |
|--------------------|----------------------------------------------------------------------------------------------------|
| Effect             | Used to select or deselect this row for modification with the encoders, or to delete it using the action dialog box |
| Fixtures           | Indicates and sets the fixtures in this effect line                                                                 |
| Parameter          | Indicates the attribute this effect uses                                                                            |
| Curve              | Indicates and sets the curve this effect uses                                                                       |
| Mode               | Used to indicate and toggle between "Relative" and "Absolute"                                                       |
| Size Min           | Used to indicate and set the minimum size of the effect                                                             |
| Size Max           | Used to indicate and set the maximum size of the effect                                                             |
| Speed              | Used to indicate and set the speed of the effect                                                                    |
| Offset             | Used to indicate and set the offset for each fixture in the effect                                                  |
| Duty Cycle         | Used to indicate and set the duty cycle for each fixture in the effect                                              |
| Grouping           | Used to indicate and set the grouping of fixtures in the effect                                                     |
| Symmetric          | Used to indicate and set if this effect is symmetric                                                                |
| Direction          | Used to indicate and set the direction of the effect                                                                |
| Shots              | Used to indicate and set the amount of times this effect should be run                                              |

# **Fixtures Column**

The Fixtures column displays the number of fixtures that are assigned to this effect line. Double-tapping or a long tap on this cell opens the Programmer Set Fixtures dialog box, which allows you to select the fixtures assigned to this effect row or update the fixtures that are assigned to this row.

| 0 💡 🔇 📎                         | Home:                                                                                                    | Effects                                                           | * 🔳 🏠       |                              |
|---------------------------------|----------------------------------------------------------------------------------------------------|-------------------------------------------------------------------|-------------|------------------------------|
|                                 |                                                                                                    |                                                                   |             |                              |
|                                 | Parameter Mode Type Size M                                                                                                    | lin Size Max Speed                                                |             |                              |
|                                 | Dimm Programmer - S                                                                                                    |                                                                   | 0.0° Off Fc |                              |
|                                 | Modify Programmer Selection<br>Replace Programmer<br>Selection by FX Fixtures<br>Merge FX Fixtures into<br>Programmer Selection | Store Selected Fixtures<br>Store Selected Fixtures<br>into Effect |             |                              |
| Playback<br>1 Intro<br>2 Chorus |                                                                                                    |                                                                   |             | back<br>-<br>Intro<br>thorus |

Fig. 132: Home Screen –Effect – Set Effect Fixtures

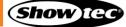

# Parameter Column

The Parameter column displays the attribute to which an effect is assigned.

#### Mode Column

The Mode column displays the mode of this effect line. Double-tapping or a long tap toggles the mode between Relative and Absolute.

#### Relative

Relative Effects apply a mathematical function around the current base value of the selected attribute.

#### For example:

An effect on the dimmer channel, that has a value of 50 % and a size of -25 % and +25 %, will alternate between 25 % and 75 % value. If the base value in the Values view or the output is at 75 %, the effect will alternate between 50 % and 100 %.

#### Absolute

Absolute Effects apply a mathematical function from the Size Min value to the Size Max value. In this case, it is also possible to use presets for Size Min and Max values.

#### For example:

Size Min is set to 25 % and Size Max to 25 % - then the effect will appear "frozen" at 25 %. If the Size min is set to 25 % and Size Max is set to 75 %, then the effect will alternate between 25 % and 75 %.

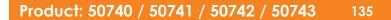

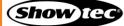

# Curve Column

Shown here are the different effect curves supported by the LAMPY console. You may change the effect on a per effect-line basis by double tapping or long tap the curve-cell.

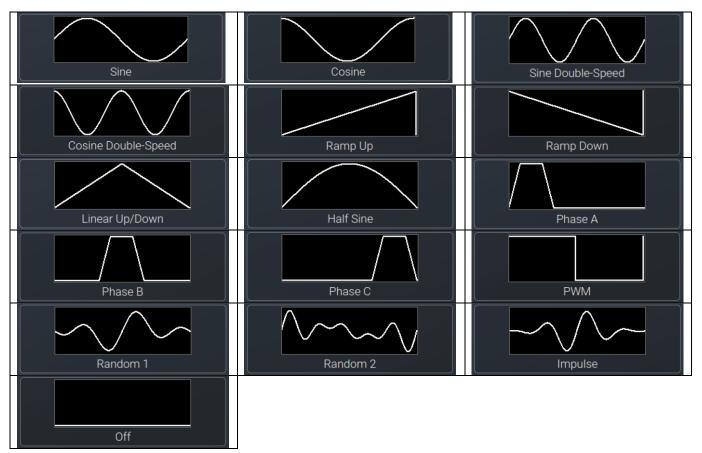

# Size Min Column

The function of the Size Min column depends on the mode that is set. If the mode is set to "Absolute", you may also choose a preset for this value.

It may be changed by double tapping or long-tapping in a Size Min cell. Refer to the description of the mode column above for more info.

It can also be set to a fanned using the [Fan] key on the front panel, or in the dialog box that opens when you double tap or long-tap.

#### Size Max Column

The function of the Size Max column depends on the mode that is set. If the mode is set to "Absolute", you may also choose a preset for this value.

It may be changed by double, right or long-tapping in a Size Max cell. Refer to the description of the mode column above for more info.

It can also be set to a fanned using the [Fan] key on the front panel, or in the dialog box that opens when you double tap or long-tap.

#### Speed Column

The Speed column defines the speed of the effect. The measure is cycles per minute, or CPM which equals the number of full run-throughs of a full effect cycle per minute.

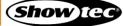

It may be changed or fanned by using the encoders in conjunction with the [Fan] key on the front panel, or by double, right or long tapping into a speed-cell.

# Offset Column

The Offset column defines the starting offset of the effect (in degrees) for each fixture in the effect. 0 to 360 degrees means that the offset is fanned and the first fixture starts at 0 degrees, whereas the other fixtures in this effect row will be "delayed" to have a staggered kind of effect. This is useful for wave-like effects.

It may be changed or fanned by using the encoders in conjunction with the [Fan] key on the console's front panel, or by double tapping or long tapping an offset-cell.

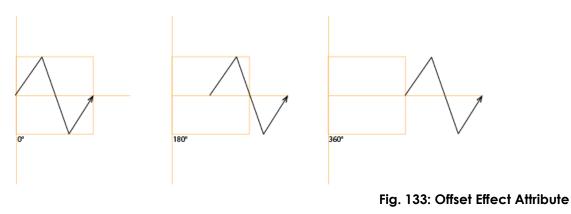

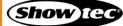

# Duty Cycle Column

The "Duty Cycle" attribute defines how long the duration of the effect (in %) in a cycle is.

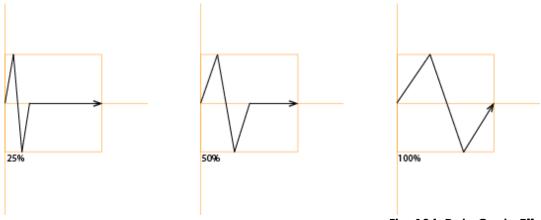

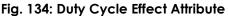

It may be used to build chases and more. The best way to see how it works is to select a few lights, add the dimmer-wave-predefined effect and play with the duty cycle.

# Grouping Column

The "Grouping" attribute divides all fixtures using the effect into groups. The value specified defines the number of fixtures in one group.

For example, a tilt wave across 8 fixtures, without grouping, will look like this:

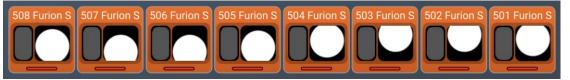

Fig. 135: Grouping Attribute - No Grouping

With grouping set to a value of 4, the effect will look like this:

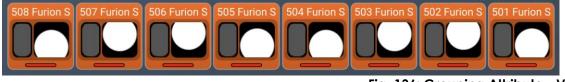

Fig. 136: Grouping Attribute - Value of 4

As you can see, fixtures 1 and 5 are outputting the same values, fixtures 2 and 6 are outputting the same values as well, etc.

It may be changed by double tapping or long-tapping a grouping-cell.

# Symmetric Column

When symmetric is set to yes, the effect of this line will be mirrored between all fixtures. Pan will also be inverted, in order to be able to create effects which are fully symmetric.

It may be changed by double tapping or long-tapping a symmetric-cell.

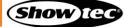

# **Direction Column**

The Direction column displays the direction of the effect. It may be changed by double, right or long tapping in the direction-cell and choosing the desired option from the Set Effect Direction dialog box.

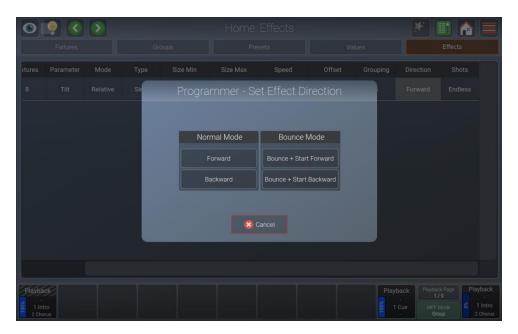

Fig. 137: Home Screen –Effect – Set Effect Direction

# Shots Column

The Shots column defines how many times an effect should be run before it "self-terminates" itself. If the number of shots is set to endless, the effect will run until it is stopped by another effect or until the playback or scene is switched off.

If the number of shots is set to 1, the effect will run once.

It may be changed by double tapping or long-tapping the shots-cell

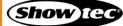

# 8.7. Using the Playback Faders

The 10 playback faders below the internal touchscreen are the backbone of your programming process and show. They may contain one or more cues, whereas each cue might have different timings and values stored. They are also pageable.

Each playback has its own settings that define the behavior of the playback. It may be set in the Playback Fader view by tapping the magic wand button.

All editing of playback faders is done using the Playback Fader view, which may be opened by pressing on the fader label shown at the bottom of the touchscreen above the physical fader.

Alternatively, the Playback-Fader view may be opened by pressing the [Edit] key on the console's front panel, followed by pressing the button underneath the Playback-Fader.

| Se  | lect   | Assert            |           | Skip-   |         | ip+      |          | Off       |         | Pause/Back |             |
|-----|--------|-------------------|-----------|---------|---------|----------|----------|-----------|---------|------------|-------------|
| ort | Cue ID | Name              | Trig Time | Trigger | In Fade | In Delay | Out Fade | Out Delay | In Snap | MiB        | Load Values |
| ŝ   |        | Intro             |           | Manual  | 1.00s   | 0.00s    |          |           |         |            | Load Values |
| Ŝ   |        | Chorus            |           | Manual  | 1.00s   | 0.00s    |          |           | 0%      |            | Load Values |
| Ŝ   |        | Verse             |           | Manual  | 1.00s   | 0.00s    |          |           | 0%      |            | Load Values |
| Ľ   |        | Lift              |           | Manual  | 1.00s   | 0.00s    |          |           | 0%      |            | Load Values |
| Ŀ   |        | Bridge Chorus     |           | Manual  | 1.00s   | 0.00s    |          |           | 0%      |            | Load Values |
| Ľ   |        | Chorus            |           | Manual  | 1.00s   | 0.00s    |          |           | 0%      |            | Load Values |
| Ľ   |        | Bridge into Verse |           | Manual  | 1.00s   | 0.00s    |          |           | 0%      |            | Load Values |
| Ŀ   |        | Verse             |           | Manual  | 1.00s   | 0.00s    |          |           | 0%      |            | Load Values |
| LÎ. |        |                   |           | Manual  | 1.00s   | 0.00s    |          |           | 0%      |            | Load Values |
| LÎ. |        | Bridge Chorus     |           | Manual  | 1.00s   | 0.00s    |          |           | 0%      |            | Load Values |
| 1   |        | Chorus            |           | Manual  | 1.00s   | 0.00s    |          |           | 0%      |            | Load Values |
| Ľ   |        | Bridge into Verse |           | Manual  | 1.00s   | 0.00s    |          |           | 0%      |            | Load Values |
| L   | 13     | Verse             |           | Manual  | 1.00s   | 0.00s    | 1.00s    | 0.00s     | 0%      |            | Load Values |

Fig. 138: Playback Fader View - Cuelist

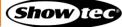

# 8.7.1. The Playback-Fader Labels

The Fader Label itself provides several layers of feedback to you:

| ltem                            | Meaning                                                                                                 |
|---------------------------------|----------------------------------------------------------------------------------------------------|
| Not Running                     | This playback has the label "Not Running" and is not being played back                                  |
| Selected                        | This playback has the label "Selected" and is selected but not running                                  |
| Running<br>-<br>6<br>1 Cue<br>- | This playback has the label "Running" and is switched on and running – or: played back                  |
| Paused<br>-<br>1 Cue<br>-       | This playback has the label "Paused" and is paused                                                      |
| Outfading<br>-<br>1 Cue<br>-    | This playback has the label "Outfading" and is currently outfading (Off-Time setting when switched off) |
|                                 | This playback is empty                                                                                  |

# 8.7.2. The Cue Label Background Color

The background color of the cue status indicator indicates the different playback states:

| Cue Background Color | State                                                            |  |  |  |  |  |
|----------------------|------------------------------------------------------------------|--|--|--|--|--|
|                      | The playback is running                                          |  |  |  |  |  |
|                      | The playback is in a paused state                                |  |  |  |  |  |
|                      | The playback has been switched off and is outfading              |  |  |  |  |  |
|                      | The playback is in learn Timing / Timecode mode or Manual X-Fade |  |  |  |  |  |
|                      | The playback is not running                                      |  |  |  |  |  |

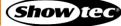

# 8.7.3. Playback Fader Pages

You may switch between playback pages 1 to 9 at any time by tapping the Playback Page button between fader label 10 and the master fader label.

| Select |        | Assert            |           | Skip-   | Skip+   |          |          |           |         | Pause/Back |             |
|--------|--------|-------------------|-----------|---------|---------|----------|----------|-----------|---------|------------|-------------|
| ort    | Cue ID | Name              | Trig Time | Trigger | In Fade | In Delay | Out Fade | Out Delay | In Snap | MiB        | Load Values |
| ŝ      |        | Intro             |           | Manual  | 1.00s   | 0.00s    |          |           | 0%      |            | Load Values |
| Ŝ      |        | Chorus            |           | Manual  | 1.00s   | 0.00s    |          |           | 0%      |            | Load Values |
| Î      |        | Verse             |           | Manual  | 1.00s   | 0.00s    |          |           | 0%      |            | Load Values |
| 1Ĵ     |        | Lift              |           | Manual  | 1.00s   | 0.00s    |          |           | 0%      |            | Load Values |
| Ŷ      |        | Bridge Chorus     |           | Manual  | 1.00s   | 0.00s    |          |           | 0%      |            | Load Values |
| Ĵ      |        | Chorus            |           | Manual  | 1.00s   | 0.00s    |          |           | 0%      |            | Load Values |
| 1      |        | Bridge into Verse |           | Manual  | 1.00s   | 0.00s    |          |           | 0%      |            | Load Values |
| Î      |        | Verse             |           | Manual  | 1.00s   | 0.00s    |          |           | 0%      |            | Load Values |
| Û      |        | Lift              |           | Manual  | 1.00s   | 0.00s    |          |           | 0%      |            | Load Values |
| 1      | 10     | Bridge Chorus     |           | Manual  | 1.00s   | 0.00s    |          |           | 0%      |            | Load Values |
| Ľ      |        | Chorus            |           | Manual  | 1.00s   | 0.00s    |          |           | 0%      |            | Load Values |
| 1      |        | Bridge into Verse |           | Manual  | 1.00s   | 0.00s    |          |           | 0%      |            | Load Values |
| Ĺ      | 13     | Verse             |           | Manual  | 1.00s   | 0.00s    | 1.00s    | 0.00s     | 0%      |            | Load Values |

# Fig. 139: Playback Page Button

Holding down the [Shift] key while tapping the Playback Page button will open the Playback Pages directory. This allows you to change to the template page, which content is available on any other page, or to name and move the pages.

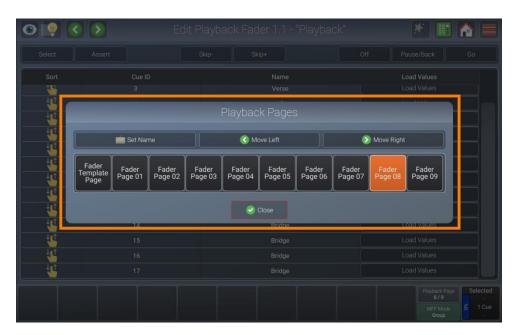

Fig. 140: Playback Page Directory

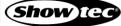

# 8.7.4. Playback View – Direct Control Section

The direct-control section of the playback view contains several buttons to control the playback that is opened in the playback view. Tapping Select, for example, will select the playback and make it available to the master fader.

| Select   |        | Assert            |           | Skip-   | Sk      | Skip+    |          | Off       |         | Pause/Back | Go          |
|----------|--------|-------------------|-----------|---------|---------|----------|----------|-----------|---------|------------|-------------|
| ort      | Cue ID | Name              | Trig Time | Trigger | In Fade | In Delay | Out Fade | Out Delay | In Snap | MiB        | Load Values |
| Ŷ        |        | Intro             |           | Manual  | 1.00s   | 0.00s    |          |           |         |            | Load Values |
| Ĵ        |        | Chorus            |           | Manual  | 1.00s   | 0.00s    |          |           | 0%      |            | Load Values |
| Ŝ        |        | Verse             |           | Manual  | 1.00s   | 0.00s    |          |           | 0%      |            | Load Values |
| Ľ        |        |                   |           | Manual  | 1.00s   | 0.00s    |          |           | 0%      |            | Load Values |
| Ŷ        |        | Bridge Chorus     |           | Manual  | 1.00s   | 0.00s    |          |           | 0%      |            | Load Values |
| ŝ        |        | Chorus            |           | Manual  | 1.00s   | 0.00s    |          |           | 0%      |            | Load Values |
| ŝ        |        | Bridge into Verse |           | Manual  | 1.00s   | 0.00s    |          |           | 0%      |            | Load Values |
| Ĵ        |        | Verse             |           | Manual  | 1.00s   | 0.00s    |          |           | 0%      |            | Load Values |
| Ŷ        |        |                   |           | Manual  | 1.00s   | 0.00s    |          |           | 0%      |            | Load Values |
| <u>L</u> | 10     | Bridge Chorus     |           | Manual  | 1.00s   | 0.00s    |          |           | 0%      |            | Load Values |
| Ľ        |        | Chorus            |           | Manual  | 1.00s   | 0.00s    |          |           | 0%      |            | Load Values |
| ŝ        |        | Bridge into Verse |           | Manual  | 1.00s   | 0.00s    |          |           | 0%      |            | Load Values |
| Û        | 13     | Verse             |           | Manual  | 1.00s   | 0.00s    | 1.00s    | 0.00s     | 0%      |            | Load Values |

Fig. 141: Playback Page View – Direct Control

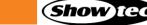

## 8.7.5. Playback View Columns

The following is a list of the columns in the playback view and their associated functions.

As soon as the playback view for the appropriate playback is open (by tapping the fader label), select the cell with the value you want to change and double tap or long-tap.

Multiple rows across the same column may be selected, however you cannot select multiple columns at the same time.

| Column                                                                                                    | Function                                                                                        |  |  |
|----------------------------------------------------------------------------------------------------|-------------------------------------------------------------------------------------------------|--|--|
| Sort                                                                                                    | Used to move cues in the cuelist by dragging and dropping                                       |  |  |
| Cue ID                                                                                                    | Indicates the cue number                                                                        |  |  |
| Name                                                                                                    | Indicates and sets the cue name                                                                 |  |  |
| Trig Time                                                                                                    | Indicates and sets the time after this cue will be started                                      |  |  |
| Trigger                                                                                                    | Indicates and sets the type of the trigger for this cue. More information can be found below    |  |  |
| In Fade                                                                                                    | Indicates and sets the time to fade into this cue                                               |  |  |
| In Delay                                                                                                    | Indicates and sets the delay time this cue will wait to fade in, after being started            |  |  |
| Out Fade                                                                                                    | Indicates and sets the time in which dimmer values, that decrease their values, will fade down  |  |  |
| Out Delay Indicates and sets the delay which dimmer values, that decrease their values will wait until fading down |                                                                                                 |  |  |
| In Snap                                                                                                    | Indicates and sets the percentage of the fade at which "Snap" values will snap to the new value |  |  |
| MiB                                                                                                    | Indicates and sets if this cue should be pre-set by the move in black function of the LAMPY     |  |  |
| Load Values                                                                                                    | Used to load Values of a cue into the programmer                                                |  |  |

## Sort Column

The Sort column allows you to reorder cues by dragging and dropping the sort handle. It is not possible to drop cues before cue 1. If you want to do so, reorder cue 1 instead.

## Cue ID Column

The Cue ID column indicates the number of the cue. Note that you cannot change the cue numbers manually as these are assigned and re-assigned automatically.

## Name Column

The Name column indicates the name of a cue. It may be changed any time by double-tapping or longtapping the cell. Alternatively, you may press the [Name] key on the console's front panel and select the cue you want to rename from the playback view.

## Trig Time Column

This is the time that needs to pass until this cue will be started. However, it depends on the trigger selected for this cue. Find more information about the different trigger types below. It may be changed any time by double-tapping or long-tapping the cell.

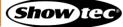

## Trigger Column

Each cue might have different triggers that affect how the Trig Time column is used. You may change the trigger on a per-cue basis by right-tapping or long-tapping the cell.

These trigger types are available:

#### Manual Go

This cue will not be played back automatically. The Trig-Time column is unused.

Wait

Once the previous cue started, this cue will wait until the defined trigger time elapsed, until it will be started automatically.

#### Follow

This cue will start after all timings of the previous cue have been completed. The Trig Time column may be used to enter a positive or negative time to delay or backdate the start of this cue.

#### Timecode

This can be used to have the cue played back by Timecode. The Trig Time cell for this cue will change into a timecode time.

### In Fade Column

This is the duration of the crossfade for all fixtures increasing dimmer values. It may be changed any time by double tapping or long-tapping the cell.

#### In Delay Column

This is the delay that needs to pass for this cue to start any In Fade, after it has been started. It may be changed any time by double tapping or long-tapping the cell.

## Out Fade Column

This is the duration of the crossfade for all fixtures that have decreasing dimmer values. By default, the Out Fade is equivalent to the In Fade. It may be changed any time by double-tapping or long-tapping the cell.

## Out Delay Column

This is the delay that needs to pass for this cue to start any Out Fade, after it has been started. It may be changed any time by double-tapping or long-tapping the cell.

#### In Snap Column

This is the percentage of the overall cue time, after which parameters that are set to be a "Snap-Channel" (in the fixture library) will snap to their new value. It may be changed any time by doubletapping or long-tapping the cell.

## MiB Column

MIB (Move In Black) is a function where tracking sequences look ahead and preposition attributes of fixtures (parameters) that are fading the dimmer in from zero, to automatically prevent "ugly" transitions where you would normally see the fixture move the attributes into position, while the fixture is fading in.

You may enable or disable MiB by double-tapping or long-tapping the MiB cell.

MIB is enabled on a cue-per-cue basis.

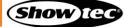

## Showtec LAMPY Series

For MiB to work, the fixture must be programmed with a dimmer value of 0 % before the Move in Black Cue. Also, for MiB to work, the attributes that should be preset need to be set to "Mark" or "Mark Zero" in the library of the fixture.

Here's a quick example of how MiB works:

| Сие                     | Dimmer | Color | Gobo   | MiB Setting |
|-------------------------|--------|-------|--------|-------------|
| #1: Intensity           | 100 %  |       |        |             |
| #2: Intensity and Color | 80 %   | Red   |        | Early       |
| #3: Intensity           | 0 %    |       |        |             |
| #4: Gobo and Color      | 100 %  | Blue  | Gobo 1 | Early       |

In cue 2 MiB is set to early, but MiB will not be executed because the dimmer value before this cue has not been programmed at zero.

Cue 4 has the MiB set to early as well. As in cue 3 the dimmer value is set to 0 %, the gobo and color wheel will already be pre-set to gobo 1, so that when the light goes on when cue 4 is run, the gobo and color will not fade in or snap visibly.

#### Load Values Column

To load values back into the programmer for editing, tap the Load Values button.

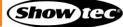

## 8.7.6. Recording and Modifying Cues

## 8.7.6.1. Recording Cues to a Playback

To record your first cue to a playback, follow the steps below:

- 01) Select some fixtures.
- 02) Set values for these fixtures.
- 03) Press the [Record] key followed by the fader's [Button] key.

Remember, only values that are active will be recorded.

#### 8.7.6.2. Recording a Second Cue to a Playback

- 01) To store another cue in the same playback, press the [Record] key again, followed by the [Button] key of the playback you want to add the cue to.
- 02) If the playback only contains one cue, a dialog box will pop up asking you what to do.
- 03) Select Append as New Cue.

## 8.7.6.3. Removing Values from a Cue in a Playback

To remove values to a cue in a playback, follow the steps below:

- 01) Select some fixtures.
- 02) Set random values for the attributes you want to remove from the cue, for the selected fixtures.
- 03) Open the playback view for this playback by tapping the Playback Fader Label.
- 04) Press the [Record] key followed by a tap on the appropriate cue shown in the playback view.
- 05) Select Remove from Cue from the dialog box that is shown.

Remember, only values that are touched and active will be removed from the selected cue.

| 0                 | <b>9</b> 🔇 |             | Edit Playback Fader 1.1 - "Playback"       | ×      |                   |
|-------------------|------------|-------------|--------------------------------------------|--------|-------------------|
| Se                |            | Asser       | A Cue already exists                       | e/Back |                   |
| Sort              |            |             |                                            | ив     |                   |
| 4                 |            |             |                                            |        |                   |
| 1                 |            | c           |                                            |        |                   |
|                   |            |             |                                            |        |                   |
|                   |            |             |                                            |        |                   |
| 4                 |            | Bridge      |                                            |        |                   |
|                   |            | с           |                                            |        |                   |
|                   |            | Bridge      |                                            |        |                   |
|                   |            |             | Remove from Cue Replace Cue Merge into Cue |        |                   |
|                   |            |             |                                            |        |                   |
|                   |            | Bridge      |                                            |        |                   |
|                   |            | c           |                                            |        |                   |
|                   |            | Bridge      | Cancel                                     |        |                   |
| <u>ال</u> ا       |            | Verse       | Manual 1.00s 0.00s 1.00s 0.00s 0%          |        |                   |
| Playbac           |            | Not Running | Running Outfading Selected Paused          |        | ick Page Selected |
| 13 Ver<br>14 Brid | rse        |             | 1 Cue 2 1 Cue 2 1 Cue                      |        |                   |

Fig. 142: Edit Playback Fader – Remove Values from Cue

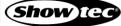

## 8.7.6.4. Replacing all Values in a Cue in a Playback

To replace a cue in a playback, follow the steps below:

- 01) Select some fixtures.
- 02) Set some values for the selected fixtures.
- 03) Open the playback view for this playback by tapping the Playback Fader Label.
- 04) Press the [Record] key followed by a tap on the appropriate cue shown in the playback view.
- 05) Select Replace Cue from the dialog box that is shown.

Remember, only values that are touched and active will be stored in the selected cue.

| 0                 | <b>9</b> (< |                                           | Edit Playback Fader 1.1 - "Playback"       |            | 1 🟫 🚍 |
|-------------------|-------------|-------------------------------------------|--------------------------------------------|------------|-------|
|                   |             | Assert                                    | A Cue already exists                       | Dense/Back |       |
|                   |             | le se se se se se se se se se se se se se |                                            | /iB L      |       |
| 44                |             |                                           |                                            | (I         |       |
| 4                 |             | c                                         |                                            | 1          |       |
|                   |             |                                           |                                            | <u>i</u>   |       |
| ₩.                |             |                                           |                                            | 1          |       |
| 1                 |             | Bridge                                    |                                            | l l        |       |
|                   |             | c                                         |                                            | [1         |       |
|                   |             | Bridge                                    |                                            | 1          |       |
|                   |             |                                           | Remove from Cue Replace Cue Merge into Cue | L L        |       |
|                   |             |                                           |                                            | [1         |       |
|                   |             | Bridge                                    |                                            | 1          |       |
|                   |             | c                                         |                                            | (1         |       |
|                   |             | Bridge                                    | Cancel                                     | - (1       |       |
|                   |             | Verse                                     | Manual 1.00s 0.00s 1.00s 0.00s 0%          | 1          |       |
| Playbac           |             | Not Running Run                           | ning Outfading Selected Paused             |            |       |
| 13 Ver<br>14 Brid | se          |                                           | Cue 🗧 1 Cue 🗧 1 Cue                        |            |       |

Fig. 143: Edit Playback Fader – Replace Values in Cue

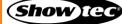

## 8.7.6.5. Adding or Changing Values in a Cue in a Playback

To add or modify values in a cue in a playback, follow the steps below:

- 01) Select some fixtures.
- 02) Set values for these fixtures.
- 03) Open the playback view for this playback by tapping the Playback Fader Label.
- 04) Press the [Record] key followed by a tap on the appropriate cue shown in the playback view.
- 05) Select Merge into Cue from the dialog box that was opened.

Remember, only values that are touched and active will be recorded and no values are removed by using the merge function.

| 0 9 3                                                                                                    |             | Edit Playback Fader 1.1 - "Playback"       |                            |
|----------------------------------------------------------------------------------------------------|-------------|--------------------------------------------|----------------------------|
| Select                                                                                                    | Asser       | A Cue already exists                       | Benge/Back Go              |
| Sort Cue ID                                                                                                    |             |                                            | AiB Load Values            |
|                                                                                                    | c<br>V      |                                            | Load Values<br>Load Values |
| 5                                                                                                    | Bridge      |                                            | Load Values<br>Load Values |
| 1         6           1         7           1         8           1         9           1         10           1         11 | Bridge      | Remove from Cue Replace Cue Merge into Cue | Load Values<br>Load Values |
| 9<br>10                                                                                                    | Bridge      |                                            | Load Values<br>Load Values |
| 12                                                                                                    | C<br>Bridge | Cancel                                     | Load Values<br>Load Values |
| 13<br>Playback<br>12 Br. Verse<br>13 Verse<br>14 Bridge                                                                     | Verse       |                                            | 0% Load Values             |

Fig. 144: Edit Playback Fader – Merge Values into Cue

## 8.7.6.6. Deleting a Cue in a Playback

To delete a cue in a playback, follow the steps below:

- 01) Open the playback view for this playback by tapping the Playback Fader Label.
- 02) Press the [Delete] key and tap the cue you want to delete shown in the playback view.
- 03) Confirm to delete this cue.

## 8.7.6.7. Copying a Cue in a Playback

You may copy cues by tapping them:

- 01) Open the playback view for this playback by tapping the Playback Fader Label.
- 02) Press the [Copy] key followed by a tap on the cue you want to copy shown in the playback view.
- 03) A new copy of the cue will be created at the end of the cuelist. If you want to move the cue somewhere else, use the Sort column.

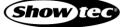

## 8.7.7. Copying a Playback

You may copy Playbacks as follows:

- 01) Press the [Copy] key on the console's front panel.
- 02) Tap on the button of the playback to be copied.
- 03) Tap on the destination playback button.

Note: While you may copy playbacks between playbacks and scenes and executors to playbacks, copying a playback to an executor or scene is not possible.

## 8.7.8. Moving a Playback

You may move playbacks as follows:

- 01) Press the [Shift] and [Copy] keys on the console's front panel at the same time.
- 02) Tap on the button of the playback to be moved.
- 03) Tap on the destination playback button.

Note: While you may copy playbacks between playbacks and scenes and executors to playbacks, copying a playback to an executor or scene is not possible.

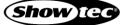

## 8.7.9. Adjusting the Playback Settings

The Playback Fader Action dialog box provides all settings for the playback displayed in the playback dialog box. It can be opened by tapping the magic wand button.

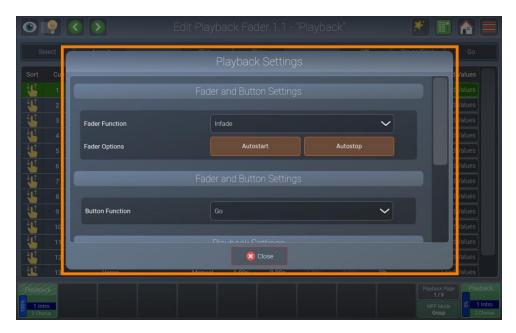

Fig. 145: Edit Playback Fader – Playback Action dialog box

## 8.7.9.1. Customizing the Fader Function

To customize the Faders function and behavior for this playback, open the Playback Settings dialog box by tapping the magic wand button.

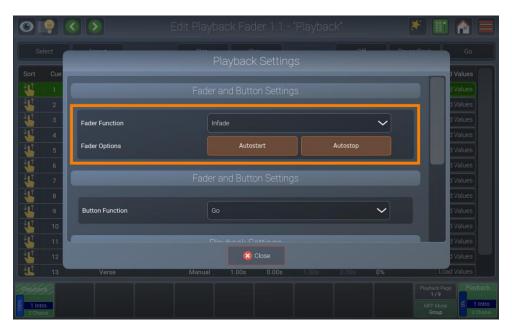

Fig. 146: Playback Settings – Fader Settings

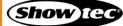

## Fader Function

The fader function dropdown defines what the fader of this playback should do. Possible options are:

| Setting                                                                                             | Function                                                                                                    |  |  |
|----------------------------------------------------------------------------------------------------|----------------------------------------------------------------------------------------------------|--|--|
| Disabled                                                                                            | Fader has no function                                                                                                    |  |  |
| Dimmer                                                                                              | The fader acts as a master dimmer for the cuelist contents. Only dimmer channels are affected                                                   |  |  |
| Speed                                                                                               | The fader controls cuelist (Next, Fade and Snap Timings) and effect speed of the contained cuelist. 100 % is equivalent to the speed programmed |  |  |
| Infade                                                                                              | The fader will fade all parameters contained in the cuelist, even channels set snap in the Fixture Library                                      |  |  |
| X-Fade The fader will crossfade between the current and the next cue allowing for manual crossfades |                                                                                                    |  |  |
| Effect Size                                                                                         | The fader controls the effect size of effects contained in its cues                                                                             |  |  |
| Effect Speed The fader controls the effect speed of effects contained in its cues                   |                                                                                                    |  |  |

## Fader Options

## AutoStart

AutoStart will cause the cuelist to be started when the fader is pulled up from 0 %.

## AutoStop

AutoStop will cause the cuelist to be stopped as soon as the fader reaches the 0 % value.

## 8.7.9.2. Customizing the Button Function

To customize the button function and behavior for this playback, open the Playback Settings dialog box by tapping the magic wand button and scroll down to the Fader and Button Settings section.

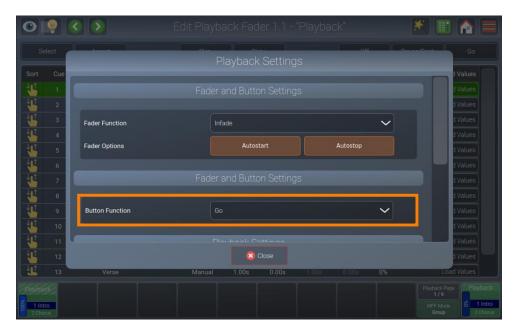

Fig. 147: Playback Settings – Button Settings

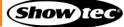

# Showtec LAMPY Series

| Setting                                                                                                    | Function                                                                                                    |  |  |
|----------------------------------------------------------------------------------------------------|----------------------------------------------------------------------------------------------------|--|--|
| Disabled                                                                                                    | Button has no function                                                                                                    |  |  |
| Select Fader                                                                                                    | Selects the fader. When selected, the fader shows up on the master fader and the external screen playback view                                             |  |  |
| Toggle On / Off                                                                                                    | The first press on the button will start the playback, the second press will switch it off                                                                 |  |  |
| Go                                                                                                    | Issues a "Go" command to start the playback, or, if it is already running, advances through the different cues of the playback                             |  |  |
| Pause / Back                                                                                                    | The first press on the button will pause the playback including all ongoing fades.<br>The second press will advance through the playback in reversed order |  |  |
| Skip+ Skips to the next cue in the playback without switching it on. If the playback running it will skip to the next cue, ignoring all fade times           |                                                                                                    |  |  |
| Skip-Skips to the previous cue in the playback without switching it on. If the playl<br>is running it will skip to the previous cue, ignoring all fade times |                                                                                                    |  |  |
| Flash                                                                                                    | Will flash the master's fader value to 100 % without switching the playback on off                                                                         |  |  |
| Flash + GoWill flash the master's fader value to 100 % and switch on the playback. T<br>playback stays on after releasing the button                         |                                                                                                    |  |  |
| Flash + OffWill flash the master's fader value to 100 % and switch off the playback<br>releasing the button. It will not start the playback                  |                                                                                                    |  |  |
| Flash + Go + OffWill flash the master's fader value to 100 % and switch on the playbackplayback will be switched off after releasing the button              |                                                                                                    |  |  |
| Go + Off                                                                                                    | Will switch on the Playback when pressing the button. The playback will be switched off after releasing the button                                         |  |  |
| Off Switches off the playback using the Off time, to fade out with the given time in the playback options                                                    |                                                                                                    |  |  |
| Instant Off                                                                                                    | Switches off the playback ignoring the Off time set in the playback options.                                                                               |  |  |
| Assert                                                                                                    | Will bring the playback "Up Front" in the priority stack but does not advance through the playback                                                         |  |  |
| Tap Sync (Chase)                                                                                                    | If this playback is set to "Chase" mode and not linked to a speed master, this button may be used to "Learn" (control) the speed of the chase              |  |  |

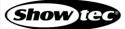

## 8.7.9.3. Setting the Playback Mode

To set the Mode for this playback, open the Playback Settings dialog box by tapping the magic wand button and scroll down to the Playback Settings section.

Playbacks may be set to two different modes, cuelist or chase.

Chases offer different functionality and behave differently in some cases compared to playbacks. All timings will be replaced with global fade and snap timings which are part of the chase configuration options. Chases also disable the cue-dependent trigger selection, instead global chase trigger options from the Playback Settings dialog box will be used.

The Chase Crossfade setting is also shown in the playback view for the selected chase.

|                             | <b>?</b> |          |         |                   |                   |   |                                           |
|-----------------------------|----------|----------|---------|-------------------|-------------------|---|-------------------------------------------|
| Se                          | lect     |          | Plat    | yback Settings    |                   | ) | Go                                        |
| Sort                        | Cue      |          | 110     | ybaon ootanige    |                   | _ | d Values                                  |
| 4                           | 1        |          |         |                   |                   |   | d Values                                  |
|                             | 2        |          |         |                   |                   |   | d Values                                  |
|                             | 3        |          | D       | - de a el e Manda |                   |   | d Values                                  |
|                             | 4        |          | Cuelist | ayback Mode       |                   |   | d Values                                  |
|                             | 5        |          | Cuelist |                   | Chase             |   | d Values                                  |
|                             | 6        |          | Ge      | neral Settings    |                   |   | d Values                                  |
|                             | 7        | Run Mode |         | Loop              | Switch Off at End |   | d Values                                  |
|                             | 8        |          |         |                   |                   |   | d Values                                  |
|                             | 9        | Off Time |         | 0.0               | 00                |   | d Values                                  |
|                             | 10       |          |         |                   |                   |   | d Values                                  |
|                             | 11       |          |         |                   |                   |   | d Values                                  |
|                             | 12       |          |         | Close             |                   |   | d Values                                  |
|                             |          |          | Manual  | 1.00s 0.00s       |                   |   | Load Values                               |
| Playbac<br>1 Intr<br>2 Chor | ro       |          |         |                   |                   |   | Playback Page<br>1/9<br>MEF Mode<br>Group |

Fig. 148: Playback Settings – Button Settings

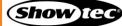

## **Cuelist Options**

If cuelist is selected in the Playback Mode group box, an additional section with settings will be available. It contains the following settings:

### Auto-Off other Effects

With Auto-Off other effects are turned on. Effects played back by other playbacks or scenes will be stopped automatically for attributes stored in this playback when it is started.

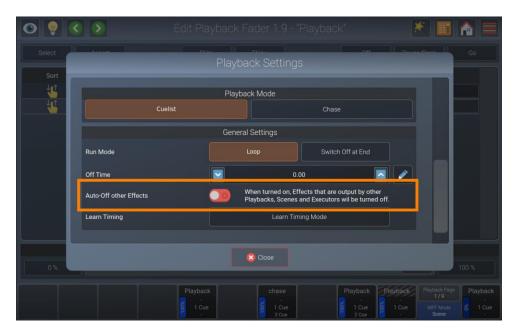

## Fig. 149: Playback Settings – Auto-Off other Effects

#### Learn Timing

The Learn Timing button is very useful to learn Next timing or Timecode timing for given cuelist.

When the cuelist is in Learn Timing mode, the current cue's color will be indicated with a magenta background color, and each press of the Go button will cause the cuelist to add the time elapsed between the start of this cue and the "Go" command to start the next cue into the Trig Time field.

If the cuelist is set to Timecode, it will set the cue time to the timecode that was received during the press of the Go button.

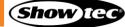

| 0 🥊 🔇    | 🛚 🔊 Edit P             | layback Fader 1.9 - "Playback"                                                                     | 👘 🗶 🔳 🍙 🚍                                                      |
|----------|------------------------|----------------------------------------------------------------------------------------------------|----------------------------------------------------------------|
| Select   |                        | Playback Settings                                                                                  | Contraction of Co                                              |
|          |                        | Playback Mode                                                                                      |                                                                |
| <u>\</u> | Cuelist                | Chase                                                                                              |                                                                |
|          |                        | General Settings                                                                                   |                                                                |
|          | Run Mode               | Loop Switch Off at End                                                                             |                                                                |
|          | Off Time               | 0.00                                                                                               |                                                                |
|          | Auto-Off other Effects | When turned on, Effects that are output by othe<br>Playbacks, Scenes, and Executors will be turned | r<br>off                                                       |
|          | Learn Timing           | Learn Timing Mode                                                                                  |                                                                |
|          |                        |                                                                                                    |                                                                |
|          |                        | 🙁 Close                                                                                            | 100.0                                                          |
| 0%       |                        |                                                                                                    | 100 %                                                          |
|          | Playba<br>S 1 C        |                                                                                                    | Playback Playback Playback 1/9<br>1 Cue MFF Mode 5 1 Cue Scene |

Fig. 150: Playback Settings – Learn Timing Button

## **Chase Options**

If a chase is selected in the Playback Mode group box, an additional section with settings will be available. It contains the following settings:

## Chase Trigger

The chase trigger setting defines what this chase will be using as its timing source. It may be set to one of the following options:

| Setting                                                                                   | Function                                                                 |  |  |
|-------------------------------------------------------------------------------------------|--------------------------------------------------------------------------|--|--|
| Chase Master Chase is synchronized to the global chase speed master in the virtu screen   |                                                                          |  |  |
| Local Tap sync                                                                            | Chase is synchronized to the speed tapped using the button "Tap Sync"    |  |  |
| Sound Input Bass Chase is synchronized with the Bass section of the console's audio input |                                                                          |  |  |
| Sound Input Mid Chase is synchronized with the Mid section of the console's audio input   |                                                                          |  |  |
| Sound Input High                                                                          | Chase is synchronized with the High section of the console's audio input |  |  |

More information about the sound input refer to 8.5.2.9. **Enabling and Configuring the Sound Input** on page 61.

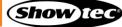

| 0 9                                                                                          |                                                                                                    |                                                                 |                  |    |                                                         |
|----------------------------------------------------------------------------------------------|----------------------------------------------------------------------------------------------------|-----------------------------------------------------------------|------------------|----|---------------------------------------------------------|
| Select                                                                                       | Annual Contraction of the Contraction of the Contra | Playback Set                                                    | tings            | "  | Go                                                      |
| Sort Cue                                                                                     |                                                                                                    | General Settings                                                |                  | -  | d Values                                                |
| 2                                                                                            | Run Mode                                                                                                    | Loop                                                            | Switch Off at En | nd | d Values                                                |
| <u>↓</u><br>↓<br>↓<br>↓<br>↓<br>↓                                                            | Off Time                                                                                                    |                                                                 | 0.00             |    | d Values                                                |
| 5                                                                                            | _                                                                                                    | Chaser Settings                                                 |                  |    | d Values                                                |
| <b>↓</b><br>↓<br>↓                                                                           | Chase Trigger                                                                                                    | Chase Master                                                    |                  | ~  | d Values                                                |
| <b>1</b><br><b>1</b><br><b>1</b><br><b>1</b><br><b>1</b><br><b>1</b><br><b>1</b><br><b>1</b> | Playback Direction                                                                                                    | Forward                                                         | Backward Rando   | om | d Values                                                |
| $\begin{array}{c} 1 \\ 1 \\ 1 \\ 1 \\ 1 \\ 1 \\ 1 \\ 1 \\ 1 \\ 1 $                           | Cue Crossfade                                                                                                    |                                                                 | 0.00             |    | d Values                                                |
| 11                                                                                           |                                                                                                    |                                                                 |                  |    | d Values                                                |
| 1.02                                                                                         |                                                                                                    | 🔽 Close                                                         |                  |    | d Values                                                |
| Playback<br>3 Verse<br>4 Lift<br>5 Bn_horus                                                  | Verse<br>Running                                                                                                    | Manual 1.00s 0.0<br>Outfading Selected Pau<br>1 Cue 1 Cue 1 Cue |                  |    | LOad Values<br>layback Page<br>1/9<br>MFF Mode<br>Group |

Fig. 151: Playback Settings – Chase Trigger Settings

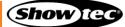

Playback Direction

Defines the order in which the cues in this chase are going to be played back.

Possible options are Forward, Backward and Random.

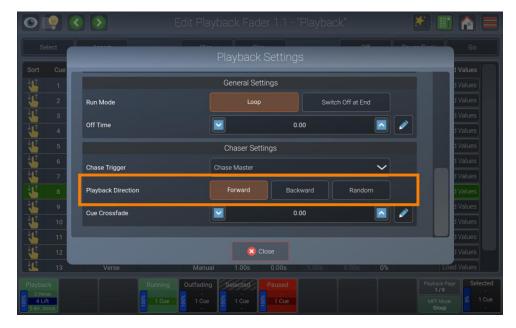

Fig. 152: Playback Settings – Playback Direction

## Cue Crossfade

Defines the crossfade time between steps in the chase (in %). 0 % means the values will snap, 100 % means that the values will fade for the whole duration of the cue.

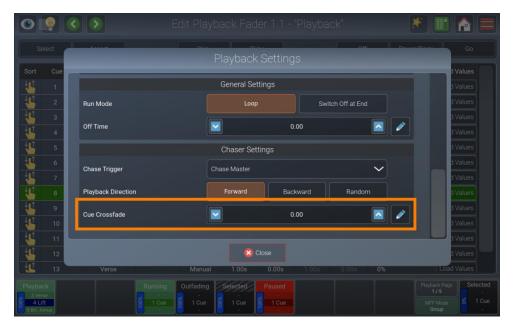

Fig. 153: Playback Settings – Cue Crossfade

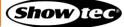

## 8.7.9.4. Setting the Run Mode of the Playback

To define if this playback should be looping or switching off at the end, open the Playback Settings dialog box by tapping the magic wand button and scroll down to the Playback Settings section.

Playbacks may be set to two different Run Modes: Loop or Switch Off at End.

If a playback is set to Switch Off at End, it will automatically switch off, after all timings of the last cue have been completed.

| 0 💡 🤇    | 🖸 🚺 Edit Pla           | yback Fader 1.9 - "Playback" 🛛 🔣 🏢 🍙 🚍                                                                  |
|----------|------------------------|----------------------------------------------------------------------------------------------------|
| Select   | Accest Of              | Playback Settings                                                                                       |
|          | -                      | Playback Mode                                                                                           |
| <u> </u> | Cuelist                | Chase                                                                                                   |
|          |                        | General Settings                                                                                        |
|          | Run Mode               | Loop Switch Off at End                                                                                  |
|          | Off Time               | 0.00                                                                                                    |
| L 1      | Auto-Off other Effects | When turned on, Effects that are output by other<br>Playbacks, Scenes and Executors will be turned off. |
|          | Learn Timing           | Learn Timing Mode                                                                                       |
|          |                        |                                                                                                    |
|          |                        | Close                                                                                                   |
| 0%       |                        |                                                                                                    |
|          | Playbac<br>5<br>1 Cu   |                                                                                                    |

Fig. 154: Playback Settings – Run Mode Settings

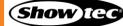

## 8.7.9.5. Setting the Off Time of the Playback

To define if this playback should switch off instantly or fade out when being switched off, open the Playback Settings dialog box by tapping the magic wand button and scroll down to the Playback Settings section.

| 0      |                                    |                                                                                                    | 🗶 🔳 🏠 🚍                         |
|--------|------------------------------------|----------------------------------------------------------------------------------------------------|---------------------------------|
| Select | Assest                             | Playback Settings                                                                                        | - ReveelReak- Go                |
|        | Cuelist                            | Playback Mode Chase                                                                                      |                                 |
|        | Cuenst                             | General Settings                                                                                         |                                 |
|        | Run Mode                           | Loop Switch Off at End                                                                                   |                                 |
|        | Off Time<br>Auto-Off other Effects | 0.00  When turned on, Effects that are output by other Playbacks, Scenes and Executors will be turned of | f.                              |
|        | Learn Timing                       | Learn Timing Mode                                                                                        |                                 |
| 0%     |                                    | K Close                                                                                                  | 100 %                           |
|        | Playba                             | ack Chase Playback                                                                                       | Playback Playback Page Playback |
|        |                                    |                                                                                                    |                                 |

Adjust the value in the Off-Time box to set an off fade-time.

Fig. 155: Playback Settings – Run Mode Settings

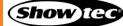

## 8.8. Using the Multi-Function Faders

The multi-function faders offer direct access to fixtures, groups and scenes. These are divided into three different modes, which may be switched by tapping the MFF Mode button at the bottom right of the touchscreen.

Modes may be directly selected by pressing [Shift] key while tapping the MFF Mode button.

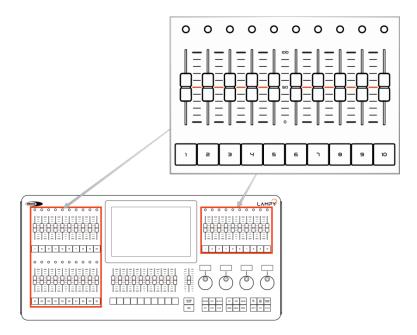

## Fig. 156: Multi-Function Faders

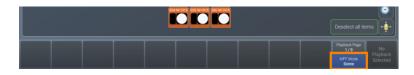

#### Fig. 157: Multi-Function Fader Mode Button

For easier identification of the multi-function fader mode, the different modes are color coded. This color scheme is used in fader labels in the fader overview window or external screen, LEDs above the faders and in all Fader Mode Selection buttons and dialog boxes.

The colors used are the following:

| Background Color | Туре           |
|------------------|----------------|
| Orange           | Fixture Faders |
| Green            | Group Faders   |
| Blue             | Scene Faders   |

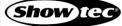

## 8.8.1. Fixture Mode (Orange)

In Fixture Mode the faders will always load the fixture dimmer value into the programmer, which makes this mode perfect for less experienced people, or for ultra-quick programming. The buttons are always used to select or deselect fixtures.

In case the faders are in a different physical position than the value, the ones that are different from the actual value will have their LED blinking as an indicator. The fader values from before are remembered and you have to move the fader physically to this position.

The LEDs in this mode light up in orange but can be set to mimic the fixture's current output color in the Setup menu. For selected fixtures, the LED will be brighter.

#### 8.8.1.1. Assigning Fixtures to a Fixture MFF

To connect one or more fixtures to one or more of the faders:

- 01) Make sure your multi-fader mode is set to Fixture.
- 02) Select one or multiple fixtures.
- 03) Press the [Record] key.
- 04) Tap the button of the first multi-function fader you want to use.

Selected fixtures will be assigned consecutively to the selected fader.

#### 8.8.1.2. Deleting Fixtures from the MFF Faders

To delete a fixtures connection with the MFF, follow the steps below:

- 01) Press the [Delete] key.
- 02) Tap the MFF button of the fixture you want to delete.

#### 8.8.1.3. Copying a Fixture MFF

You may copy fixture MFFs as follows:

- 01) Press the [Copy] key on the console's front panel.
- 02) Tap on the button of the MFF you want to copy.
- 03) Tap on the destination MFFs button.

Note: You cannot copy Fixture MFFs to executors, scenes or playbacks.

#### 8.8.1.4. Moving a Fixture MFF

You may move fixture MFFs as follows:

- 01) Press the [Shift] and [Copy] key on the console's front panel at the same time.
- 02) Tap on the button of the MFF you want to move.
- 03) Tap on the destination MFFs button.

Note: You cannot move fixture MFFs to executors, scenes or playbacks.

#### 8.8.1.5. Naming a Fixture MFF

You may name fixture MFFs as follows:

- 01) Press the [Name] key on the console's front panel.
- 02) Tap on the button of the MFF.
- 03) Enter the new name in the on-screen keyboard or with a USB keyboard.

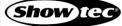

## 8.8.2. Group Mode (Green)

In Group mode the faders will always act as a master dimmer, dimming down programmed values or values in the programmer for the fixtures contained in the group.

In case the faders are in a different physical position than the value, the ones that are different from the actual value will have their LED blinking as an indicator. The fader values from before are remembered and you have to move the fader physically to this position.

The buttons are always used to select or deselect groups.

The LEDs in this mode light up in green. For selected groups, the LED will be brighter.

#### 8.8.2.1. Assigning Groups to a Group MFF

To connect one or more groups to one or more of the faders:

- 01) Make sure your multi-fader mode is set to group.
- 02) Select one or multiple fixtures.
- 03) Press the [Record] key.
- 04) Press the button of the first multi-function fader you want to use.
- 05) A dialog box will be shown, asking you if you want to create a new group with the selected fixtures, or if you want to assign an existing group.
- 06) If you choose Existing Group, you may now select a group.

#### 8.8.2.2. Deleting Groups from the MFF Faders

To delete a group connection with the MFF, follow the steps below:

- 01) Press the [Delete] key.
- 02) Tap the MFF button of the group you want to delete.

## 8.8.2.3. Copying a Group MFF

You may copy Group MFFs as follows:

- 01) Press the [Copy] key on the console's front panel.
- 02) Tap on the button of the MFF you want to copy.
- 03) Tap on the destination MFFs button.

#### Note: You cannot copy group MFFs to executors, scenes or playbacks.

#### 8.8.2.4. Moving a Group MFF

You may move group MFFs as follows:

- 01) Press [Shift] and [Copy] keys on the console's front panel at the same time.
- 02) Tap on the button of the MFF you want to move.
- 03) Tap on the destination MFFs button.

Note: You cannot move group MFFs to executors, scenes or playbacks.

#### 8.8.2.5. Naming a Group MFF

You may name group MFFs as follows:

- 01) Press the [Name] key on the console's front panel.
- 02) Tap on the button of the MFF.
- 03) Enter the new name in the on-screen keyboard or with a USB keyboard.

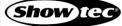

## 8.8.3. Scene Mode (Blue)

In scene mode, the fader and button function are user-defined. Scenes themselves are comparable to playbacks or executors but may only contain one cue.

In case the faders are in a different physical position than the value, the ones that are different from the actual value will have their LED blinking as an indicator. The fader values from before are remembered and you have to move the fader physically to this position.

The LEDs in this mode light up in blue. For running scenes, the LED will be brighter.

#### 8.8.3.1. Recording to a Scene MFF

To record your first cue into a scene MFF, follow the steps below:

- 01) Select some fixtures.
- 02) Set values for these fixtures.
- 03) Press the [Record] key followed by the MFFs button.

Remember, only values that are touched and active will be recorded.

#### 8.8.3.2. Removing Values from a Scene MFF

To remove values from a scene MFF, follow the steps below:

- 01) Select some fixtures.
- 02) Set some values for the attributes you want to remove from the scene.
- 03) Press the [Record] key followed by a tap on the MFFs button.
- 04) Select Remove.

Remember, only values that are touched and active will be removed from the selected executor.

| $\odot$ | 900          |                                        |         | 1 |                          |
|---------|--------------|----------------------------------------|---------|---|--------------------------|
| ID      | Manufacturer | Scene Fader 11 "Scene" already exists. | ert Pan |   |                          |
| 501     | Infinity     | Scener ader in Scene already exists.   | No      |   |                          |
| 502     | Infinity     |                                        | No      |   |                          |
| 503     | Infinity     |                                        | No      |   |                          |
| 504     | Infinity     | Scene Fader 11 "Scene" already exists. | No      |   |                          |
| 505     | Infinity     |                                        | No      |   |                          |
| 506     | Infinity     |                                        | No      |   |                          |
| 507     | Infinity     |                                        | No      |   |                          |
| 508     | Infinity     |                                        | No      |   |                          |
| 509     | Infinity     | Remove Overwrite Merge                 | No      |   |                          |
| 510     | Infinity     |                                        | No      |   |                          |
| 601     | Infinity     |                                        | No      |   |                          |
| 602     | Infinity     |                                        | No      |   |                          |
| 603     | Infinity     | X Cancel                               | No      |   |                          |
| 604     | Infinity     | Curicu                                 | No      |   |                          |
|         |              |                                        |         |   | ected<br>-<br>1 Cue<br>- |

Fig. 158: Scene – Remove Values

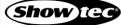

## 8.8.3.3. Replacing all Values from Scene MFF

To replace a scene, follow the steps below:

- 01) Select some fixtures.
- 02) Set some values for the selected fixtures.
- 03) Press the [Record] key followed by a tap on the MFFs button.
- 04) Select Overwrite.

Remember, only values that are touched and active will be stored in the selected executor.

| 0   | 900          |                                        | *       |                       |
|-----|--------------|----------------------------------------|---------|-----------------------|
| ID  | Manufacturer | Scene Fader 11 "Scene" already exists. | ert Pan |                       |
| 501 | Infinity     | Suche rader in Suche alleady exists.   | No      |                       |
| 502 | Infinity     |                                        | No      |                       |
| 503 | Infinity     |                                        | No      |                       |
| 504 | Infinity     | Scene Fader 11 "Scene" already exists. | No      |                       |
| 505 | Infinity     | What would you like to do?             | No      |                       |
| 506 | Infinity     |                                        | No      |                       |
| 507 | Infinity     |                                        | No      |                       |
| 508 | Infinity     |                                        | No      |                       |
| 509 | Infinity     | Remove Overwrite Merge                 | No      |                       |
| 510 | Infinity     |                                        | No      |                       |
| 601 | Infinity     |                                        | No      |                       |
| 602 | Infinity     |                                        | No      |                       |
| 603 | Infinity     | X Cancel                               | No      |                       |
| 604 | Infinity     |                                        | No      |                       |
|     |              |                                        |         | cted<br>-<br>Cue<br>- |

Fig. 159: Scene - Overwrite

## 8.8.3.4. Adding or Changing Values in a Scene

To add or modify values in / to a Scene, follow the steps below:

- 01) Select some fixtures.
- 02) Set values for these fixtures.
- 03) Press the [Record] key followed by a tap on the MFFs button.
- 04) Select Merge.

|     |              | Patch Window                           | *                                    | 1 🚹 🚍 |
|-----|--------------|----------------------------------------|--------------------------------------|-------|
| ID  | Manufacturer | Scene Fader 11 "Scene" already exists. | ert Pan                              |       |
| 501 | Infinity     | Scelle Fauer II Scelle alleauy exists. | No                                   |       |
| 502 | Infinity     |                                        | No                                   |       |
| 503 | Infinity     |                                        | No                                   |       |
| 504 | Infinity     | Scene Fader 11 "Scene" already exists. | No                                   |       |
| 505 | Infinity     |                                        | No                                   |       |
| 506 | Infinity     |                                        | No                                   |       |
| 507 | Infinity     |                                        | No                                   |       |
| 508 | Infinity     |                                        | No                                   |       |
| 509 | Infinity     | Remove Overwrite Merge                 | No                                   |       |
| 510 | Infinity     |                                        | No                                   |       |
| 601 | Infinity     |                                        | No                                   |       |
| 602 | Infinity     |                                        | No                                   |       |
| 603 | Infinity     | 🕱 Cancel                               | No                                   |       |
| 604 | Infinity     |                                        | No                                   |       |
|     |              |                                        | Playback P<br>8/9<br>MFF Mo<br>Scene |       |

Fig. 160: Scene – Merge Values

#### 8.8.3.5. Deleting a Scene

To delete a Scene MFF, follow the steps below:

- 01) Press the [Delete] key.
- 02) Tap on the scene's button.
- 03) Confirm to delete this scene.

## 8.8.3.6. Copying a Scene

You may copy a scene as follows:

- 01) Press the [Copy] key on the console's front panel.
- 02) Tap on the source scene's button.
- 03) Tap on the destination scene's button.

Note: You may copy scenes to virtual executors and playbacks.

## 8.8.3.7. Moving a Scene

You may move scenes as follows:

- 01) Press [Shift] and [Copy] keys on the console's front panel at the same time.
- 02) Tap on the source scene's button.
- 03) Tap on the destination scene's button.

Note: You may move virtual scenes to executors and playbacks.

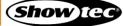

## 8.8.3.8. Adjusting Scene Settings

To change the button and fader functions as well as the fade time of each scene individually, press the [Edit] key and tap the scene's button.

### **Changing a Scenes Fader Function**

Open the Edit Scene dialog box by pressing the [Edit] key on the console's front panel and tap the scene's button.

The behavior of the fader can be selected from the Fader Settings section in the dialog box which just opened.

| Setting                                                                               | Function                                                             |  |
|---------------------------------------------------------------------------------------|----------------------------------------------------------------------|--|
| Disabled                                                                              | The fader will be disabled and has no function                       |  |
| Dimmer                                                                                | The fader will only crossfade dimmer values stored inside this scene |  |
| Infade The fader will crossfade into all values that are stored inside this scene     |                                                                      |  |
| Effect Size The fader will control the size of any effects stored inside this scene   |                                                                      |  |
| Effect Speed The fader will control the speed of any effects stored inside this scene |                                                                      |  |

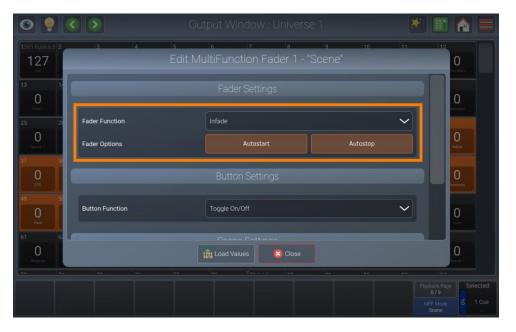

Fig. 161: Edit Scene - Change Fader Function

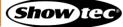

## Changing a Scenes Button Function

Open the Edit Scene dialog box by pressing the [Edit] key on the console's front panel and tap the scene's button.

The behavior of the button can be selected from the Button Settings section in the dialog box which just opened.

| Setting          | Function                                                                                                    |  |
|------------------|----------------------------------------------------------------------------------------------------|--|
| Toggle On / Off  | When you first press on the button, it turns the scene on, a second press turns it off                                                                                 |  |
| Flash            | A press on the button will flash the fader value to 100 %, when releasing the button, the value returns to the fader value                                             |  |
| Flash + Go + Off | A press on the button will flash the fader value to 100 % and start the scene, releasing the button sets the value to the fader value and the scene will be turned off |  |
| Go + Off         | A press on the button will start the scene, releasing the button will turn off the scene                                                                               |  |

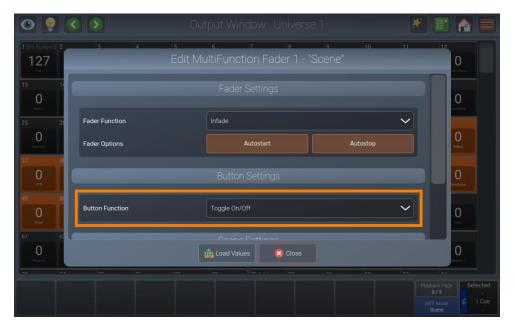

Fig. 162: Edit Scene -Change Button Function

## 8.8.3.9. Changing a Scenes Fade and Off-Fade Time

Open the Edit Scene dialog box by pressing the [Edit] key on the console's front panel and tap the scene's button.

The Fade Time and the Off Time of the scene can be selected from the Scene Settings section.

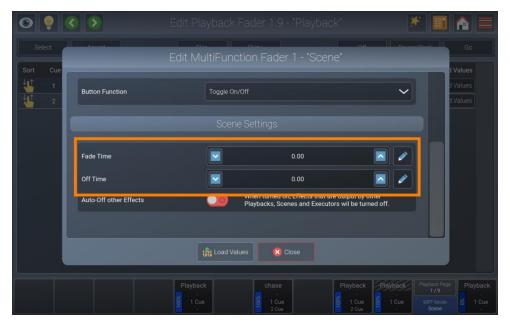

Fig. 163: Edit Scene -Change in and Off Fade Time

## 8.8.3.10. Auto-Off other Effects

With Auto-Off other effects turned on, effects played back by other playbacks or scenes will be stopped automatically for attributes stored in this playback when it is started.

| © 💡 🔇  |                        | Edit Playback Fader 1.9 - "Playback" 🛛 🔣 🏢 🏫                                                            |                     |
|--------|------------------------|----------------------------------------------------------------------------------------------------|---------------------|
| Select | Annat                  | Edit MultiFunction Fader 1 - "Scene"                                                                    |                     |
|        | Button Function        | Toggle On/Off Values                                                                                    |                     |
|        |                        | Scene Settings                                                                                          |                     |
|        | Fade Time              | 0.00                                                                                                    |                     |
|        | Off Time               | 0.00                                                                                                    |                     |
| - I    | Auto-Off other Effects | When turned on, Effects that are output by other     Playbacks, Scenes and Executors wil be turned off. |                     |
| i L    |                        |                                                                                                    |                     |
|        |                        | 1 Load Values Close                                                                                     |                     |
|        |                        |                                                                                                    | /back<br>-<br>I Cue |

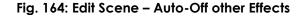

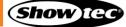

## Showtec LAMPY Series

## 8.8.3.11. Loading Values from a Scene into the Programmer

Open the Edit Scene dialog box by pressing the [Edit] key on the console's front panel and tap the scene's button.

<complex-block><complex-block><complex-block>

Tap on the Load Values button at the bottom part of the screen.

Fig. 165: Edit Scene -Load Values

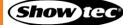

## 8.9. Using the Virtual Executor View

The Virtual Executor view contains a total of 40 executor buttons in 5 rows. Each row may be set to only allow one active playback at a time ("Linked"). You may do so by tapping the magic wand button in the Virtual Executor view. Linked rows are indicated using an orange background color.

Virtual executors may only contain one cue. They may be controlled using OSC or MIDI. For more information, see the section about OSC and MIDI in the appendix of the user manual.

Furthermore, the Virtual Executor view contains global speed faders that affect executors, playbacks and scenes. It also contains a grand master fader, which globally dims down the brightness for all fixtures.

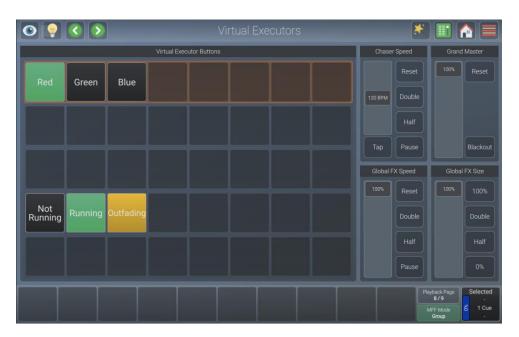

Fig. 166: Virtual Executor View

The Virtual Executor view button also indicates if one of the masters in the view is active:

The button functions and names are as follows:

|          | Action                                                                                  |
|----------|-----------------------------------------------------------------------------------------|
| <b>I</b> | Switches to the Virtual Executor view                                                   |
| 1        | If one of the virtual executors is active, the button will turn orange                  |
| <b>I</b> | If the Grand Master or any of the Speed Masters is set to 0 %, the button will turn red |

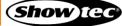

# Showtec LAMPY Series

## 8.9.1. The Virtual Executor Labels

The fader label provides several layers of feedback to you:

| ltem           | Meaning                                                                                                    |
|----------------|----------------------------------------------------------------------------------------------------|
| Not<br>Running | This virtual executor has the label "Not Running" and is not being played back                                  |
| Running        | This virtual executor has the label "Running" and is switched on and running – or: played back                  |
| Outfading      | This virtual executor has the label "Outfading" and is currently outfading (Off-Time setting when switched off) |
|                | This virtual executor is empty                                                                                  |

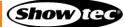

## **Showtec LAMPY Series**

## 8.9.2. Link Row Setting (Allow Only One Executor at a Time per Row)

The virtual playbacks allow each row to be "linked", which means only one executor at a time in a row can be active.

You may access this setting by tapping the magic wand button in the Virtual Executor Options dialog box.

Then from the dialog box that opened, select the rows you want to "link".

| 0 💡 🔇 🔊               |                                                                                                    |           |                         |
|-----------------------|----------------------------------------------------------------------------------------------------|-----------|-------------------------|
|                       |                                                                                                    |           | Grand Master            |
| Red Green             | Blue                                                                                                    | Reset     | 100% Reset              |
|                       | Virtual Executor Options                                                                                                    | <b>Ne</b> |                         |
|                       |                                                                                                    |           |                         |
|                       | When "Link" for a row is enabled, a maximum of one Executor will be running in th<br>appropriate row at the same time.           | e         | Blackout                |
|                       | Link         Link         Link         Link         Link           Row 1         Row 2         Row 3         Row 4         Row 5 |           | Global FX Size          |
|                       |                                                                                                    |           | 100% 100%               |
| Not<br>Running Runnin | × Close                                                                                                    | e         | Double                  |
|                       |                                                                                                    |           | Half                    |
|                       |                                                                                                    |           | 0%                      |
|                       |                                                                                                    |           | vback Page Selected 8/9 |
|                       |                                                                                                    |           | FF Mode<br>Group -      |

Fig. 167: Virtual Executor Options dialog box

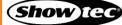

## 8.9.3. Recording and Modifying Virtual Executors

#### 8.9.3.1. Recording to a Virtual Executor

To record your first cue to a virtual executor, follow the steps below:

- 01) Select some fixtures.
- 02) Set values for these fixtures.
- 03) Press the [Record] key and tap the virtual executor's button on the screen.

Remember, only values that are touched and active will be recorded.

#### 8.9.3.2. Removing Values from a Virtual Executor

To remove values from a virtual executor, follow the steps below:

- 01) Select some fixtures.
- 02) Set some values for the attributes you want to remove from the executor for the selected fixtures.
- 03) Press the [Record] key and tap the virtual executor's button on the screen.
- 04) Select Remove.

Remember, only values that are touched and active will be removed from the selected executor.

|                        | Virtual Executors        | * 1               |       |
|------------------------|--------------------------|-------------------|-------|
|                        | Virtual Executor Buttons | Chaser Speed Gran |       |
|                        |                          | t 100%            |       |
| Red Green              |                          | e                 |       |
|                        |                          |                   |       |
|                        |                          |                   |       |
|                        |                          |                   |       |
|                        |                          | Glob              |       |
|                        | Remove Overwrite Merge   | t 100%            |       |
| Not<br>Running Running |                          |                   |       |
| Kunning                |                          |                   |       |
|                        |                          |                   |       |
|                        | Cancel                   |                   |       |
|                        |                          | الكفري            |       |
|                        |                          |                   |       |
|                        |                          |                   | 1 Cue |

Fig. 168: Edit Virtual Executor – Remove Values

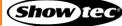

## Showtec LAMPY Series

## 8.9.3.3. Replacing all Values from a Virtual Executor

To replace a virtual executor, follow the steps below:

- 01) Select some fixtures.
- 02) Set some values for the selected fixtures.
- 03) Press the [Record] key and tap the virtual executor's button on the screen.
- 04) Select Overwrite.

Remember, only values that are touched and active will be stored into the selected executor.

| 0 9 0 0                | Virtual Executors                                             | ×            |                                          |
|------------------------|---------------------------------------------------------------|--------------|------------------------------------------|
| Red Green              | Virtual Executor Buttons<br>Executor 11 "Red" already exists! | Chaser Speed |                                          |
|                        |                                                               | e            |                                          |
| Not<br>Running Running | Remove Overwrite Merge                                        | t e          |                                          |
|                        | X Cancel                                                      |              |                                          |
|                        |                                                               |              | back Page<br>8/9 -<br>FF Mode<br>Group - |

Fig. 169: Edit Virtual Executor – Replace Values

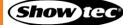

## 8.9.3.4. Adding or Changing Values in a Virtual Executor

To add or modify values in a virtual executor, follow the steps below:

- 01) Select some fixtures.
- 02) Set values for these fixtures.
- 03) Press the [Record] key and tap the virtual executor's button on the screen.
- 04) Select Merge.

|                 | Virtual Executors        | ×            |                        |
|-----------------|--------------------------|--------------|------------------------|
| _               | Virtual Executor Buttons | Chaser Speed |                        |
|                 |                          |              |                        |
| Red Green       |                          | 2            |                        |
|                 |                          | le           |                        |
|                 |                          | HI KI        |                        |
|                 |                          |              |                        |
|                 |                          |              |                        |
|                 |                          | Ľ.           |                        |
|                 |                          |              |                        |
|                 |                          |              |                        |
| Not             | Remove Overwrite Merge   | KI KI        |                        |
| Running Running |                          | le           |                        |
|                 |                          | E ST         |                        |
|                 |                          |              |                        |
|                 | Cancel                   | e            |                        |
|                 |                          |              |                        |
|                 |                          |              | back Page Selected 8/9 |
|                 |                          |              |                        |

Fig. 170: Edit Virtual Executor – Merge Values

#### 8.9.3.5. Deleting a Virtual Executor

To delete a virtual executor, follow the steps below:

- 01) Press the [Delete] key and tap the virtual executor's button on the screen.
- 02) Confirm to delete this executor.

## 8.9.4. Copying a Virtual Executor

You may copy virtual executors as follows:

- 01) Press the [Copy] key on the console's front panel.
- 02) Tap on the virtual executor to be copied.
- 03) Tap on the destination virtual executor.

## Note: You may copy virtual executors to scenes and playbacks.

## 8.9.5. Moving a Virtual Executor

You may move virtual executors as follows:

- 01) Press [Shift] and the [Copy] key on the console's front panel at the same time.
- 02) Tap on the virtual executor to be moved.
- 03) Tap on the destination virtual executor.

#### Note: You may move virtual executors to scenes and playbacks.

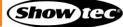

## 8.9.6. Adjusting Virtual Executor Settings

To change the button function and fade time of each virtual executor, press the [Edit] key and select the virtual executor's button from the Virtual Executor view.

### 8.9.6.1. Changing the Virtual Executor Button Function

Open the Edit Virtual Executor dialog box by pressing the [Edit] key on the console's front panel and tap the virtual executor you want to change.

The behavior of tapping the Virtual Executor can now be selected from the Button Function section in the dialog box which just opened.

| Setting         | Function                                                                                         |
|-----------------|--------------------------------------------------------------------------------------------------|
| Toggle On / Off | The first press on the button turns the executor on, the second press turns it off               |
| Flash           | The executor turns on when the button is pressed and is switched off when the button is released |

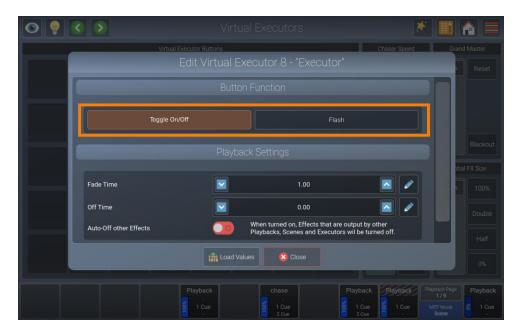

Fig. 171: Edit Virtual Executor -Change Button Function

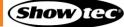

## 8.9.6.2. Changing the Virtual Executors Fade and Off-Fade Time

Open the Edit Virtual Executor dialog box by pressing the [Edit] key on the console's front panel and tap the virtual executor you want to change.

The in-fade and off-fade time of the Virtual Executor can now be selected from the Playback Settings section in the dialog box which just opened.

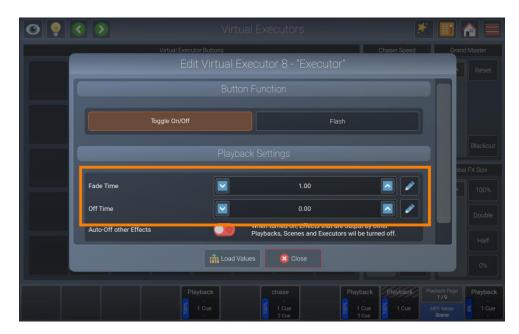

Fig. 172: Edit Virtual Executor -Change Button Function

## 8.9.6.3. Auto-Off other Effects

With Auto-Off other Effects turned on, effects played back by other playbacks or scenes will be stopped automatically, for similar attributes stored in this playback when it is started.

| 0 💡 🤇 | <ul> <li>S</li> </ul>              | Virtual Executors                                           | ×                      |                                        |
|-------|------------------------------------|-------------------------------------------------------------|------------------------|----------------------------------------|
|       | Virtual Execu<br>Ed                | <sub>itor Buttons</sub><br>it Virtual Executor 8 - "Executo | Chaser Speed           | Grand Master                           |
|       |                                    | Button Function                                             |                        |                                        |
|       | Toggle On/Off                      | Fia                                                         |                        |                                        |
|       |                                    |                                                             |                        | Blackout<br>obal FX Size               |
|       | Fade Time                          | 1.00                                                        |                        | 100%                                   |
|       | Off Time<br>Auto-Off other Effects | 0.00 When turned on, Effects that a                         | re output by other     | Double                                 |
|       |                                    | Playbacks, Scenes and Execut                                | ors wil be turned off. | Half                                   |
|       |                                    |                                                             | Playback Playback Play | vback Page Playback                    |
|       |                                    |                                                             |                        | Vback Page<br>1/9<br>IFF Mode<br>Scene |

Fig. 173: Edit Virtual Executor – Auto-Off other Effects

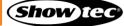

#### 8.9.6.4. Loading Values from an Executor

Open the Edit Virtual Executor dialog box by pressing the [Edit] key on the console's front panel, followed by tapping on the virtual executor that you want to change. Tap on the Load Values button at the bottom part of the screen.

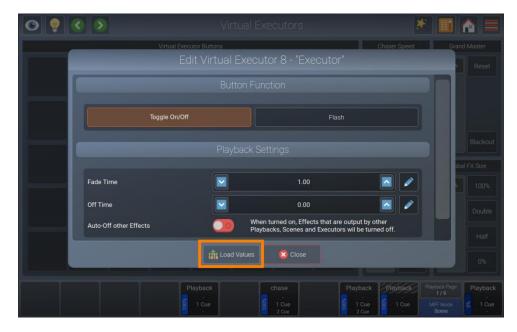

Fig. 174: Edit Virtual Executor -Load Values

#### 8.9.7. Chase Speed

The chase speed fader and buttons in the Virtual Executor view is used as a global speed master for all chases which are not assigned to a local chase Tap or sound input.

The Reset button will reset the chase speed fader to its default value. The Double and Half buttons multiply or divide the current value by 2. The Pause button will pause all chases and a second press will reset the value that was active when the chase speed was paused.

| Image: Second system     Image: Second system     Image: Second system | ×               | II 🏫 📃                                 |
|----------------------------------------------------------------------------------------------------|-----------------|----------------------------------------|
| Virtual Executor Buttons                                                                                                    | Chaser Speed    | Grand Master                           |
| Red Green Blue                                                                                                    | Reset           | 100% Reset                             |
|                                                                                                    | 120 BPM Double  |                                        |
|                                                                                                    | Half            |                                        |
|                                                                                                    | Tap Pause       | Blackout                               |
|                                                                                                    | Global FX Speed | Global FX Size                         |
|                                                                                                    | 100% Reset      | 100% 100%                              |
| Not Running Outfading                                                                                                    | Double          | Double                                 |
|                                                                                                    |                 | Half                                   |
|                                                                                                    |                 | 0%                                     |
|                                                                                                    |                 | vback Page<br>8/9<br>IFF Mode<br>Group |

Fig. 175: Virtual Executor Screen -Chase Speed

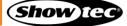

#### 8.9.8. Grand Master

The Grand Master acts as a master dimmer fader for all fixtures patched on the console. The Reset button will reset the fader back to 100 %, whereas the Blackout button will set the fader to 0 %.

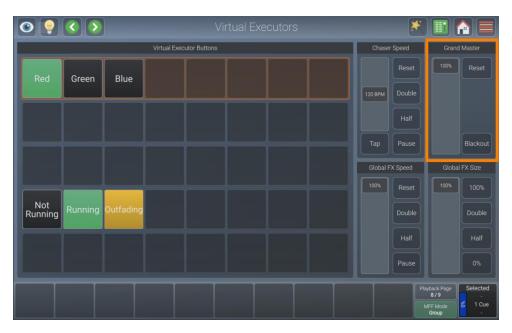

Fig. 176: Virtual Executor Screen -Grand Master

#### 8.9.9. Global FX Speed

The Global FX Speed fader and buttons in the Virtual Executor view are used as a global speed master for all effects running in any playback, scene or executor.

The Reset button will reset the Fader to its default value. The Double and Half buttons multiply or divide the current value by 2. The Pause button will pause all effects and a second press will reset the value that was active when the Global FX Speed Master was paused.

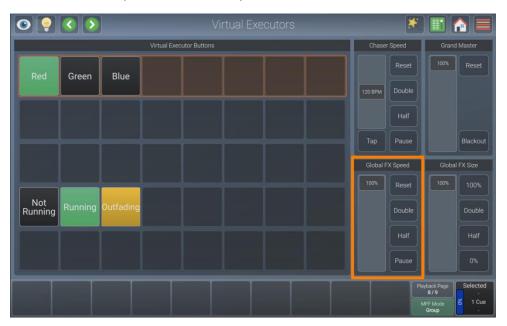

Fig. 177: Virtual Executor Screen -Global FX Speed

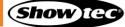

#### 8.9.10. Global FX Size

The Global FX Size fader and buttons in the Virtual Executor view are used as a global size master for all effects running in any playback, scene or executor.

The 100 % button will reset the fader to its default value. The Double and Half buttons multiply or divide the current value by 2. The 0 % button will set all effects to 0 % size.

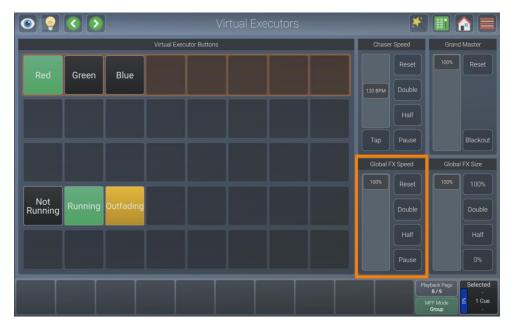

Fig. 178: Virtual Executor Screen -Global FX Size

#### 8.10. Using the Fader Overview Window

The Fader Overview gives you an overview of your multi-function faders. This includes fader labels that contain name, number of the memory, fader value and status.

You may open the fader overview window by tapping the menu button and tapping Fader Overview.

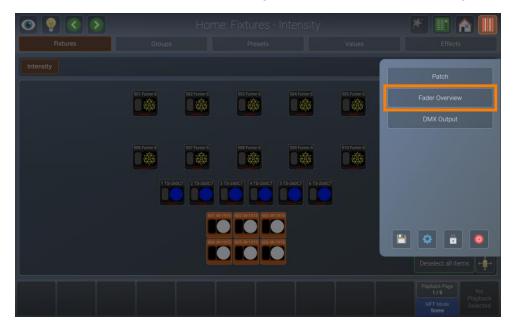

Fig. 179: Side Menu - Fader Overview

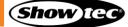

|                                    | Fader Overview: Groups         |                                           |
|------------------------------------|--------------------------------|-------------------------------------------|
| Furion S Furion S<br>Grp 100 Grp 2 | Multi Function Faders 1 to 10  |                                           |
|                                    | Multi Function Faders 11 to 20 |                                           |
|                                    | Multi Function Faders 21 to 30 | _                                         |
|                                    |                                |                                           |
|                                    |                                | Playback Page<br>8/9<br>MFF Mode<br>Group |

Fig. 180: Fader Overview

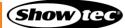

## 8.11. Using the DMX Output View

The DMX Output view is a useful tool to troubleshoot data / DMX issues, or to double check which channels are being output at which value.

You may open the DMX Output view by tapping the menu button and tapping DMX output.

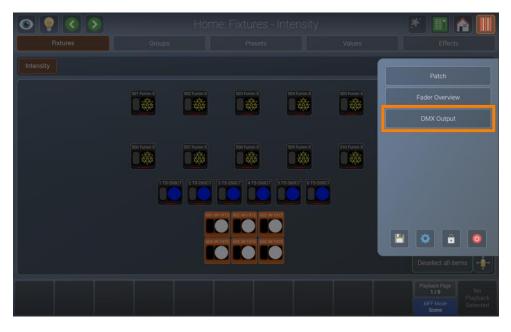

Fig. 181: Side Menu - DMX Output

| 0              | 🔊 💡 🔇 🔊 Output Window : Universe 1 💦 🏢 🏠 |                |                  |                   |                  |                     |                  |                   |                |                             |                  |                          |
|----------------|------------------------------------------|----------------|------------------|-------------------|------------------|---------------------|------------------|-------------------|----------------|-----------------------------|------------------|--------------------------|
| 1501 Furion S  | 2                                        | 3              | 4                | 5                 | 6                | 7                   | 8                | 9                 | 10             | 11                          | 12               |                          |
| 127            | 255                                      | 127            | 255              | 255<br>Deres 1    | 5<br>Shuther 1   | <b>0</b><br>Color 1 | <b>0</b><br>Cymr | 0<br>Magana       | 0<br>Velicer   | 0                           | O<br>Color Macro |                          |
| 13             | 14                                       | 15             | 16               | 17                | 18               | 19                  | 20               | 21                | 22             | 23                          | 24               |                          |
| O<br>Gobo 1    | O<br>Gebo 1 Rota                         | O<br>Gebo 2    | O<br>Prism 1     | O<br>Deser 1 Role | 127              | 0                   | 0<br>Special 1   | 128               | 0<br>Autofocus | 0<br>Front                  | 0<br>Animation   |                          |
| 25             | 26                                       | 27:02 Farion 1 | 28               | 29                | 30               | 31                  | 32               | 33                | 34             | 35                          | 36               |                          |
| O<br>Special 2 | O<br>Comment                             | 127<br>™       | 255<br>Pant      | 127<br>™          | 255              | 255<br>Dimmer 1     | 5<br>Shutter 1   | O<br>Color 1      | O<br>cyan      | 0<br>Magenta                | 0<br>Vellow      |                          |
| 37             | 38                                       | 39             |                  |                   |                  |                     |                  |                   |                |                             |                  |                          |
| О              | O<br>Color Macro                         | O<br>Gobo 1    | O<br>Gobo 1 Rota | O<br>Gobo 2       | O<br>Prism 1     | 0<br>Priam 1 Rota   | 127              | O<br>tu           | O<br>Special 1 | 128<br>Focus                | O<br>Autofocus   |                          |
| 49             | 50                                       | 51             | 52               | 53:03 Furion      | 54               | 55                  | 56               | 57                | 58             | 59                          | 60               |                          |
| 0<br>Frost     | O<br>Animation                           | O<br>Special 2 | O<br>Control     | 127               | 255              | 127                 | 255              | 255               | 5<br>Stutter 1 | O<br>Color 1                | O<br>Cyan        |                          |
| 61             | 62                                       | 63             | 64               | 65                | 66               | 67                  | 68               | 69                | 70             | 71                          | 72               |                          |
| 0<br>Magenta   | 0<br>Yellow                              | О              | O<br>Color Macro | O<br>Gobo 1       | O<br>Gobe 1 Rote | O<br>Gebo 2         | O<br>Peare 1     | O<br>Priam 1 Rota | 127            | 0                           | O<br>Epecial 1   |                          |
| 70             | 7.                                       |                | 71               |                   |                  | Yan Ir              | 00               |                   |                |                             |                  |                          |
|                |                                          |                |                  |                   |                  |                     |                  |                   |                | Playbas<br>8,<br>MFF<br>Gro | Mode             | ected<br>-<br>1 Cue<br>- |

Fig. 182: DMX Output

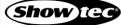

#### 8.11.1. DMX Output View Settings

You may access the settings by tapping the magic wand button in the DMX Output view.

The dialog box will present you with the following settings:

| Setting                | Function                                                                                                    |
|------------------------|----------------------------------------------------------------------------------------------------|
| Universe Drop-Down     | Used to select the universe shown in the DMX view                                                                                          |
| Show Live Data         | Indicates and defines if current DMX values are displayed                                                                                  |
| Link Fixture Selection | Indicates and defines when the fixtures in the DMX Output view are selectable.<br>They will be highlighted with an orange background color |

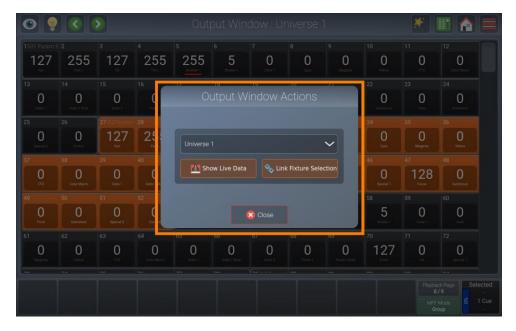

Fig. 183: Output Window Actions dialog box

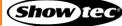

## 8.12. Locking the Console

You may lock the console to prevent unauthorized access by tapping the menu button and tapping the Lock button.

The default PIN code is "0000", but the PIN may be changed in the Setup menu.

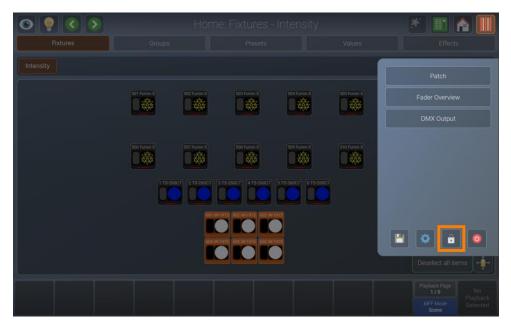

Fig. 184: Side Menu –Lock Console

#### 8.13. Shutting down or Rebooting the Console

You may close the show, shut down or reboot the console by tapping the menu button and then on the power button.

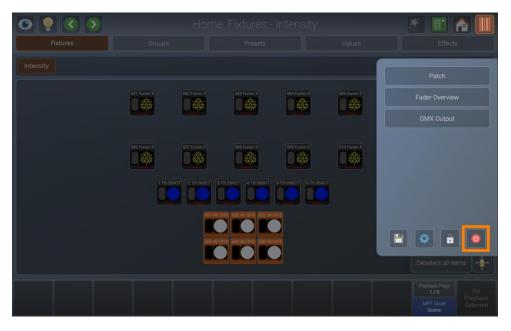

Fig. 185: Side Menu – Reboot / Shutdown Console

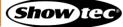

# 9. Protocol Specifications

## 9.1. Open Sound Control (OSC)

#### 9.1.1. What is OSC

Open Sound Control (OSC) is a modern network-based communication protocol that can be used to send a variety of control messages between OSC enabled devices. OSC input is supported on every product in the LAMPY series.

OSC enables you to use OSC enabled controllers such as a synthesizer, electronic music instruments, production audio software, and mobile phone apps such as Touch OSC to remotely control your console.

#### 9.1.2. OSC via Wireless LAN

Sending and receiving OSC over Wi-Fi is supported using 3rd party wireless routers, however, we do not recommend using OSC over Wi-Fi for show-critical tasks for several reasons:

- Reliability: OSC uses UDP (User Datagram Protocol), which does not include error-checking. This means that the LAMPY cannot verify that OSC messages sent by the console will be received by mobile clients and vice-versa.
- Interference: Wireless routers that operate in the 2.4 GHz radio spectrum are subject to large amounts of interference due to the popularity of the 2.4 GHz radio band for consumer-grade wireless devices.

So if you have a lot of people attending your show, your Wi-Fi may or may not work properly, or the speed might slow down.

#### 9.1.3. How to Setup OSC

For information on how to setup OSC, refer to 8.5.2.8. **Enabling the Open Sound Control (OSC)** Input on page 60.

#### 9.1.4. TouchOSC Application

In order to simplify your OSC Setup, we are providing example files for the TouchOSC Mobile application.

To download the OSC example, go to the Download section of the respective product page on the Highlite International website. However there are no restrictions in OSC across the product series:

LAMPY\_OSC.touchosc

More Info on the TouchOSC Application can be found at <a href="https://hexler.net/">https://hexler.net/</a>.

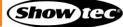

# 9.1.5. OSC Command Specification

| OSC Cor | mmand Path        |                  |              | Data                   |
|---------|-------------------|------------------|--------------|------------------------|
| /lampy  | /pbf              | /1-10            | /flash       | 0 = release, 1 = press |
|         | (Playback Fader)  |                  | /value       | 0 < 1000 fader value   |
|         |                   |                  | /name        | [string]               |
|         |                   | /page            | /next        | 0 = release, 1 = press |
|         |                   |                  | /previous    | 0 = release, 1 = press |
|         |                   |                  | /template    | 0 = release, 1 = press |
|         |                   |                  | /name        | [string]               |
|         | /mff              | /1-30            | /flash       | 0 = release, 1 = press |
|         |                   |                  | /value       | 0 < 1000 fader value   |
|         |                   |                  | /name        | [string]               |
|         |                   | /mode            | /name        | [string]               |
|         |                   |                  | /mode_button | 0 = release, 1 = press |
|         |                   |                  | /fixture     | 0 = release, 1 = press |
|         |                   |                  | /group       | 0 = release, 1 = press |
|         |                   |                  | /scene       | 0 = release, 1 = press |
|         | /virtual_executor | /1-40            | /flash       | 0 = release, 1 = press |
|         |                   |                  | /name        | [string]               |
|         | /virtual_fader    | /grand_master    | /value       | 0 < 1000 fader value   |
|         |                   |                  | /reset       | 0 = release, 1 = press |
|         |                   |                  | /blackout    | 0 = release, 1 = press |
|         |                   | /chase_speed     | /value       | 0 < 1000 fader value   |
|         |                   |                  | /reset       | 0 = release, 1 = press |
|         |                   |                  | /double      | 0 = release, 1 = press |
|         |                   |                  | /half        | 0 = release, 1 = press |
|         |                   |                  | /pause       | 0 = release, 1 = press |
|         |                   |                  | /tap_speed   | 0 = release, 1 = press |
|         |                   | /global_fx_size  | /value       | 0 < 1000 fader value   |
|         |                   |                  | /reset       | 0 = release, 1 = press |
|         |                   |                  | /double      | 0 = release, 1 = press |
|         |                   |                  | /half        | 0 = release, 1 = press |
|         |                   |                  | /zero        | 0 = release, 1 = press |
|         |                   | /global_fx_speed | /value       | 0 < 1000 fader value   |
|         |                   |                  | /reset       | 0 = release, 1 = press |
|         |                   |                  | /double      | 0 = release, 1 = press |

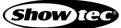

# Showtec LAMPY Series

| OSC Cor | nmand Path                       |                 |             |                        |         | Data                    |
|---------|----------------------------------|-----------------|-------------|------------------------|---------|-------------------------|
| /lampy  | npy /programmer /global_fx_speed |                 | /half       |                        |         | 0 = release, 1 = press  |
|         |                                  |                 | /pause      |                        |         | 0 = release, 1 = press  |
|         |                                  | /record         | /record     |                        |         | 0 = release, 1 = press  |
|         |                                  | /edit           |             | 0 = release, 1 = press |         |                         |
|         |                                  | /delete         |             |                        |         | 0 = release, 1 = press  |
|         |                                  | /сору           |             |                        |         | 0 = release, 1 = press  |
|         |                                  | /name           |             | 0 = release, 1 = press |         |                         |
|         |                                  | /shift          |             | 0 = release, 1 = press |         |                         |
|         |                                  | /magic          |             |                        |         | 0 = release, 1 = press  |
|         |                                  | /home           |             |                        |         | 0 = release, 1 = press  |
|         |                                  | /fader_mode     |             |                        |         | 0 = release, 1 = press  |
|         |                                  | /pan_tilt       |             |                        |         | 0 < 1 XY Value          |
|         |                                  | /blind          | /btn        |                        |         | 0 = release, 1 = press  |
|         |                                  |                 | /led        |                        |         | 0 = led off, 1 = led on |
|         |                                  | /highlight      | /btn        |                        |         | 0 = release, 1 = press  |
|         |                                  |                 | /led        |                        |         | 0 = led off, 1 = led on |
|         |                                  | /fan            | /btn        |                        |         | 0 = release, 1 = press  |
|         |                                  |                 | /led        |                        |         | 0 = led off, 1 = led on |
|         |                                  | /select         | /all_none   |                        |         | 0 = release, 1 = press  |
|         |                                  |                 | /next       |                        |         | 0 = release, 1 = press  |
|         |                                  |                 | /previous   |                        |         | 0 = release, 1 = press  |
|         |                                  |                 | /even_odd   |                        |         | 0 = release, 1 = press  |
|         |                                  |                 | /first_s    | eco                    | nd_half | 0 = release, 1 = press  |
|         |                                  | /feature_direct | /pan        |                        | /inc    | -1<1 variable value     |
|         |                                  |                 |             |                        | /value  | 0 < 1000 value          |
|         |                                  |                 | /tilt       |                        | /inc    | -1<1 variable value     |
|         |                                  |                 |             |                        | /value  | 0 < 1000 value          |
|         |                                  |                 | and so on   |                        | on      | 0 = release, 1 = press  |
|         |                                  | /clear          | /btn        |                        |         | 0 = release, 1 = press  |
|         |                                  |                 | /led        |                        |         | 0 = led off, 1 = led on |
|         |                                  | /commandline    | /content    |                        |         | [string]                |
|         |                                  |                 | /error_led  |                        |         | 0 = led off, 1 = led on |
|         |                                  | /encoder        |             | /btn                   |         | 0 = release, 1 = press  |
|         |                                  |                 |             | /inc<br>/text1         |         | -1<1 variable value     |
|         |                                  |                 |             |                        |         | [string]                |
|         |                                  | /encoder        | /1-4 /text2 |                        | ext2    | [string]                |

# Showtec LAMPY Series

| OSC Cor            | nmand Path | Data       |                        |
|--------------------|------------|------------|------------------------|
| /lampy /programmer |            | /intensity | 0 = release, 1 = press |
|                    |            | /position  | 0 = release, 1 = press |
|                    |            | /color     | 0 = release, 1 = press |
|                    |            | /gobo      | 0 = release, 1 = press |
|                    |            | /beam      | 0 = release, 1 = press |
|                    |            | /special   | 0 = release, 1 = press |
|                    | /use_accel |            | 0 = release, 1 = press |
| /sync              |            |            | 0 = release, 1 = press |

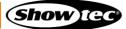

## 9.2. MIDI Input

#### 9.2.1. How to Setup MIDI

For information on how to setup MIDI, refer to 8.5.2.11. Enabling the MIDI Input on page 64.

#### 9.2.2. MIDI Command Specification

#### 9.2.2.1. MIDI Note On /Off Command Mapping

| Note    | Туре                                | Action            |
|---------|-------------------------------------|-------------------|
| 0 - 9   | Playback Fader 1 – 10 on Page 1     | Button press      |
| 10 - 19 | Playback Fader 1 – 10 on Page 2     | Button press      |
| 20 - 29 | Playback Fader 1 – 10 on Page 3     | Button press      |
| 30 - 39 | Scene Fader 1 – 10                  | Button press      |
| 40 - 49 | Scene Fader 11 – 20 (LAMPY 40 only) | Button press      |
| 50 - 59 | Scene Fader 21 – 30 (LAMPY 40 only) | Button press      |
| 60 –99  | Virtual Executor 1 - 40             | Button press      |
| 100     | Master Dimmer                       | Blackout On / Off |
| 101     | Chase Speed                         | Tap sync Tap      |
| 102     | Chase Speed                         | Half Speed        |
| 103     | Chase Speed                         | Double Speed      |
| 104     | Chase Speed                         | Pause             |
| 105     | Chase Speed                         | Reset             |
| 106     | Global FX Size                      | 100 %             |
| 107     | Global FX Size                      | Half              |
| 108     | Global FX Size                      | Double            |
| 109     | Global FX Size                      | Zero              |
| 110     | Global FX Speed                     | Reset             |
| 111     | Global FX Speed                     | Double            |
| 112     | Global FX Speed                     | Half              |
| 113     | Global FX Speed                     | Pause             |

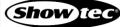

# 9.2.2.2. MIDI Control Change Mapping

| Control Change (CC) | Туре                                | Action      |
|---------------------|-------------------------------------|-------------|
| 0 - 9               | Playback Fader 1 – 10 on Page 1     | Fader Value |
| 10 - 19             | Playback Fader 1 – 10 on Page 2     | Fader Value |
| 20 - 29             | Playback Fader 1 – 10 on Page 3     | Fader Value |
| 30 - 39             | Scene Fader 1 – 10                  | Fader Value |
| 40 - 49             | Scene Fader 11 – 20 (LAMPY 40 only) | Fader Value |
| 50 - 59             | Scene Fader 21 – 30 (LAMPY 40 only) | Fader Value |
| 60                  | Master Dimmer                       | Fader Value |
| 61                  | Chase Speed                         | Fader Value |
| 62                  | Global FX Size                      | Fader Value |
| 63                  | Global FX Speed                     | Fader Value |

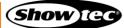

## Showtec LAMPY Series

# 10. Key Combinations / Shortcuts

Here is a list of shortcuts that can help you program your show:

[Edit] + [Attribute Group] key loads all values of the corresponding attribute group without effects into the programmer.

[Shift] + [Attribute Group] key opens the Presets dialog box for the respective attribute group.

[Shift] + [Magic Wand] key on the front panel for 2 s triggers the calibration of the internal screen.

- [Shift] + [Home] key on the front panel for 2 s restarts the user interface.
- [Shift] + [Multi-Function Fader Mode] key opens the fader mode dialog box.
- [Shift] + [Clear] key retrieves the last programmer content.
- [Shift] + [Fan] opens the Effects-Programmer.
- [Shift] + [Copy] corresponds to "Move" (to move an element).

[Shift] + [Off] switches off all running playbacks, scenes and executors.

[Shift] + Close Show / Shutdown / Reboot triggers the respective action without saving the show.

[Shift] key in Programmer (Fixtures view) and Library Editor shows fine DMX values and increases encoder resolution.

[Shift] key in Fixtures view allows to move the viewport and a pinch gesture to zoom.

[Shift] + Preset loads the value stored in the preset, instead of a reference to this preset.

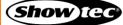

# 11. Maintenance

## 11.1. Safety Instructions for Maintenance

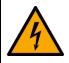

## DANGER

Electric shock caused by dangerous voltage inside

Disconnect power supply before servicing or cleaning.

## 11.2. Preventive Maintenance

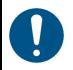

Attention Before each use, examine the device visually for any defects.

Make sure that:

- There are no deformations on housing.
- The display is not cracked or damaged.
- The power cables are not damaged and do not show any material fatigue.

#### 11.2.1. Basic Cleaning Instructions

The screen of the device should be cleaned periodically. The cleaning schedule depends on the conditions at the site where the device is installed. When smoke or fog machines are used at the site, the device will need more frequent cleaning. On the other hand, if the device is installed in well-ventilated area, it will need less frequent cleaning. To establish a cleaning schedule, examine the device at regular intervals during the first 100 hours of operation.

To clean the device, follow the steps below:

- 01) Disconnect the device from the electrical power supply.
- 02) Allow the device to cool down for at least 15 minutes.
- 03) Remove the dust collected on the external surface with dry compressed air and a soft brush.
- 04) Clean the screen with a damp cloth.
- 05) Dry the screens carefully with a lint-free cloth.
- 06) Clean the DMX and other connections with a damp cloth.

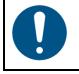

#### Attention

- Do not immerse the device in liquid.
- Do not use alcohol or solvents.
- Make sure that the connections are fully dry before connecting the device to the power supply and to other devices.

#### 11.3. Corrective Maintenance

The device does not contain user-serviceable parts. Do not open the device and do not modify the device.

Refer repairs and servicing to instructed or skilled persons. Contact your Highlite International dealer for more information.

Product: 50740 / 50741 / 50742 / 50743 193

# 12. Deinstallation, Transportation and Storage

- Disconnect power supply before deinstallation.
- Use the original packaging or a flight case to transport the device.
- Always observe the handling instructions printed on the outer carton box, for example: "Handle with care", "This side up", "Fragile".
- Clean the device before storing. Follow the cleaning instructions found above.
- Store the device in the original packaging, if possible.

# 13. Disposal

#### Correct disposal of this product

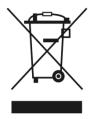

Waste Electrical and Electronic Equipment

This symbol on the product, its packaging or documents indicates that the product shall not be treated as household waste. Dispose of this product by handing it to the respective collection point for recycling of electrical and electronic equipment. This is to avoid environmental damage or personal injury due to uncontrolled waste disposal. For more detailed information about recycling of this product contact the local authorities or the authorized dealer.

# 14. Approval

# CE

Check the respective product page on the website of Highlite International (<u>www.highlite.com</u>) for an available declaration of conformity.

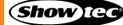

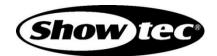

©2022 Showtec